# プログラム SAngler 2.1.71 マニュアル

2024 年 02 月 09 日

高エネルギー加速器研究機構

物質構造科学研究所

放射光実験施設/構造生物学研究センター

清水伸隆、谷田部景子、米澤健人

## 内容

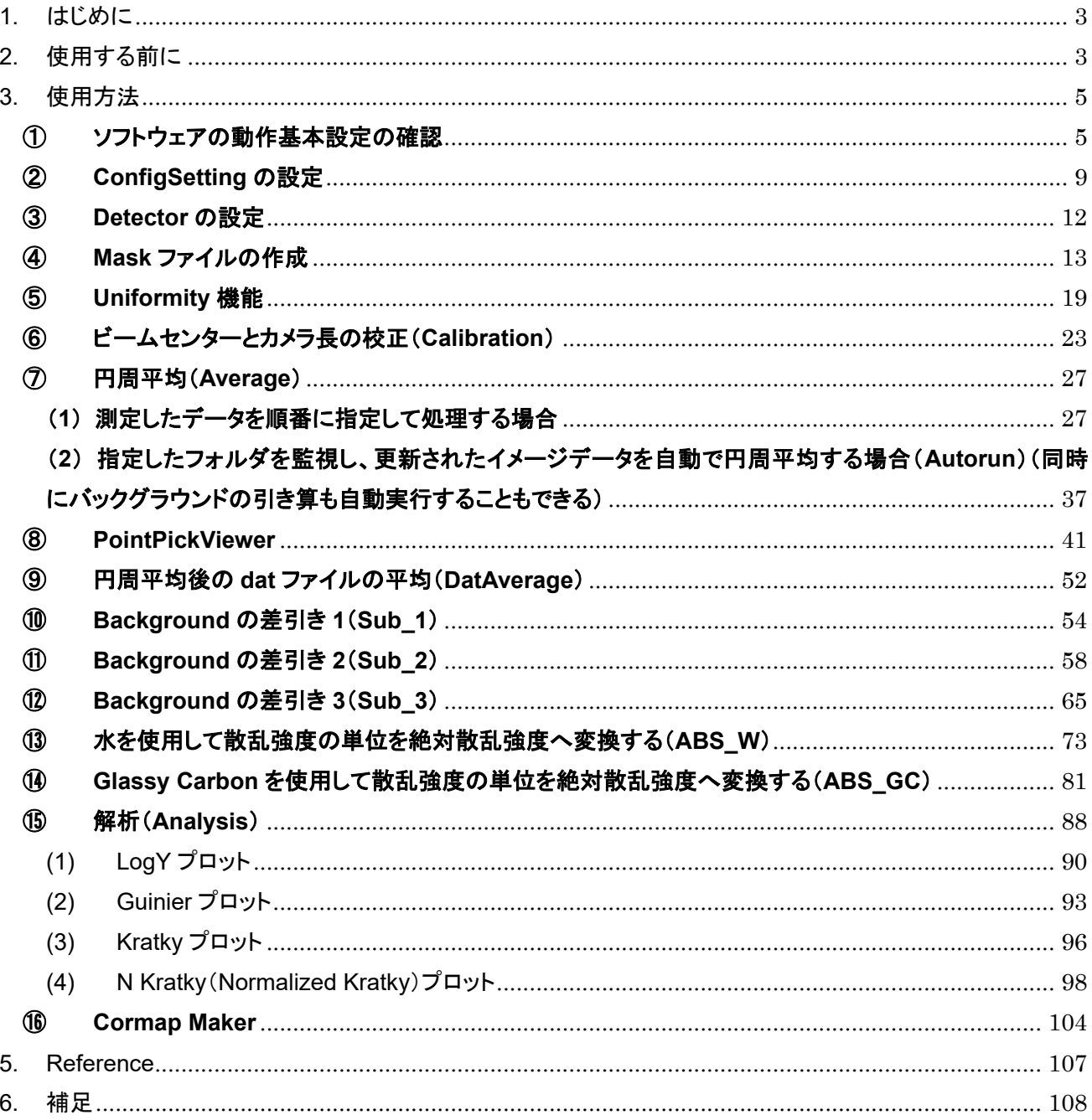

- <span id="page-2-0"></span>1. はじめに
	- ① このマニュアルは、2024 年 02 月 09 日現在のバージョン 2.1.71 に対応したものです。バージョンが上 がると操作が変わる可能性はありますので、ご了承下さい。最新のマニュアルにてご確認下さい。
	- ② SAngler の表示が崩れて、ボタンなどが隠れてクリックできないような場合は、ディスプレイ設 定を変更すれば直る可能性があります。Windows 10, 11 の場合はデスクトップで右クリックし、 「ディスプレイ設定」から「拡大と縮小とレイアウト(テキスト、アプリ、その他の項目サイズ を変更する)」において、表示のスケールを「100%」に変更して下さい。多くの場合は、(推奨) とされている設定で問題ありません。

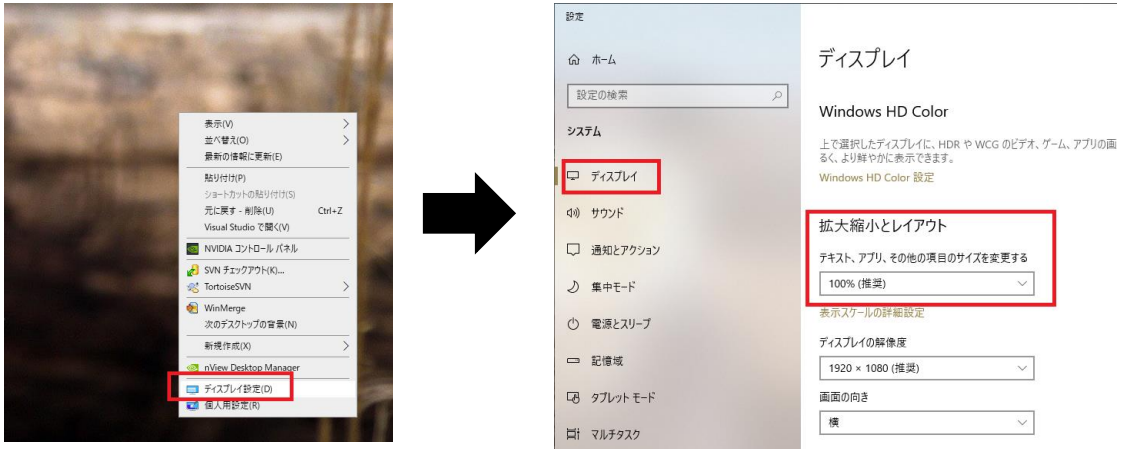

- <span id="page-2-1"></span>2. 使用する前に
	- ① プログラムは Windows にのみ対応しています。現在の推奨動作環境は Windows 10, 11 の 64bit で す。Mac の仮想環境でも動作します。
	- ② プログラムは 1 つの圧縮ファイルとして公開しております。ダウンロードして、HD 内のお好きな場所に 解凍して下さい。

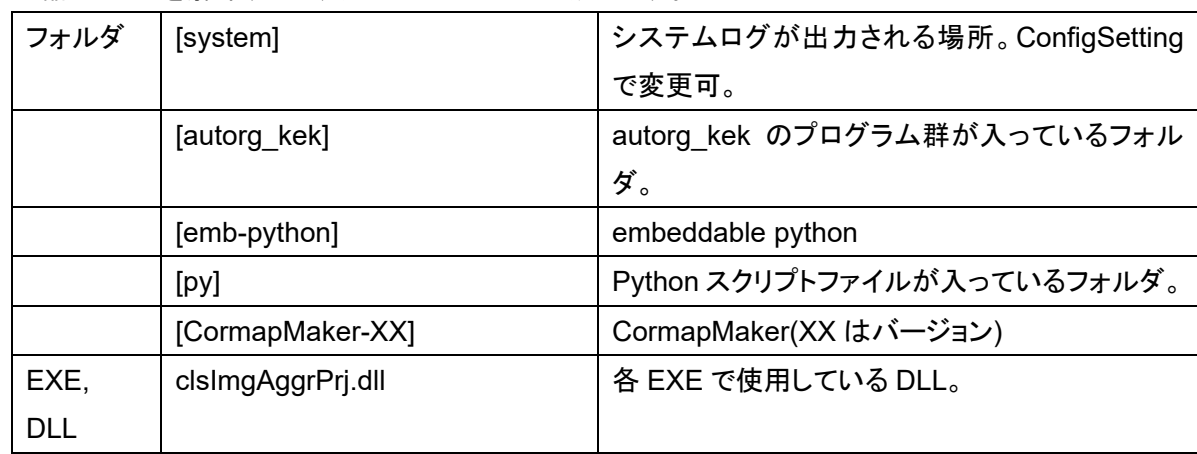

③ 圧縮ファイルを解凍すると、以下のファイルが生成します。

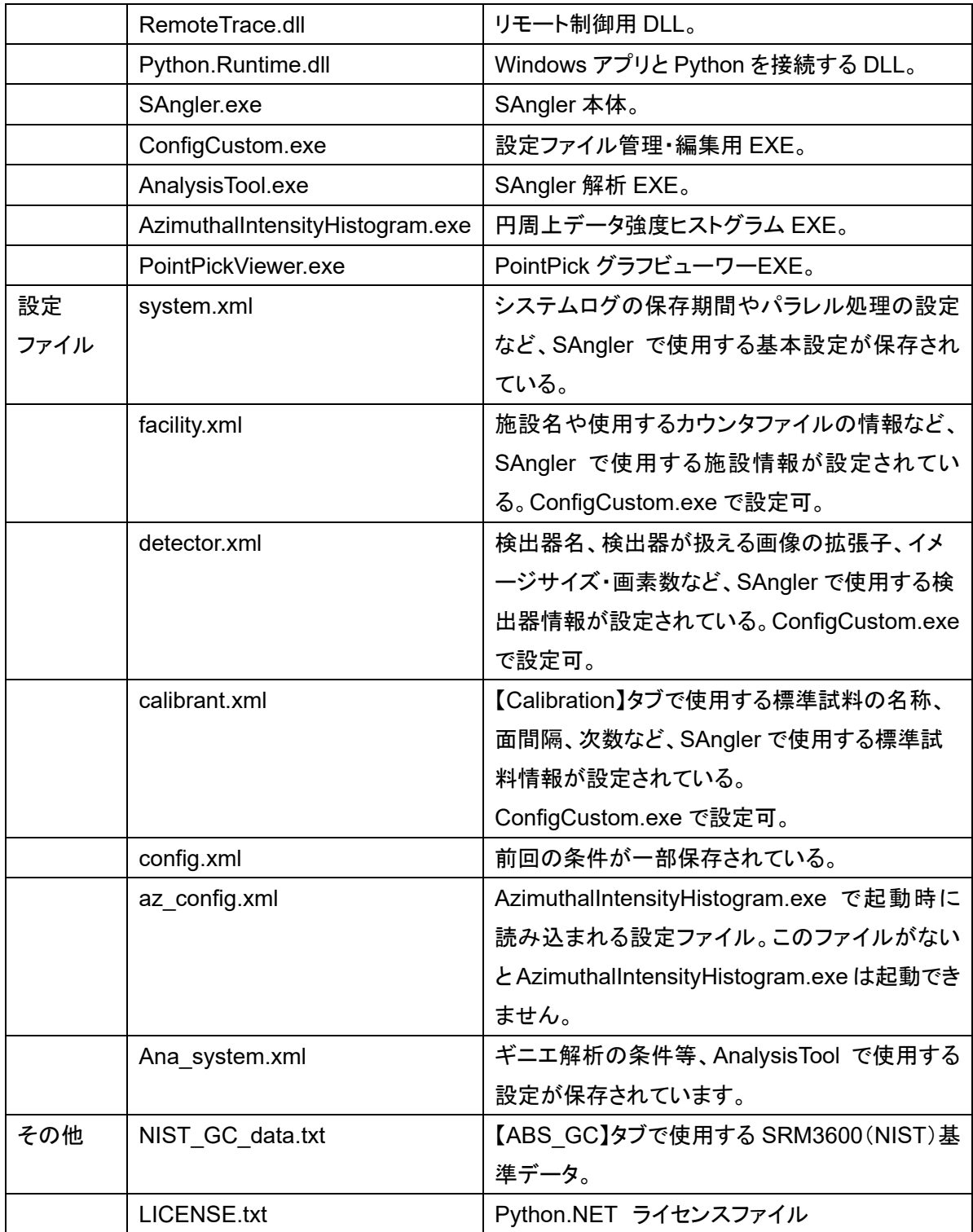

<span id="page-4-1"></span><span id="page-4-0"></span>3. 使用方法

#### ① ソフトウェアの動作基本設定の確認

i. 「SAngler(.exe)」をダブルクリックして起動します。 ※起動時に以下のようなメッセージボックスが表示されます。

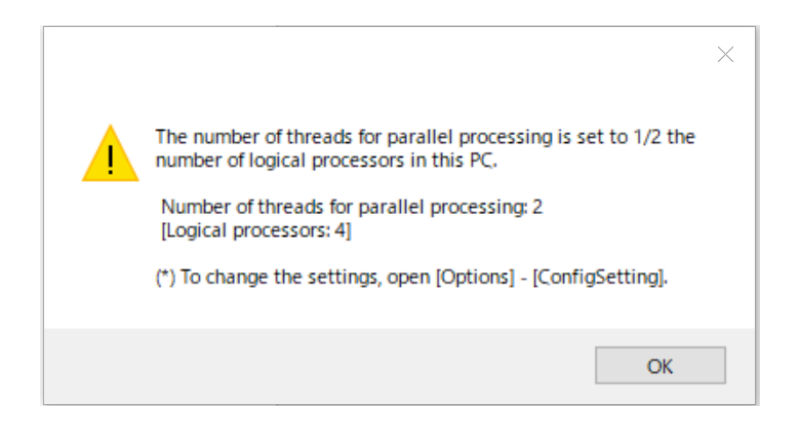

The number of threads for parallel processing is set to 1/2 the number of logical processors in this PC.

 Number of threads for parallel processing: … ここに自動設定される数値が表示さ れます。 [Logical processors: …] ここには PC の総論理プロセッサ数が表示されます。

画像データを 1 次元のデータに円周平均する際、多数のファイルを高速で解析するた めに、PC のマルチスレッド環境に対応した処理を実行できます。マルチスレッド数は 初期起動時、インストールした PC の総論理プロセッサ数の 1/2 の数に自動設定されま す。変更したい場合は[Options] - [ConfigSetting]にて設定して下さい。(詳しくは「② **ConfigSetting** の設定」を参照してください)。

- ii. ConfigSetting の設定 「② **ConfigSetting**」をご覧ください。
- iii. 次に、[Option] [ConfigCustom]を実行します。ここでは、計測した散乱強度を入射(積分)強度 で規格化するために必要なカウンタファイルの仕様を登録する【Facitily】タブ、利用可能な検出器 の情報を設定する【Detector】タブ、校正用のベヘン酸銀などの情報を登録する【Calibrant】タブ があります。まず、【Calibrant】タブで新たな標準試料を登録する方法を説明します。
- iv. 【Calibrant】のタブに移動すると、初期設定では「Ag behenate(ベヘン酸銀)(n1-5)」、「Ag behenate(n1-12)」、「CeO2(SRM674b)(酸化セリウム、セリア)」、「Si(SRM640d)」の 3 種 4 パ

ターンが登録されています。SRM(Standard Reference Materials)は、NIST(アメリカ国立標準 技術研究所)から供給(販売)されている較正用の標準物質です。

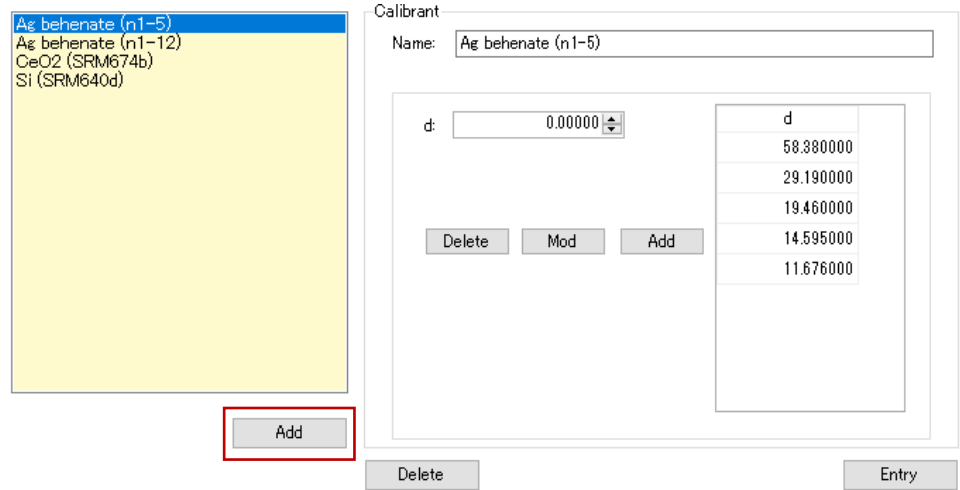

試しに Ag behenate(n1-5)をクリックすると、右側の表に面間隔 d: 58.38Å に基づき、1~5 次の 値が記されています。ステアリン酸鉛等の別の試料のデータを Calibration に利用する場合は、 新たに登録する必要があります。新たに追加する場合は、左下にある[Add](iv の図の赤枠)をク リックします。

v. 新たに「Calibrant1」という項目が追加されます。右側の[Calibrant]の欄で試料名[Name]を編集 し、[d]に値を入力して[Add]をクリックすると、右側の表に値が入ります。引き続き解析に必要な次 数の値を順次入力して較正テーブルを完成させます。値を消したい場合は、その値を選択して [Delete]、値を修正する場合は、その値を選択して、[d]に表示された値を変更してから[Mod]をク リックします。

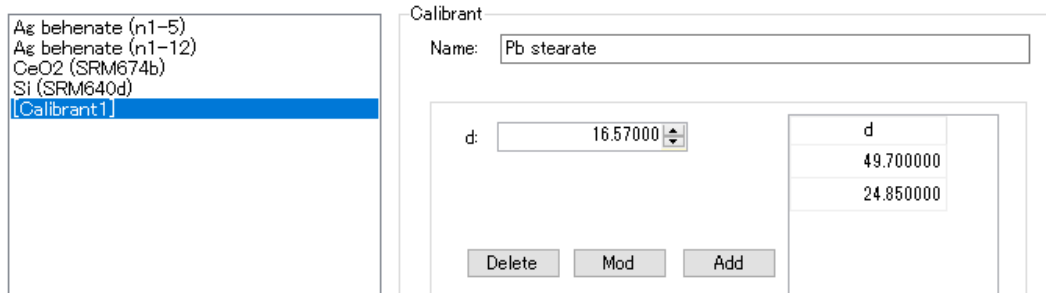

vi. 較正テーブルの入力が終了したら、右下の[Entry]をクリックします。すると、今入力した較正試料 が新たに追加されます。

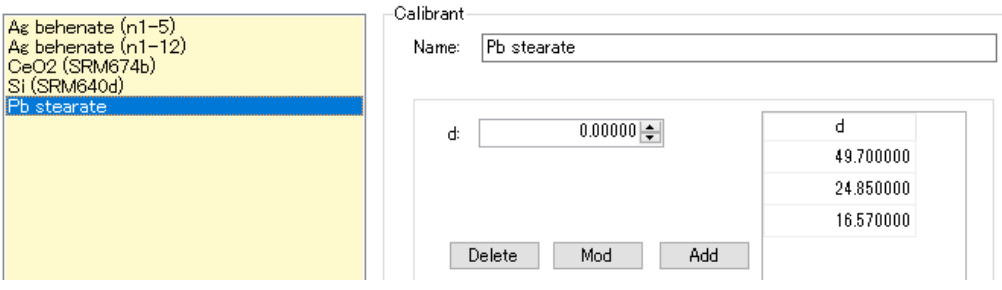

- vii. 追加の作業が完了したら右上の[Save]をクリックします。保存ファイルは同じフォルダ内にある 「calibrant.xml」に上書きします。完了したら、右上の[x]でウィンドウを閉じます。ここで新たに登 録した情報は、【Calibration】のタブ内で[Load]すると有効になります。
- viii. 【Facility】タブでは、PF のビームラインと SPring-8 の BL38B1、BL40B2 に関して、入射 X 線強 度等で散乱強度を規格化する際に必要なカウンタファイルの仕様が設定されています。

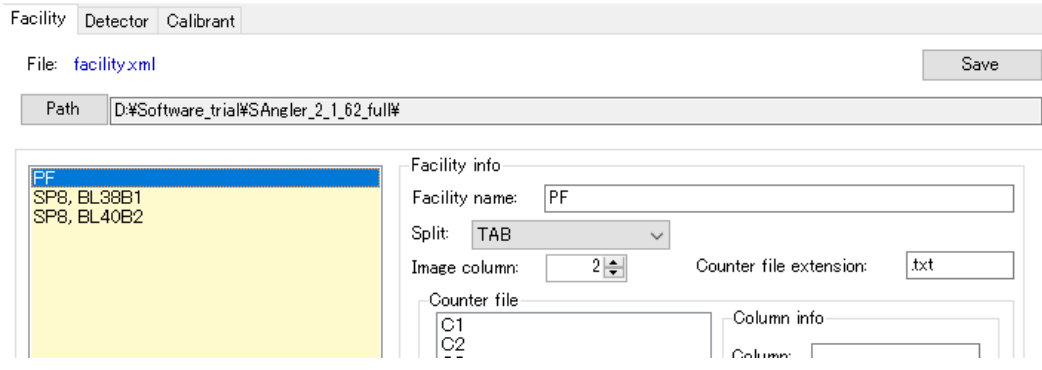

ix. 【Detector】のタブでは、対応している検出器に関して設定されています。現在、SAngler では PILATUSシリーズ(tif、cbf ファイル)とR-AXIS シリーズのファイルフォーマットに対応しています。 同じタイプの検出器であれば、ここに新たに設定することで対応することが出来ます。

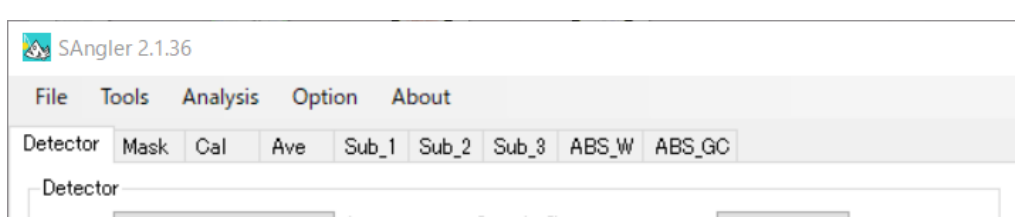

x. SAngler のメインウィンドウには 7 つのタブがあります。【Detector】→【Mask】→【Cal】→【Ave】→ (ABS W or ABS GC)→【Sub\_1】 or 【Sub\_2】 or 【Sub\_3】の順に進めて行くことで、順番に データを処理することができます。また、バージョン 2.1.25 以降は、ログプロットやギニエプロット 等を作成可能な【Analysis】タブが別プログラムとして独立しました。([Analysis] -[SAnglerAnalysis]から起動します。)

一方で、【ABS\_W】と【ABS\_GC】タブでは、水と Glassy Carbon(NIST SRM3600 を基準とする)

の散乱強度を利用して、計測した試料の散乱強度(counts)を絶対散乱強度(cm-1)に変換するた めの変換係数(CF=Conversion Factor)を求めることができます。そのために、入射 X 線の(積 分)強度(Io)や試料を透過した X 線の(積分)強度(I1)などを利用して透過率を求めるメニューが 【Sub\_2】、【Sub\_3】タブや【ABS】タブにあります。また、入射 X 線の積分強度の値には、必ず Dark レベルがあります。従って、それらの値を使って散乱強度を規格化する場合は、必ず Dark レベルを引く必要があります。そういった機能も【Ave】、【Sub\_2】、【Sub\_3】、【ABS】タブには実 装されています。

## <span id="page-8-0"></span>② **ConfigSetting**

ConfigSetting では、SAngler の起動・終了時の設定、他の EXE との連動、解析時の設定など、 SAngler の挙動に関する設定を行うことができます。

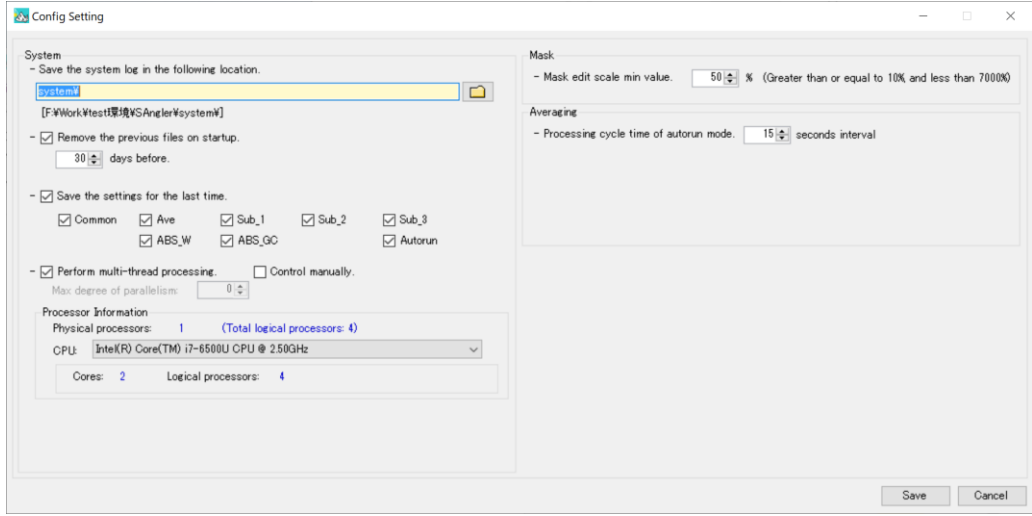

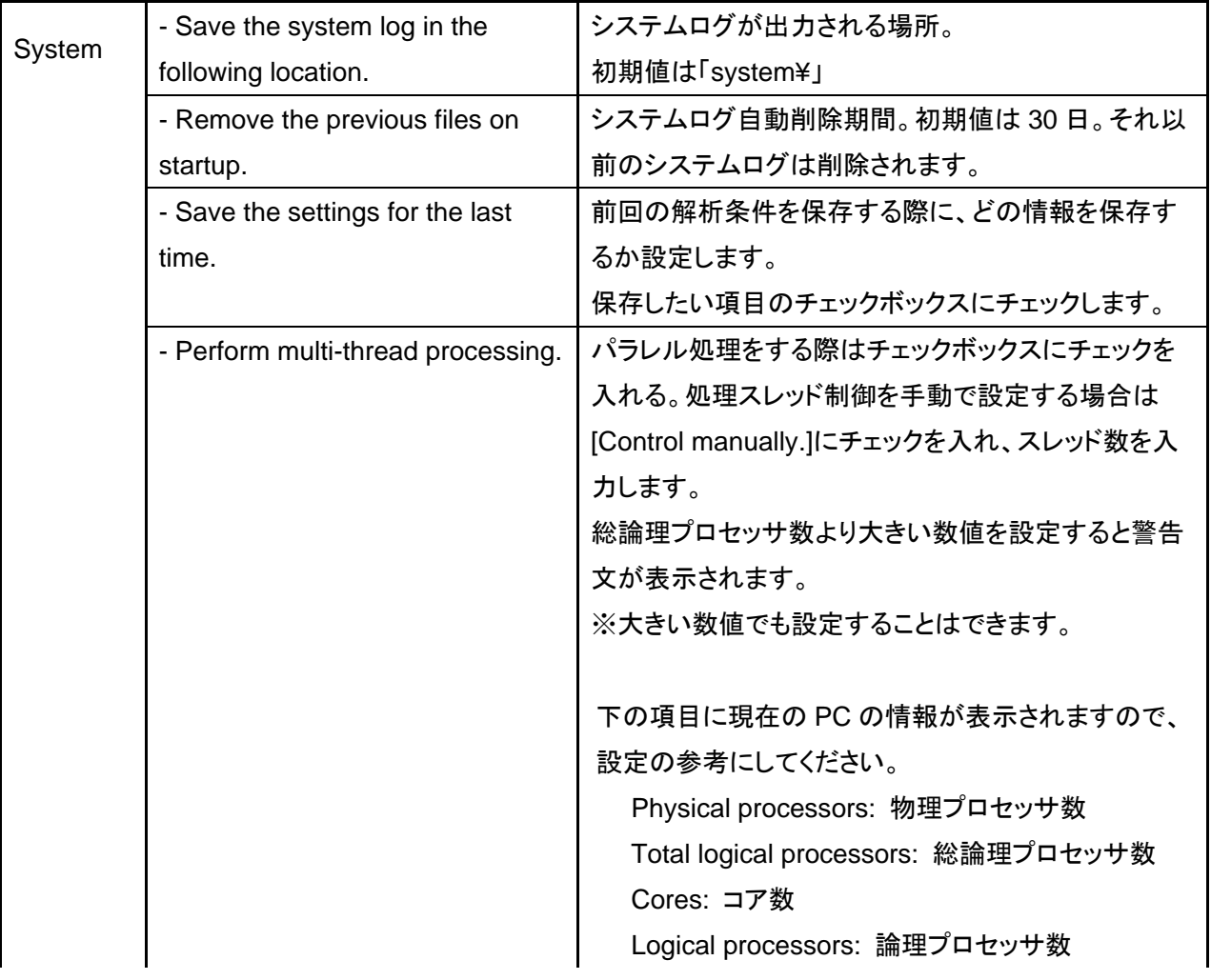

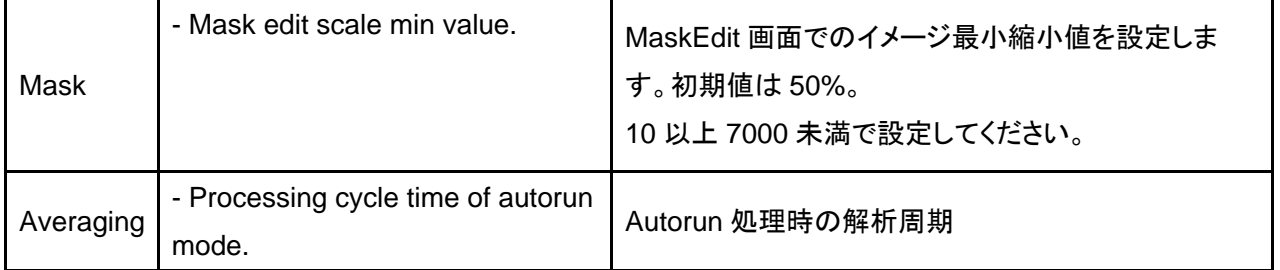

- i. ウィンドウ左上部メニューから[Option] [ConfigSetting]を実行します。
- ii. 【System】の欄では、system ログを保存するフォルダを指定します。SAngler は起動時に日付を 確認し、system ログファイルを作成しています。system ログファイルは日付単位で管理されます。 日付を跨いで稼働している場合は最初に書き込んだ system ログファイルに記録されます。 system ログファイルは初期値では、SAngler のフォルダ内の「system」フォルダが設定されてい ます。変更する場合は、 □ をクリックして指定します。
- iii. system ログファイルは日付ごとに増えていきます。[Remove the previous files on startup.]チェ ックボックスにチェックを入れると起動時に確認を行い、指定した日数を超えた system ログファイ ルを自動的に削除します。初期設定ではログファイルは 30 日経つと消去されるように設定されて います。
- iv. [Save the setting for the last time.]チェックボックスでは前回の設定を保存する際にどの設定を 保存するか指定することができます。

Common: 共通情報。

- ・Facility 情報、カウンタファイル情報、検出器情報、Conversion Factor 情報、 ファイルタイプ
- Ave: 【Ave】タブの円周平均処理に関する情報。

・Mask 情報、波長、カメラ長、ビームセンター、傾き、イメージサイズ、出力情報、 規格化情報

Sub\_1: Sub\_1 処理に関する情報。

・入力情報、出力情報、処理対象ファイル情報

Sub\_2: Sub\_2 処理に関する情報。

・出力情報、φ 値、Psv値

Sub\_3: Sub\_3 処理に関する情報。

・出力情報、カウンタファイル、処理対象ファイル情報

ABS\_W: ABS\_W 処理に関する情報。

・Water ファイル情報

ABS\_GC: ABS\_GC 処理に関する情報。

・GC ファイル情報

Autorun: 【Ave】タブで円周平均処理を Autorun モードで処理する際の情報。

・Autorun 処理モード、ピックアップ Q 値、出力情報、カウンタファイル、 プリフィックス情報

v. [Perform multi-thread processing]チェックボックスではパラレル処理をするかどうかの設定を行 います。

円周平均では多数のファイルを処理するため、高速化対応としてパラレル処理を実装しています。 パラレル処理を行う場合はチェックボックスにチェックしてください。その際にパラレル処理時のス レッド上限を CPU が行うか、それとも手動で設定するか選択します。

手動で設定する場合は、[Control manually]チェックボックスにチェックを入れ、スレッド上限数を 設定してください。

スレッド上限数はその PC のスペックや SAngler 以外の他の作業等に依存します。下部に現在の PC の情報を表示しています。その情報を参考に、スペック上限数を設定してください。

※ 論理プロセッサ数よりも大きい値を設定すると警告文が表示されますが、処理することは可 能です。 ですが PC に負荷をかけることになりますので、おすすめはしません。

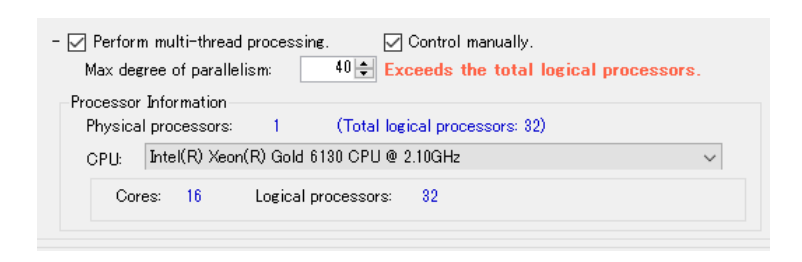

- vi. 【Averaging】では、円周平均でフォルダ自動監視機能(Autorun)を利用する場合、初期設定では 15 秒おきに処理が実行されることになっていますが、測定スピード、処理スピードに合わせて適 切な時間に変更して下さい。なお、パラレル処理を行なわずに円周平均する場合、PILATUS 2M サイズであれば 1 枚あたり 1 秒の時間がかかります。
- vii. 設定が完了したら[Save]をクリックして閉じます。「The setting changes will take effect after you restart SAngler.」とダイアログが出ますので、一度 SAngler を再起動して設定を反映させて下さ い。

<span id="page-11-0"></span>使用した検出器の種類とモデル、画像データの形式を選択します。【Mask】タブ以降の処理では、デ ータの形式がここで設定したものに固定されます。

- i. [Name]で検出器の名前を選択し、[Model]でモデル(サイズ)を選択します。
- ii. [File type]で画像データの形式(拡張子)を選択します。PILATUS では tif(32bit Tiff)か cbf (crystallography binary format)を、R-AXIS では stl か osc になります。

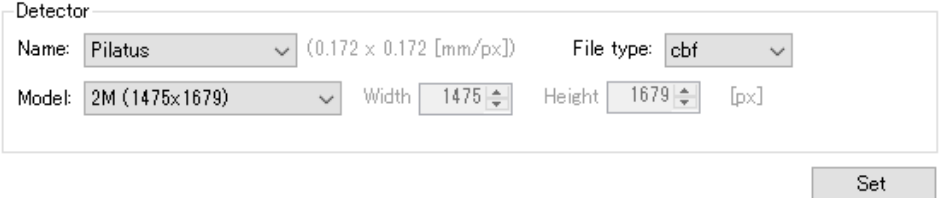

- iii. [Set]をクリックすると、処理の規定値として固定されます。以降の処理中に変更する場合は、 【Detector】タブにて再度[Set]します。
- iv. これで完了です。【Mask】タブに移動します。

#### <span id="page-12-0"></span>④ **Mask** ファイルの作成

PILATUS は、基本モジュールの 100K をモザイク状に並べて大面積化を達成しています。そのため に、モジュール間には 3~5mm の GAP が存在しています。この GAP をマスクして処理することに より、継ぎ目の無いデータ同様の解析を行なうことができます。さらに、ピクセルの中には不良なも のもあり(Bad pixel)、ビームストッパーの影などもマスクする必要があります。SAngler では、マスク ファイルは簡単に作成できます。

i. まず Mask ファイルを作成するために、露光したイメージを読み込みます。Mask ファイル作成用 に、試料無しで比較的長めに露光した空気散乱や Glassy Carbon のデータを取得することを推 奨しますが、無くても構いません。無い場合は、適当なイメージを一枚読み込みます。[Image file:]で、 からイメージを選択します。フォルダ構成(文字列)を直接入力(コピーペースト)した り、ファイルを直接 Drag&Drop で指定することも可能です。

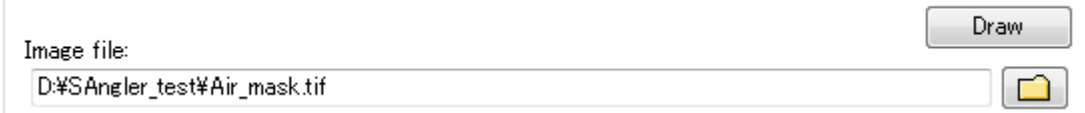

- ii. イメージを選択したら[Draw]をクリックします。
- iii. ウィンドウ右側にデータが表示されます。イメージの上部にはファイルの情報やピクセル数、現在 設定されているビームセンターなどが表示されています。イメージの上にマウスカーソルを持って いくとイメージの左上にそのピクセルの座標と強度が明示されます(以下の状態では[X=300, Y=309]、Intensity: 362)。画像の拡大と縮小は、マウスのスクロールで操作できますが、画像上 部のスライダーバー、もしくは倍率の値を直接編集することでも変更できます。イメージの右側と 下部にその地点を中心としたラインプロファイルも表示されます。

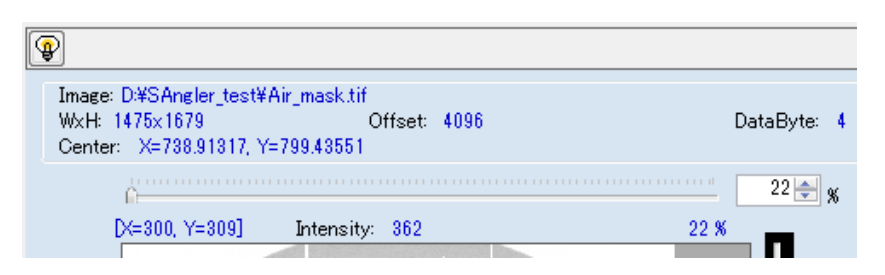

iv. <mark>9</mark>マークをクリックすると、イメージのコントラストや明るさを調整する事ができます。[MAX]はそ のイメージ内の最大カウント値、[MIN]は最小値(ゼロ以上で)を表しています。[AVE]は文字通り 平均値を表していますが、この値を小さくすると表示が濃くなる、すなわち弱い散乱が見えるよう になり、大きくすると表示が薄くなります。[Bright]では表示の明るさを調整します。[Reversal]のチ ェックを外すと白黒反転します。数値を変更したら[Draw]をクリックすると表示が変更されます。

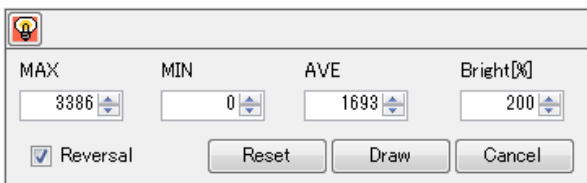

- v. 【Mask making】の欄でマスクの条件を選択します。[Less than 0]では、マイナスの値を自動的に マスクできます。PILATUS の GAP は-1、Bad pixel は-2 の値で出力されるように設定されていま すので、これらをマスクしたい場合は、[Less than 0]にチェックを入れます。また、0 の値も含む場 合は、(0 or less)にもチェックを入れます。マスク領域は黄色 で表示されます。 ※Bad pixel は、事前に設定されていれば「-2」で出力されますが、新たに生成した場合 は、未設定の場合もあります。そのような pixel を見つけた場合は、0 or less にもチェッ クしておけば自動的にマスクできる可能性があります。
- vi. [Less than]とは逆に[Greater than]では設定した値より大きな値になっている pixel をマスクしま す。新たに生成した Bad pixel の中には、Dead pixel(常に値がゼロになる)ではなく Hot pixel(常 に非常に大きな値を出力する)になっているものもあります。そのような pixel をマスクするための 機能です。発見した pixel のカウント値よりも少し小さな値を設定しておけば、その pixel を確実に マスクできます。

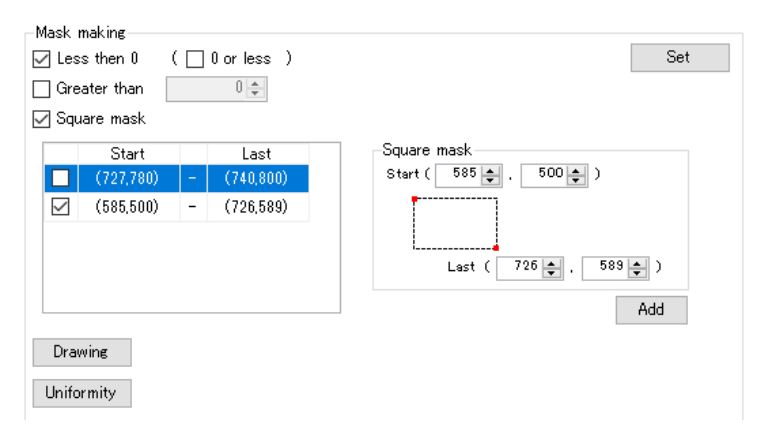

vii. [Square mask]では、指定した四角形の範囲をマスクすることができます。画面の通り、四角形の 左上(Start)と右下(Last)の pixel を指定します。1pixel だけを指定したい場合は、Start と Last に同じ座標を指定します。入力したら[Add]します。左側の欄に入力した内容が移ります。チェック を入れておくと適用されますが、チェックを外すと適用されません。[Set]をクリックすると入力した 内容が確定し、マスク領域として設定されます。

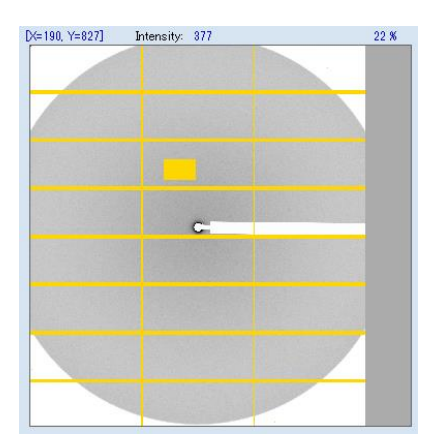

左図で、中央付近にある四角形のマスク は、(vi)で入力したテストの領域です。以 下の(viii)の(5)で消去します。

- viii. 丸形や多角形(ポリゴン)のマスクを作成するためには、[Drawing]をクリックします。クリックすると Mask drawer ウィンドウが新たに開きます。ウィンドウ内の画像データ上にマスクしたい領域を描 画することで、色々な形状のマスクを作成することができます。画像は原寸で表示されていますが、 マウスを左クリックしながらドラッグすることで表示領域を変更し、スクロールで拡大することがで きます。機能をまとめると、以下の様になります。
	- 点、線、円、四角形、多角形の範囲を描画して、その領域をマスクできます。
	- 円、四角形、多角形の範囲を描画して[Reversal]にチェックを入れると、マスク領域を反転さ せる(描画した領域以外をマスクする)ことができます。
	- 下部に表示されているスライダーバーを操作する、または直接数値を指定することで表示す る倍率を変更することができます。(50~7000%まで)

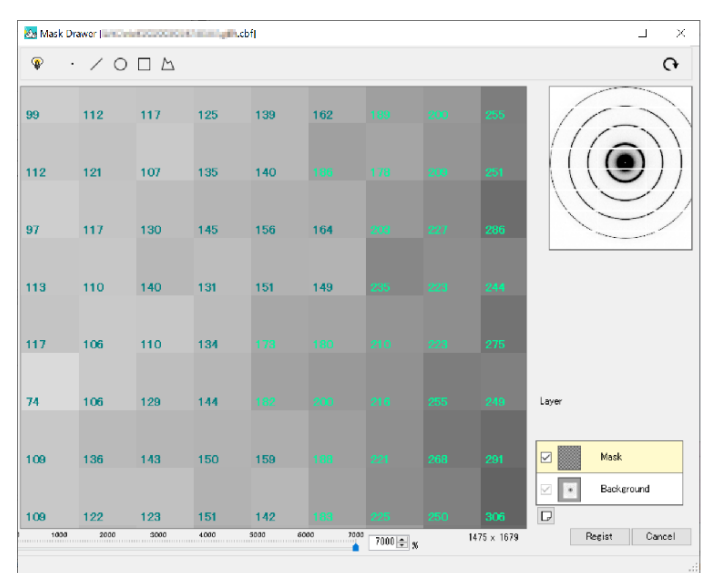

最大倍率で表示すると、各セルの強度が表示されます。

以下に、マスクの作成手順を説明します。GAP や Bad pixel などは別にマスクできますので、ここ ではビームストッパーの影をマスクするようにしてみます。

(1) まず、ビーム中心付近をマウスのスクロールで拡大し、丸形の影をマスクします。ウィンドウ 左上の◯をクリックして、データの上で描画します。

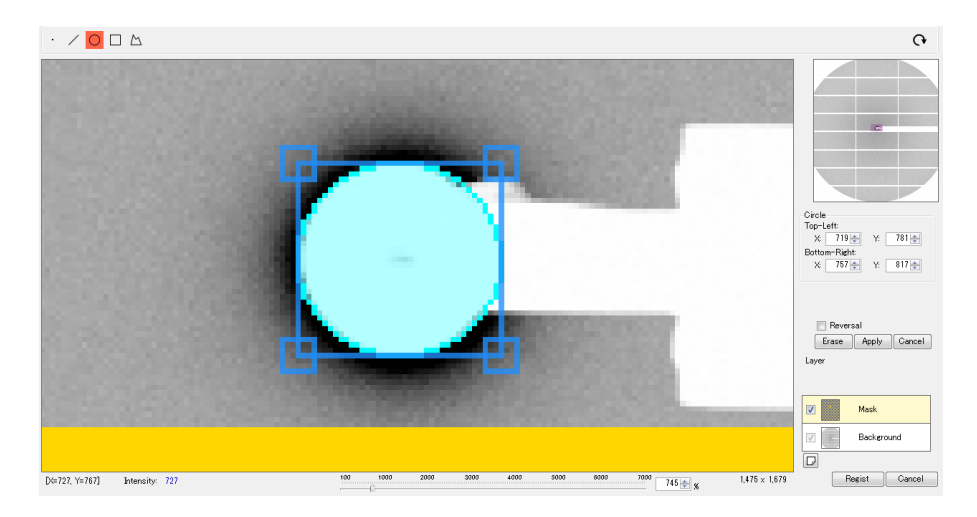

(2) 円に外接する四角形の 4 つの角はクリックして移動させることができます。ここを動かしなが ら円のサイズや形を微調します。また、ウィンドウ右側にある[Circle]というメニューでも、Top - Left(左上)と Bottom - Right(右下)の座標を矢印キーで変更すれば同様に微調できます (値を直接入力した場合は、[Enter]を押すと適用されます)。完了したら[Apply]を押します。 マスク領域が黄色になって適用されます。

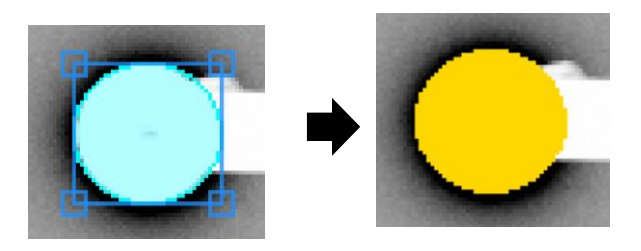

(3) 完了したら、赤い背景になっている◯のマークを再度クリックすると、描画モードが終了 し、画像データを動かせるようになります。

(4) 続いて、ビームストッパーの柄の部分を多角形でマスクしていきます。多角形のマークをクリ ックして、多角形の頂点に当るピクセルを順番にクリックしていきます。画像を拡大すると、ス トッパーの柄の根本側が表示範囲に入っていません。ウィンドウ右上に画像データのサブウ ィンドウがありますが、表示範囲は紫色で表示されています。マスク描画中は、この紫色の 表示範囲をドラッグして動かすことで、表示範囲を変更する事ができます。完了したら[Apply] をクリックして確定します。

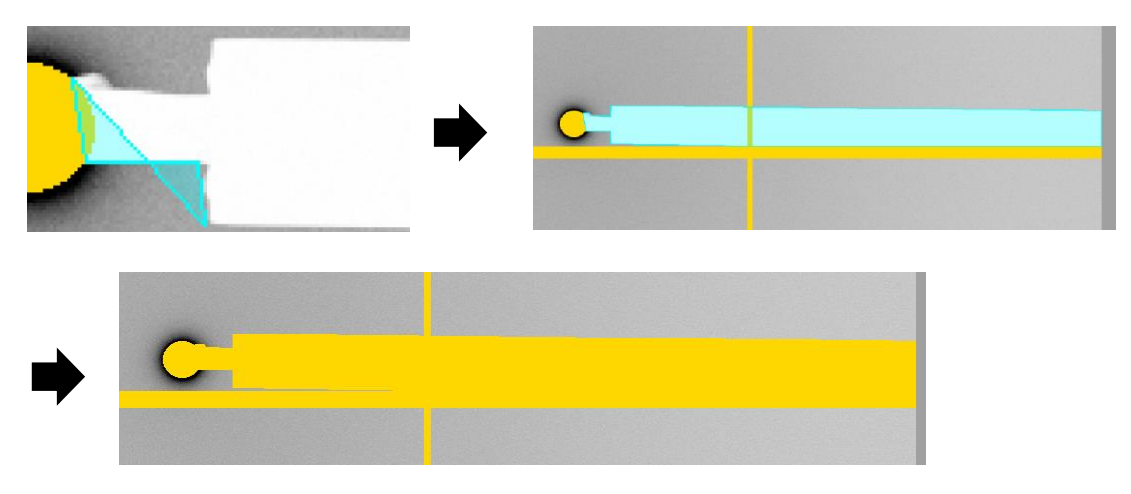

(5) 作成したマスクを消したい場合は、黄色で示されているマスク領域を、同じように描画して [Erase]します。例えば、(vii)の所でテスト的に作成した四角形のマスクを消すためには、ウィ ンドウ左上の□をクリックして、消したい領域を覆うように四角形を作成します。そこ で、ウィンドウ右側の[Erase]をクリックすると、消すことができます。

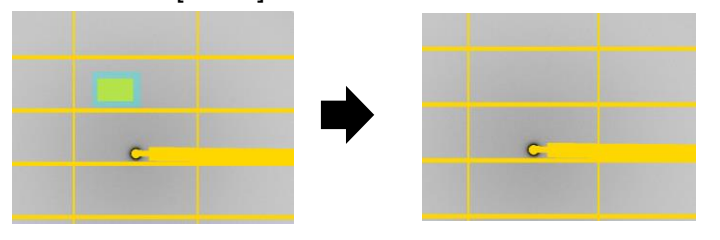

(6) 一方で、一度作成したマスク領域を消去する際に、消したくないマスク領域も一緒に消してし まうことがあります。例えば、上の図では、格子状に設定された GAP のマスク領域とビーム ストッパーのマスク領域が重なっているので、ビームストッパーの部分だけ消すのはかなり難 しい作業となります。現在、この Mask Drawer では、Layer を 1 層追加することができます

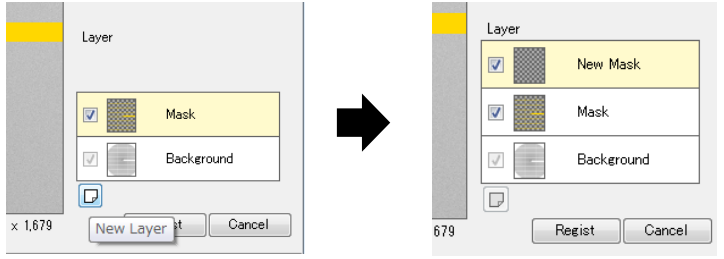

ので、それまでの作業状態を変えないように、次に追加するマスク領域を別レイヤーで設定 することができます。レイヤーの追加は、[New Layer 追加ボタン]をクリックします。[New Mask]が追加されますので、そこに新たにマスク領域を作成することができます。また、チェッ クを外すと、新たに作成したマスク領域を適用除外することもできます。

- (7) 全ての作業が完了したら、[Regist]をクリックします。Regist すると、先程作成した Layer 層も 全て一体化されます。
- ix. 設定が終わったら[Set]をクリックするとイメージ上に適用され、黄色で表示されます

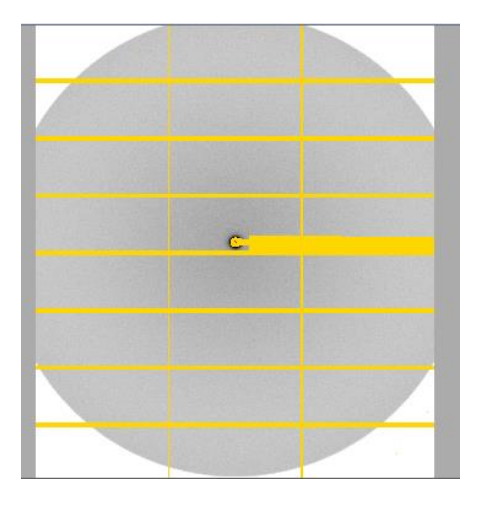

x. 設定が完了したら、[Save]をクリックして Mask ファイルを保存します。ファイルの拡張子は自動的 に「mask」となります。保存すると表示が黄色から緑色に変更され、保存した Mask ファイルは今 後の処理で自動的に適用されます。ソフトをいったん終了させたり、別の PC で処理したりする場 合でも、以前に保存した Mask ファイルを読み込めば、同じ条件で処理することが出来ます。

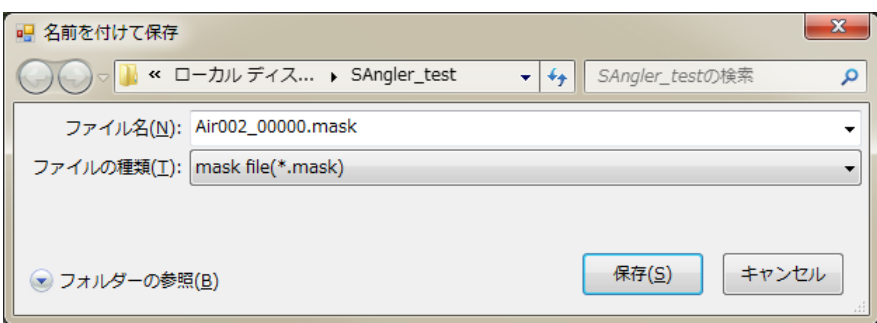

#### <span id="page-18-0"></span>⑤ **Uniformity** 機能

※(注意)この機能を利用するためには、先に【Calibration】タブでカメラ長やビームセンター位置を校 正し、「Cal ファイル」を保存しておくことを推奨します。従って、「④ **Mask** ファイルの作成」の作業で 基本の Mask ファイルを保存し、先に「⑥ ビームセンターとカメラ長の校正(**Calibration**)」を実行し て cal ファイルを作成してから、再度【Mask】タブに戻って実行するようにして下さい。 また、この機能を利用するためには、事前に画像データの解析に使用しない領域に関して、適切に マスクされていることが必須です。例えば、PILATUS 検出器の格子状の GAP、システム側で設定 済みの Dead pixel、ビームストッパーの影、広角側に見られる真空フランジの外側(つまり計測圏外) といった領域は、適切にマスクをお願いします。

Dead Pixel や Hot Pixel は値の大小が明確なため、処理から除外するようにマスクするのは比較 的容易ですが、「周りよりも常に少し大きい/小さい値を出力している」といったような異常な Pixel を 発見するのは容易ではありません。この機能では、円周平均時にその様な Pixel を発見してマスクに 追加することができます。円周平均では、ビームセンターから等距離にある多数の Pixelの値から平均 値を求めますが、本来その値はいわゆる一定のノイズレベルの範囲に収まっているはずです。一方で、 仮に異常なピクセルがあった場合は、そのノイズレベルを超えて値が変動していると想定されます。そ こで、平均値に対する Threshold(閾値)を設定し、変動が大きいピクセルを発見してマスクに追加しま す。その結果、円周平均時の値の変動を抑える(誤差を抑制する)効果があります。

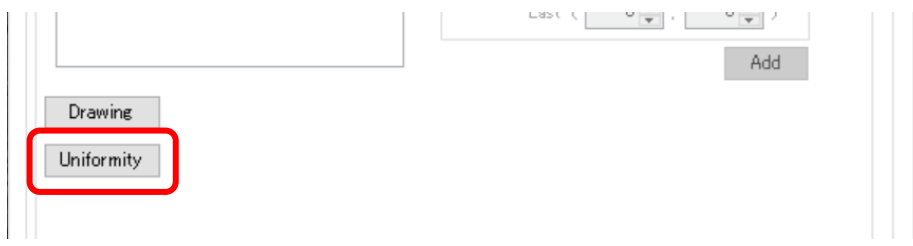

※Pixel の正常 or 異常の判定は、同じ円周上の点の平均値を計算し、平均値と各点の差(偏差)を 標準偏差で割った値 A に対して設定した Threshold を基準に、以下の関係式で判断します。

> A={(Pixel 値)-(平均値)} / 標準偏差 A ≦ Threshold :正常 A > Threshold :異常

- i. 空気散乱や Glassy Carbon 等の標準的な試料が読み込まれた状態で[Uniformity]ボタンをクリ ックすると、別プログラム「Azimuthal Intensity Histogram.exe」が起動します。 ※起動時に設定ファイル「az\_config.xml」を読み込みます。読み込みに失敗すると起動しません。
- ii. SAngler でマスクファイルが指定されていた場合、[Mask:]初期値として自動入力されます。
- iii. [Image:]に画像データ(Glassy Carbon や空気散乱のデータ等)を指定します。同一条件で計測し た同一試料(状態)の複数のファイルを一度に指定できます。複数のファイルを指定した場合は積 分データでの解析となります(合算データの方が異常判定が明確なため、同一条件での複数ファ イルの読み込みを推奨します)。
- iv. [cal:]には Calibration ファイル(cal ファイル)を指定すると、解析条件(円周平均の条件)が自動で 設定されます。cal ファイルがない場合は手動で入力してください。
- v. [Threshold]を入力し、[Start]ボタンをクリックします(初期値では 3.0 になっています。[Options] [Setting]より変更できます)。計算が終了すると、結果が表示されます。Threshold は、3.0 より小 さくすると条件が厳しくなり異常判定される Pixel が増えます。
- vi. Threshold のみ変更する場合は、値を編集して[Set]ボタンをクリックします。

※[Start]と[Set]の違い

[Start]ボタンは入力された解析条件をもとに円周上の座標を計算し、その後ヒストグラムデ ータを作成、正常/異常の判断を行うため時間がかかります。

⇒使用する画像ファイルや解析条件、マスクファイルを変更して解析をやり直す場合は、 [Start]をクリック。

[Set]ボタンは円周上の座標データ、ヒストグラムデータは直前に実行した結果を使用し、正 常/異常の判断のみを行います。

⇒Threshold 値だけを変更して正常/異常の判定だけをやり直す場合は、[Set]をクリック。

- vii. ウィンドウ左側には読み込まれた画像データ(複数ファイルの場合は積分後のデータ)が表示さ れています。濃い緑色 ■ の領域は、事前に読み込まれた Mask 領域が示されています。画像 データの拡大縮小は、マウスのスクロールか画像下のスライダー(%表示)で変更できます(最大 7000%、最小はシステムにより変動、全体が表示されるよう調整されています)。また、左ドラッグ して画像を移動させることもできます。ビームセンターは赤十字で示されていますが、それに対し て薄い緑色 | の円は、ビームセンターから等距離にある円周を示しています。円周の位置は、 下段側のスライダーで変更することができます。右側に示されている数値は、要は何点目のデー タであるかを表わしています。画像データ内に見える黄色 のPixelが、Threshold を基に異常 と判定された Pixel です。
- viii. ウィンドウ下部のグラフは、各円周上にあるデータを 1 次元プロットとして表示したものです。円周 を構成する点数の違いで、X 軸の点数は変動します。各 Pixel の値が棒グラフで表わされていま すが、下図のように赤色で表示されているのが Threshold を超えた点で、左上の画像データ上で は黄色で示された Pixel です。棒グラフの上の【Circle】欄には、この円周上のデータのまとめが 表示されています。その中で、[Target num]は Threshold を超えた Pixel 数を表わしています。

ix. vii、viii.で示されるデータの状況を確認しながら、Threshold を変更して、Mask すべき領域を検討 します。

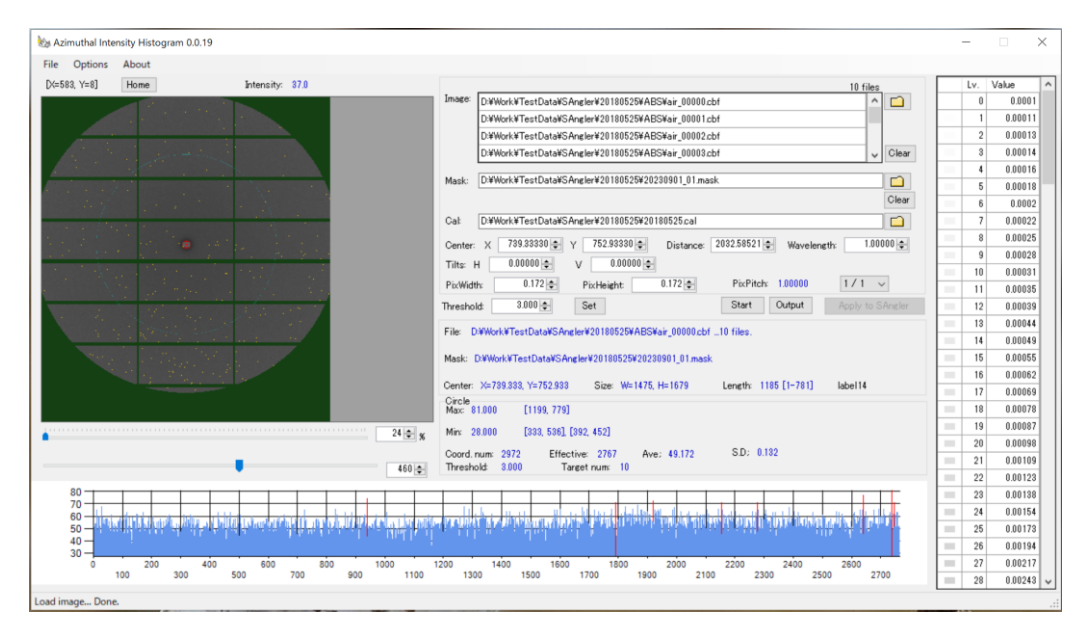

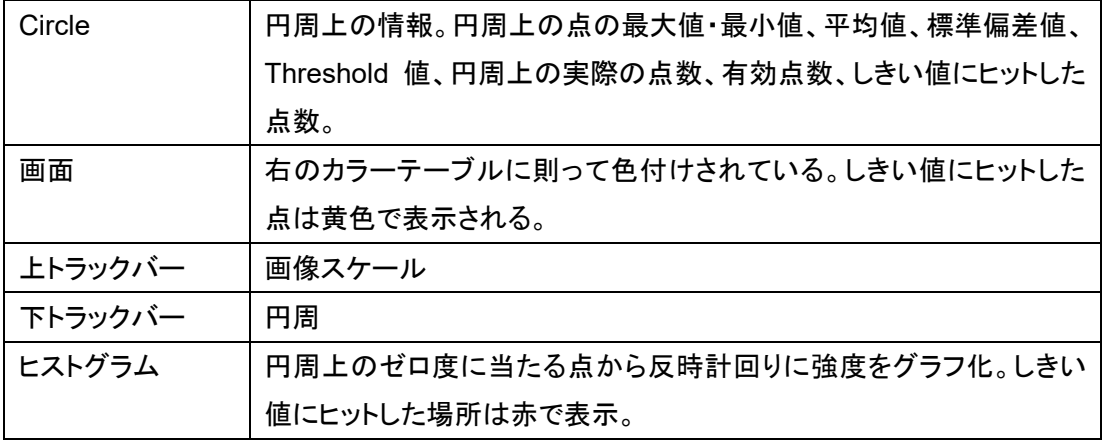

x. 設定した Threshold によって正常/異常の判定が有効に実施できた場合は、異常ピクセルを新た にマスクデータとして出力することが出来ます。[Output]ボタンをクリックすると「Save mask data?」 と聞かれるので、「はい」を選択します。新たにマスクされた座標が一点もない場合は警告文が表 示されます。

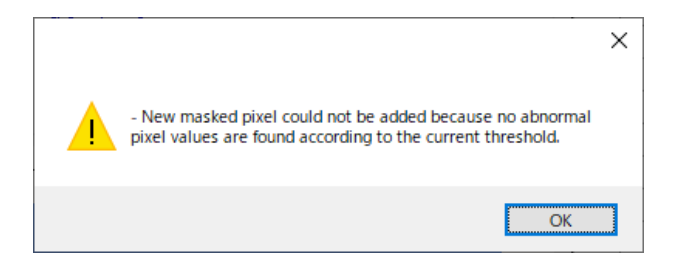

- xi. 今までのマスクファイルに上書きする場合は、ファイル名を変更せずに[保存]をクリック。新たにマ スクファイルを作成する場合は、新規にファイル名を入力して保存します。
- xii. 保存が完了すると、「Do you want to update to the latest Information?」とマスクを最新データに するか確認メッセージボックスが表示されます。更新する場合は[はい]を、そのまま処理を継続す る場合は[いいえ]を選択してください。更新には多少時間が掛かります。
- xiii. マスクファイルを更新(上書き)や新規作成すると、[Start]ボタン横の[Apply to SAngler]ボタンが 有効になります。最新のマスクファイルを SAngler にも読み込ませる場合は、[Apply to SAngler] ボタンをクリックしてください。確認のダイアログが出ますので、[はい]をクリックします。
- xiv. これで処理は完了です。終了させるには、[File] [Close]もしくは Window 右上の[x]をクリックして 下さい。なお、新しい Mask 情報を保存せずに終了させようとした場合は、SAngler に最新のマス ク情報を反映させるかどうか確認のメッセージが表示されます。[はい]を選択すると保存画面に映 ります。続いて、「Do you want to delete the working folder ?」と作業用フォルダを消すかどうか 確認されます。基本的には削除して構いませんが、処理でエラーが出た場合等は残しておいて頂 き、ソフトウェア開発者に連絡頂ければと思います。Window が閉じると、SAngler に最新のマス クファイルが読み込まれています。

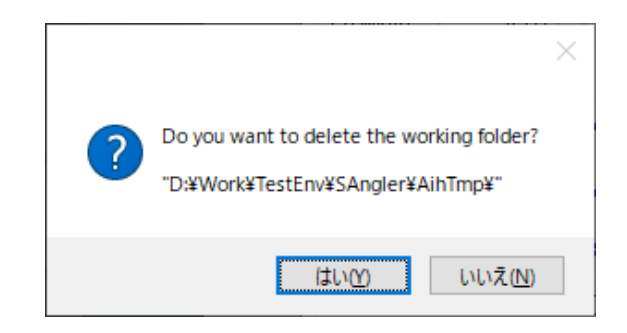

xv. 更新したマスクファイルを SAngler に適用しない場合は、[Apply to SAngler]を押さずに、Window を終了させて下さい。更新するかどうかダイアログが表示されますが、[いいえ]を選択して下さい。

<span id="page-22-0"></span>⑥ ビームセンターとカメラ長の校正(**Calibration**)

ベヘン酸銀の粉末回折データなどを使用してビームセンターとカメラ長の校正を行ないます。

- i. [Setting]欄では、[Mask file:]に先程作成したファイルが設定されているか確認します。(以前に保 存しておいたファイルを設定する場合は、 ■ をクリックして読み込みます。直接 Drag&Drop で 指定することもできます。)
- ii. [Image file:]に Calibration に使用するイメージファイルを から選択します。

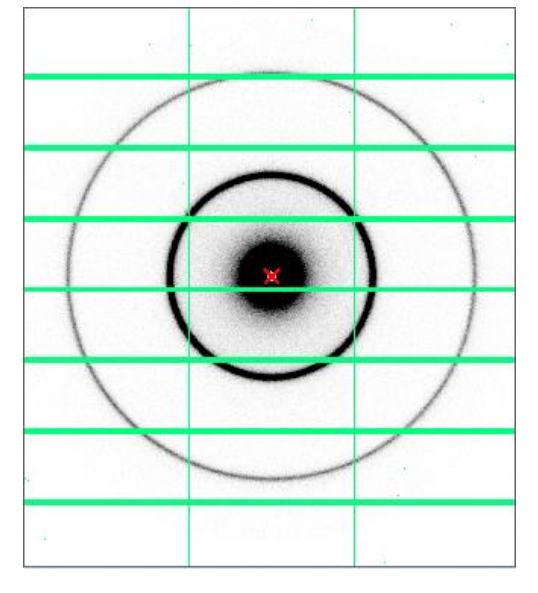

- iii. 選択したら[Draw]をクリックして、そのファイルを表示させます。
- iv. 表示が薄くて見えない場合は <mark>③</mark>マークをクリックして、[AVE]を 500、[Bright]を 200 のように設定 してリングパターンが見える様にします。
- v. [Refine BeamCenter]にチェックを入れて、おおよそのセンターの座標を入力します。イメージ上 には赤の**×**で記されています。全くあさっての場所になっている場合は、マウスカーソルをビーム センター付近に持っていくと、イメージ左上にその座標が表示されますので、その値を入力してお きます。 使用する回析データが広角で画像内にビームセンターがない場合、画像外にビームセンターを設 定することができます。(ただし、マージンは幅・高さとも 500px までとなります。)
- vi. FRefine Wavelength or Camera distancelにチェックを入れます。測定波長とカメラ長の校正は排 他的に行ないますので、どちらか一方にチェックを入れて、おおよその値を入力します。

vii. [Refine Tilts]では、ビーム光軸に対する検出器の傾きを補正します。H は水平面内の角度(検出

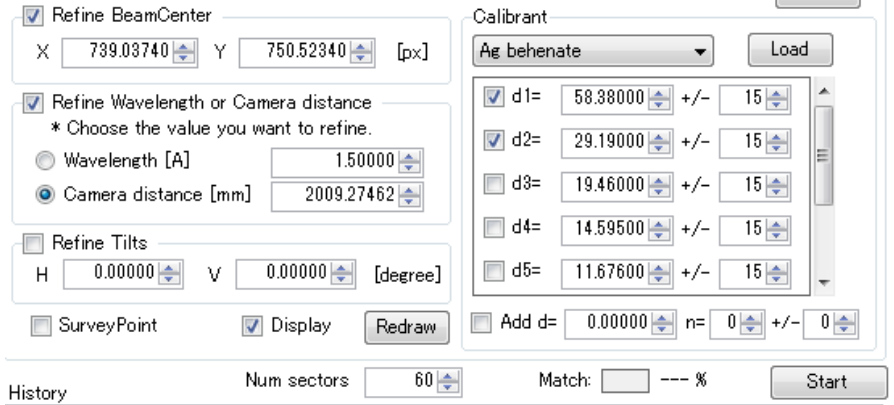

器が左右に首を振っている)、Vは垂直面内の角度(検出器が仰け反っていたりアゴを引いていた り)を示しています。なお、通常の小角散乱では影響しないレベルでセッティングされていますので、 校正しなくても問題ありません。校正する場合は、チェックを入れておきます。

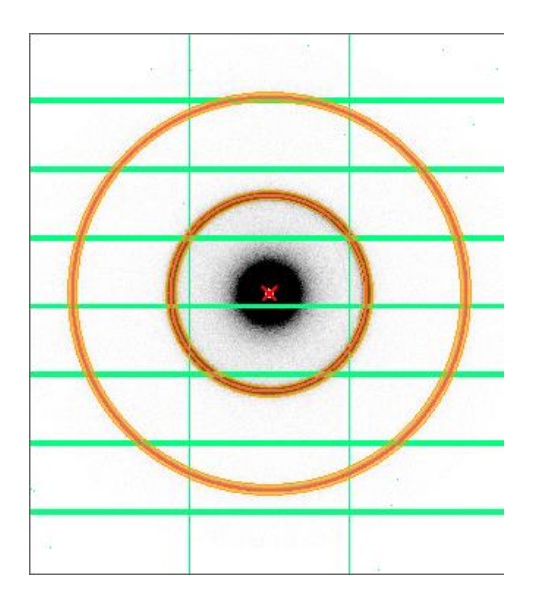

[Calibrant]の欄にてプルダウンから使用するパラメータを選択します。[Ag behenate (n1-5)]には、 5 次までのパラメータが入力されています。ここでは、読み込んだイメージに 2 次のリングまでしか 写っていないので、d3~d5 を消して、d1 と d2 のみにします。一方で、初期登録されている校正 用標準試料の設定を[Option] - [ConfigCustom]から別途行った場合は、[Load]をクリックすると、 プロダウンメニューの情報が更新されます。

viii. [Display]にチェックを入れると、初期値を元にした Prediction が表示されます。Prediction リング と実際のリングが合うように、初期値を編集します。[Redraw]ボタンを押すと、Prediction が再計 算されます。

- ix. [Num sectors]では、Calibration を実行する際にリングパターン全周 360 度分を何分割して処理 するか指定します。初期設定は 360 になっています(つまり 1 度毎に処理します)。
- x. 準備が出来たら、[Start]をクリックします。ダイアログが表示されますので実行する場合は[はい] をクリックして下さい。計算は直ぐに終了し、校正された値が赤字で表示されます。

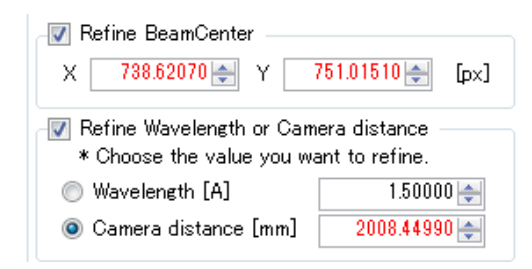

xi. 計算結果の履歴が表として記録されます。また、計測された各次数のリングとキャリブレーション の結果得られた Prediction リングの一致度を[Match]で表しています。具体的には、各リングを [Num sectors]で指定した数に分割して、その位置での一致度を表しています。 例えば、[Num sectors]を 60 とした場合は、6 度間隔でリングの位置を比較しています。実測した リング上の位置をデータ上で確認したい場合は[Survey Point]にチェックを入れると、画像データ 上に以下の様にピクセルが水色で表示されます(多少描画に時間が掛かります)。

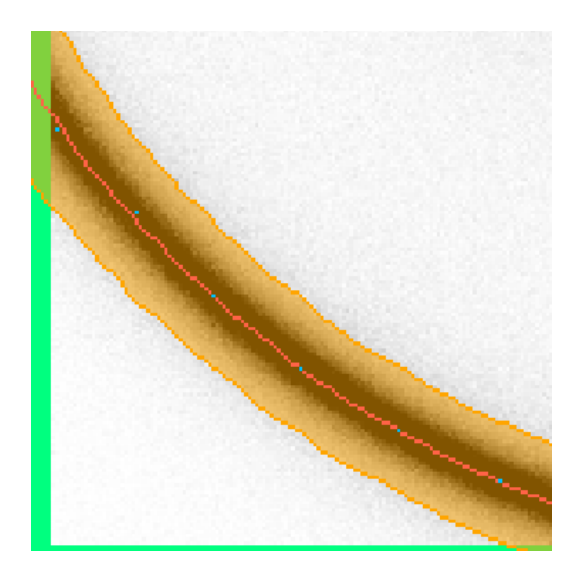

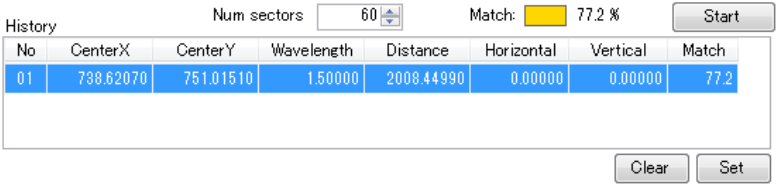

xii. Match は、80%以上一致すると緑色 ■ に、50~79%では黄色 ■ に、50%未満では赤色 ■ になります。基本的には緑色に表示されるまで計算を繰り返し実施します。最終的に値があまり 変動しなくなったところで完了です。一方で、計算を繰り返していくと逆に悪くなっていく場合もあり ます。その場合は、履歴の表の所で、戻したい値(行)を選択して[Set]をクリックするか、その行を マウスの左でダブルクリックすることで、その時の値に戻せます。[Clear]をクリックすると、履歴を 全て削除できます。一方、何度やっても 80%を超えない場合等もあると思いますが、その原因は 単純にリングパターンの S/N が悪いことがほとんどです。つまり、「露光時間が不足している」こと が原因です。うまく行かない場合は、再度露光時間を延ばして再測定してみて下さい。

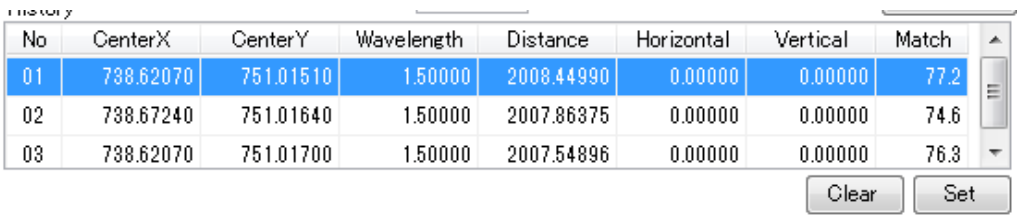

- xiii. Calibration が終了したら、[Save]をクリックして結果を保存します。ファイルの拡張子は自動的に 「cal」となります。ソフトをいったん終了させたり、別の PC で処理したりする場合でも、以前に保存 した cal ファイルを読み込めば、同じ条件で処理することが出来ます。
- xi. これで Calibration の処理は終了です。【Ave】タブに移動します。

<span id="page-26-0"></span>キャリブレーションの結果に基づいて、円周平均を実施します。円周平均では、基本的に 2 つのモード があります。

### <span id="page-26-1"></span>(**1**) 測定したデータを順番に指定して処理する場合

i. [Input]の箇所で[Data path]に、 ■ をクリックして画像データが保存されているフォルダを指定し ます。この欄は、直接編集することも可能です。

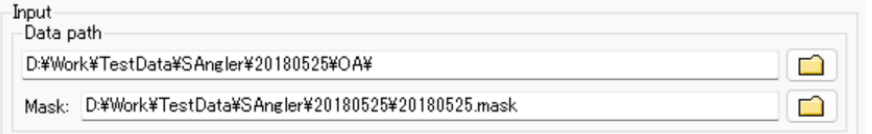

ii. PILATUS のデータの場合は、先程作成した MASK ファイルが選択されているのを確認する。以 前に処理した MASK ファイルを読み込む場合は、■ をクリックして指定します。直接編集や対 象ファイルを Drag&Drop することも可能です。

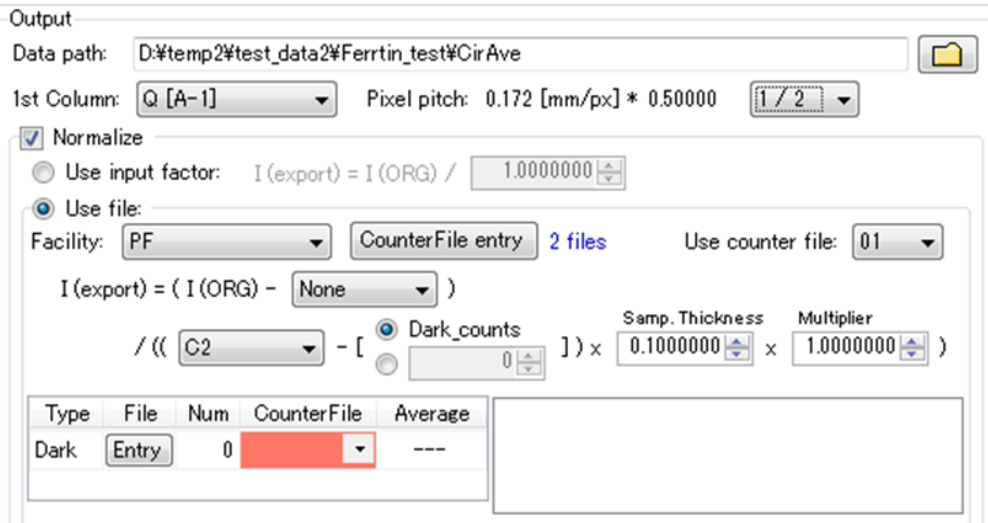

- iii. 次に[Output]の項目を設定します。[Data Path:]に円周平均したファイルを出力するフォルダを指 定します。[Input]と同様に を押すか、直接編集、または Drag&Drop で設定して下さい。
- iv. データの横軸(1st Column)をどの単位で出力するか指定します。 Q (=4πsinθ/λ) [Å-1 ]、Q [nm-1 ]、S (=2sinθ/λ) [Å-1 ]、S [nm-1 ]、d [Å]、d [nm]、2θ [degree]、 r [mm] (ビームセンターからの距離)
- v. [Pixel pitch] では、横軸データの間隔を変更できます。 PILATUS のピクセルサイズは

0.172×0.172 mm のため、データは 0.172 mm 間隔(R-AXIS では 0.1 mm)で出力されます。こ こではピクセルサイズを基準に分割し、もっと細かい間隔のデータを出力するように設定できます。 「1/1」がデフォルトで、「1/2」、「1/4」、「1/5」を選択すれば、そのピッチでデータが出力されます。 一方で、測定点を増やせますが、細かくしすぎると S/N が悪化します。出力されたデータを確認し て、適切な分割数を選択して下さい(**BioSAXS** では、**1/1** のデフォルトのままで原則 **OK**)。

- vi. 散乱強度を入射 X 線強度等で規格化する場合は、[Normalize]にチェックを入れます。散乱強度 を特定の値で規格化する場合は、[Use input factor]に値を入力します。
- vii. 入射 X 線の(積分)強度等の値を使って規格化する場合は、画像データとは別に強度の値が出 力されているカウンタ値のログファイルを指定して読み込みます。まず、[Facility]を選択します。 PF と SPring-8 の BL38B1、40B2 のカウンタファイルの形式に対応しています。
- viii. 次に、[Counter File entry]で、使用するカウンタファイルを設定します。クリックすると[Counter file select]ダイアログが開きます。 <u>■ </u>をクリックしてカウンタファイルを選択し、その後[Add]ボタンを 押すと、ダイアログ下側のリスト欄に移ります。これで選択完了です。この欄にファイルを Drag&Drop する事も可能で、その場合は直ぐに選択完了になります。一方で、1 次元化を行ない たいデータに対応するカウンタファイルが複数存在する場合は、複数個のカウンタファイルを指定 することができます。例えば、実際の処理をしたいデータに対応したカウンタファイルと、(xiv)で説 明する実験前に計測しておいたダークレベルに対応するカウンタファイルが異なる場合は、その ファイルをそれぞれ読み込んでおくことになります。カウンタファイルは読み込んだ順番に番号が 設定されますので、後の設定ではこの番号で指定します。このマニュアルでは「01」が実際のデー タに対応するカウンタファイルで、「02」がダークレベルを計測した際のカウンタファイルになってい ます。なお、[Counter File entry]ボタンにマウスカーソルを合わせると、登録されているカウンタフ ァイルの情報が 30 秒間ポップアップされます。設定が完了したら[Entry]をクリックして閉じます。

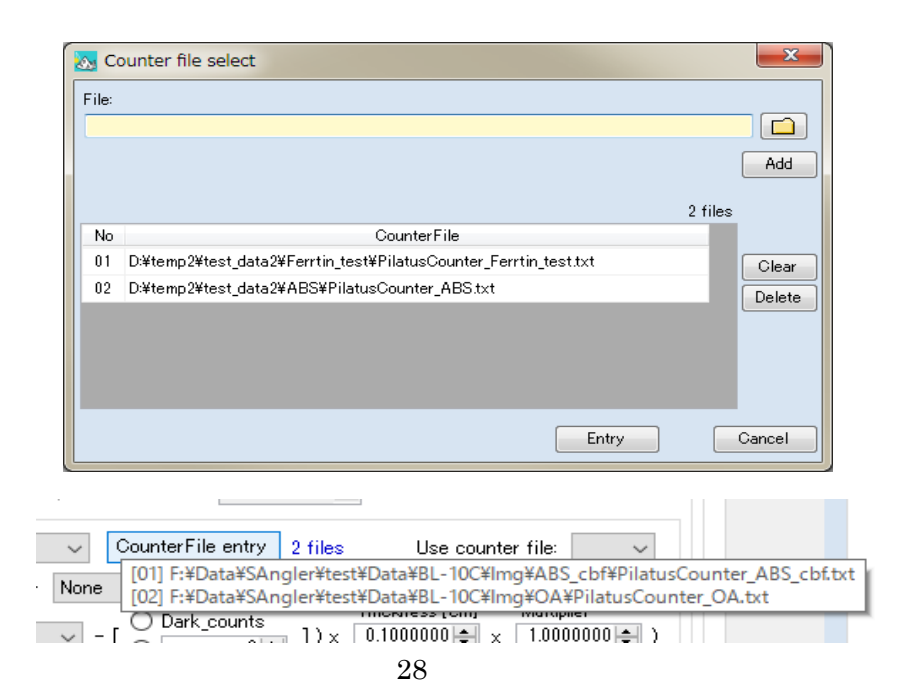

ix. [Use counter file:]にて、1 次元化を行なうデータに対応したカウンタファイルを選択します。(viii)で は複数のカウンタファイルを設定することが可能ですが、その中の何番なのか指定します。このマ ニュアルでは「01」が実際のデータに対応したカウンタファイルなので、プルダウンから「01」を選 択します。

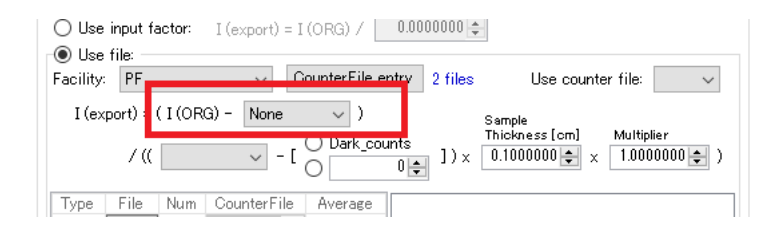

x. 続いては実際に規格化しながら円周平均を行なうための式が記されています。その式の各欄を 選択しながら入力していきます。まず式の上側(いわゆる分子側)は、散乱強度を円周平均する 際に検出器のダークレベルを引くかどうかを設定します。PILATUS はダークレベルが無いため引 く必要がありません。従って、[None]のままです。一方で、R-AXIS の場合はダークレベルがある ため、ダークイメージを事前に計測して引く場合は、[I(Dark)]を選択します。なお、R-AXIS のダー クイメージを計測する場合は、実際のデータの露光時間と同じ時間を計測されることをお勧めしま す(必ずしもその必要は無いのですが、SAngler での処理は、その方が楽になります。)。一方、 実際にダークレベルを計測したイメージファイルは、(xiii)で設定します。

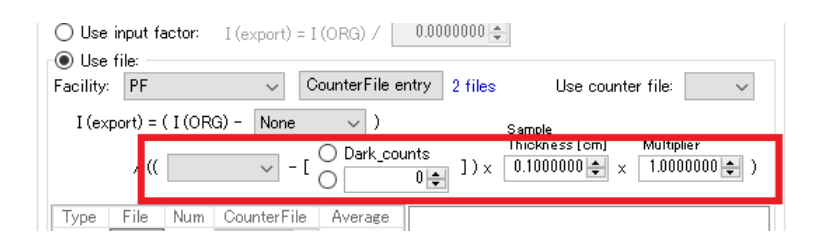

- xi. 次に式の下側(いわゆる分母側)を設定します。まず、カウンタファイルに記録されているどのチャ ンネルの値で規格化するか選択します。PF の場合は、C2 が試料前のマイクロイオンチャンバで 計測した入射 X 線の積分強度の値、C4 が試料後のダイレクトビームストッパに埋め込まれてい る Si PIN フォトダイオードで計測した透過 X 線の積分強度の値です。同様に、SPring-8 の BL38B1 では MIC up が入射強度、BS が透過強度、40B2 では C3 が入射強度、C4 が透過強 度となっています(念のため担当者に確認して下さい)。
- xii. PF と BL38B1 の場合は、このカウンタの値にダークレベル(ダークカウント)が存在します。つま り、X 線が無い状態でも計測すれば値はゼロではありません。これは低いカウント領域でもデータ の直線性を担保するために、計測機器をそのように設定して使用しているためです(各施設、各 ビームラインの状況は担当者に確認して下さい)。そのため(xi)で指定したチャンネルの値で規格 化するためには、そのチャンネルのダークカウントを引く必要があります。そこで、「ビームライン

のシャッターを閉じた状態で、実際のデータと同じ露光時間でダークイメージを計測し、その際の ダークカウントの値を計算に使用する」ように設定します。そのためには[Dark\_counts]を選択しま す。もし、特定の値をダークカウントとして引く場合は、ラジオボタンを切替えて、そこに値を入力し ます。

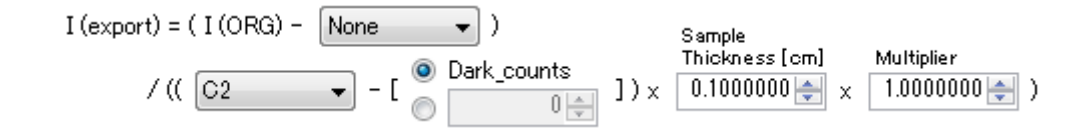

xiii. [Dark\_counts]を設定した場合は、その下の表で実際のダークイメージと、それに対応するカウン タファイルの番号を指定します。[Entry]をクリックすると、計測したダークイメージを選択するダイ アログが開きます。[Path:]にダークイメージのあるフォルダを指定するために、 □ を押すか直接 編集します。パス欄にフォルダを入力した状態にして[Reload]をクリックすると、左側にそのフォ ルダ内のイメージデータが全て表示されますので、ダークイメージを複数枚同時に選択します(1 枚でも可)。例えば、[ctrl]キーを押しながら複数枚クリックして選択も出来ますし、単にマウスでク リックしながらドラッグすれば複数枚選択できます。[Starts with:]はフィルターの機能で、ファイル 名の頭から他のファイルを排除できる文字列を入力すると、特定のデータセットだけを表示させる 事ができます。その状態で[ctrl + A]を押せば全選択できます。 》 をクリックするとファイルが右 側に移り確定します。なお、[Entry file]側のリストを選択し、[Enter]キーまたは[Delete]キーを押 すか、 ボタンを押せば Entry 側から削除することができます。作業を完了したら、[Entry]をク リックしてダイアログを閉じます。

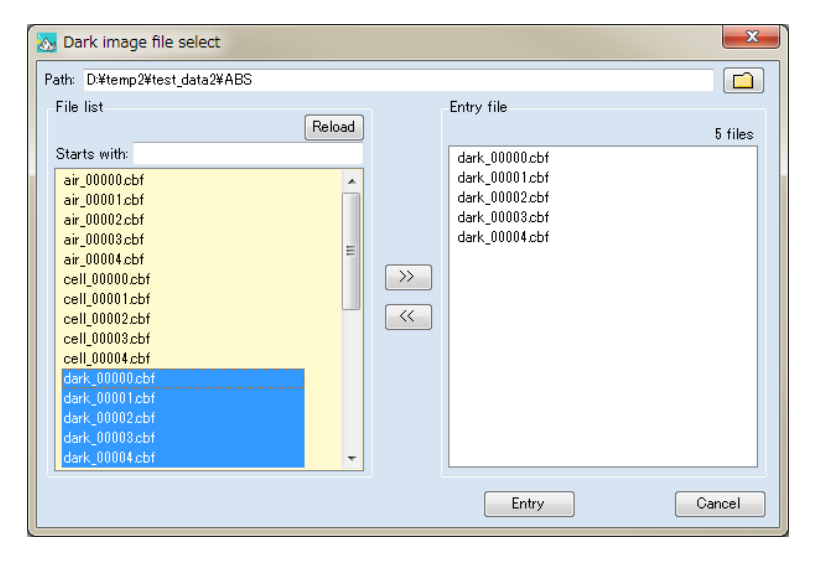

xiv. このダークイメージに対応するカウンタファイルを指定します。(viii)ですでに設定しているので、こ こではプルダウンから「02」を選択します(未選択の状態ですとこの欄は「赤色」で表示されていま す。)。表の Average の欄には、設定したダークイメージに対応したダークカウントの平均値が表 示され、表の右側には選択したダークイメージのリストが表示されます。なお、ダークカウントも積 分値のため、露光時間に比例して変わります。従って、実際の測定データと同じ露光時間で計測 しておくのが無難です。また、検出器が PILATUS の場合は、短時間露光を繰り返して後で積分 する(平均する)ような測定を実施することも多いと思いますので、試料の測定と同様に複数枚計

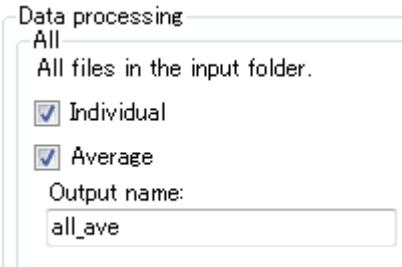

測してその平均値を使う方が良いでしょう。

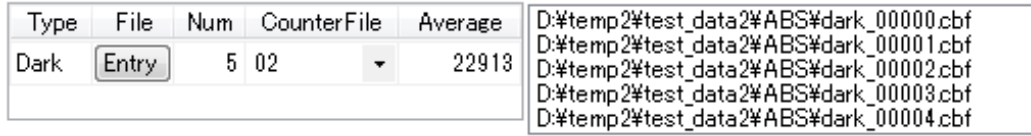

- xv. 最後に、試料の厚み[Sample Thickness(cm)]を入力します。単位は cm で、デフォルトは 0.1 cm (1 mm)としています。PF で標準的に利用されている(株)ユニソク社製の溶液セルでは、厚みが 1.25 mm(0.125 cm)のタイプもありますので、ご注意下さい。また、散乱強度を特定の値で割り たい場合は、[Multiplier]に値を入力します。必要なければ「1」のままで問題ありません。これで規 格化のための条件設定が完了しました。
- xvi. 続いて、[Data processing]の箇所で、処理するファイルの範囲を選択します。SAngler では複数 のファイルを一度に処理することが可能ですが、その指定の仕方として、大きく分けて 2 種類【All】 と【Range selection】という分け方があります。
	- (1) 【All】の場合

先に指定した[Input Data Path]フォルダ内にある全ての画像データを一度に処理します。 [Individual]は、フォルダ内にある全ての画像データを、1 枚ずつ個別に円周平均します。出 力ファイル名は、画像ファイル名と同じで拡張子だけ「dat」になります。[Average]は、このフ ォルダ内にある全ての画像を平均化するため、ファイル名を指定します(拡張子の dat は自 動でつきます)。Individual と Average を両方、もしくは選択した方だけ実行できます。

- (2) 【Range selection】の場合 [Input Data Path]フォルダ内にあるデータに対して、処理する範囲を指定します。例えば、バ ックグラウンドのデータ、サンプルのデータの範囲をそれぞれ指定して個別に処理します。
	- A) [Add]をクリックします。別ウィンドウが開きます。[File list]には、現在のフォルダとフォル ダ内のファイルが表示されています。

B) 読み込みたいファイルを複数枚同時に選択します(1 枚でも可)。 [ctrl]キーを押しながら 複数枚クリックして選択も出来ますし、単にマウスでクリックしながらドラッグすれば複数 枚選択できます。[Starts with:]はフィルターの機能で、ファイル名の頭から他のファイル を排除できる文字列を入力すると、特定のデータセットだけを表示させる事ができます。 その状態で[ctrl + A]を押せば全選択できます。

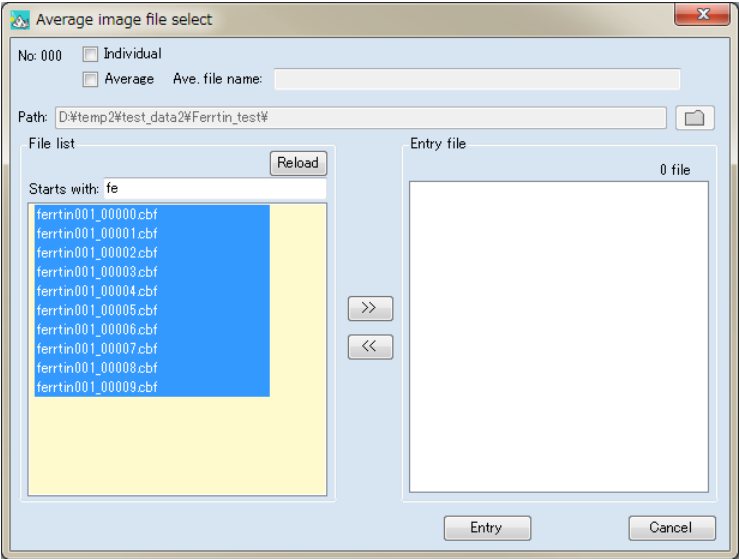

C) <u>→ お</u>をクリックして選択したデータを確定します。そうすると右側にファイルが移ります。 他のファイルも必要なら同じ操作を繰り返します。選択したファイルに対して、それぞれ 個別に円周平均する(Individual)か、まとめて平均化する(Average)か、その両方を実 行するのか選択します。[Individual]の方は、ファイル名はそのままで拡張子が dat のフ ァイルを出力します。[Average]の方は、平均化後のファイル名を入力します(拡張子

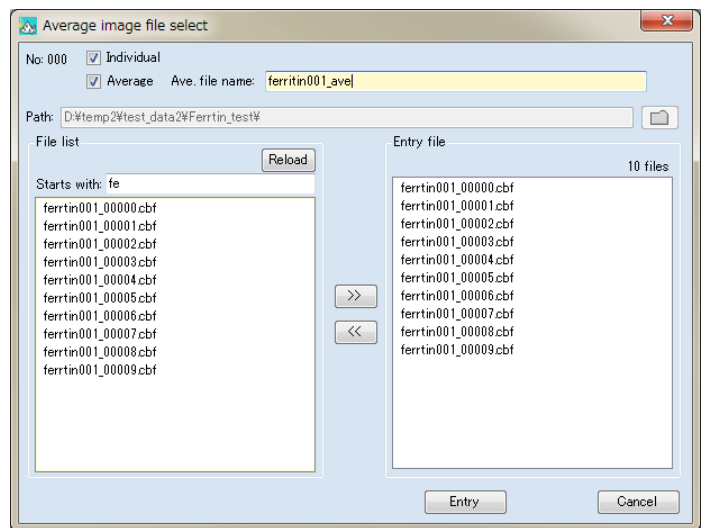

dat は自動で追加されます)。完了したら[Entry]をクリックしてウィンドウを閉じます。

D) [Range selection]には、今設定した Job が入力されています。クリックすると、処理する

ファイル一覧が表示されます。他のデータセットも同時に処理したい場合は、(A) ~ (C)を 繰り返します。各 Job は、それぞれ独立の処理を行いますので、同じイメージデータに 対して異なる Job で異なる処理を指定すれば、干渉せずに命令を実行します。

(例) G00 T05s 00000.cbf~G00 T05s 00099.cbfという 100 枚のデータセットに対 して

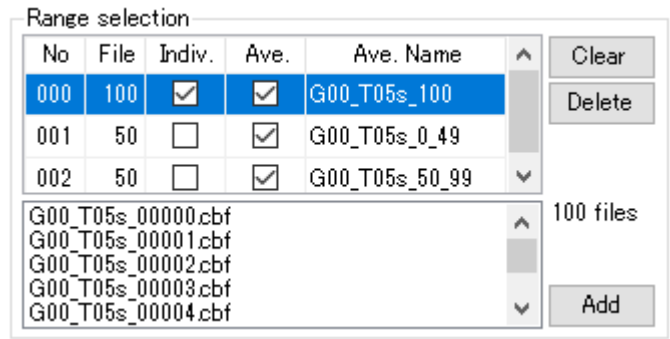

(Job1) 100 枚を Individual と Average で円周平均する。 (Job2) 00000~00049 の前半の 50 枚に対して Average だけ実行する (Job3) 00050~00099 の後半の 50 枚に対して Average だけ実行する 3 つの Job を実行しますので、dat ファイルは 103 個出力されます。

xvii. 【Mask】タブには、円周平均時に見つけた異常なピクセルを事前にマスクするための機能 「Uniformity」があります。しかし、この機能では、Zinger(計測中に宇宙線の検出等によって生じ るスパイク状のピーク)が観測された場合等には対応出来ません。この【Ave】タブにはUniformity 機能と同様に、実際のデータを円周平均する際に、Threshold 値(閾値)に基づいて円周平均か ら除外するピクセル値を判定する機能があります。[Use threshold value]のチェックボックスにチ ェックして Threshold 値を設定すると、解析時に異常判定が随時行なわれ、それを反映した結果 が出力されます。例えば、宇宙線などが検出されたピクセル(Zinger)など、突発的に発生した異 常値を除外することが可能です。初期値は 3.0 になっています。[Mask]の Uniformity 機能を使っ た場合は、その時に設定した Threshold 値が自動で入っていますが、別の値に変更することも可 能です。一方で、イメージデータごとに一度平均値データを作成してから異常判定処理を行なうた め、円周平均に掛かる時間が長くなります。そのため、Ver. 2.1.34 以降は、円周平均時にマルチ スレッド環境を活用したパラレル処理が実行できるようになっています。

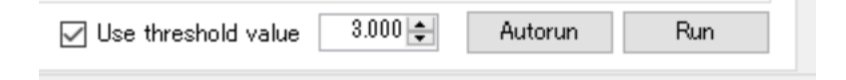

xviii. 入力が完了したら、[Run]ボタンをクリックして実行します。SAngler を起動して初めて行う場合の み、最初に「Preparing [Coordinate]…」のダイアログが表示されます。これは円周平均処理を高 速化するために行う処理で、2 回目以降は表示されません。ただし、Calibration をやり直した場 合は、再度実行されます。

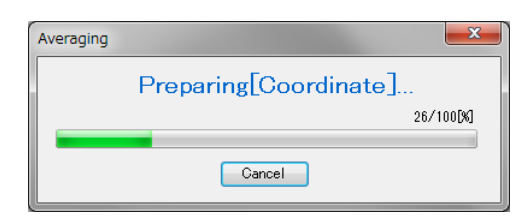

- xix. 「Preparering…」が完了すると円周平均を開始します(2 回目からは、すぐに円周平均が開始しま す)。PILATUS3 2M でマルチスレッド処理 OFF の場合は、Pixel pitch がデフォルトのままなら 1 枚 1 秒程度です(細かくなれば、より時間が掛かります。)。複数枚を平均する場合は、枚数により 変化します。マルチスレッド環境を適用している場合は(3.②Config Setting の設定)、処理スピ ードは環境に応じて変化します。また、入力した複数の Job に対して、「Individual 処理」が優先 的に行なわれ、その後に「Average 処理」が進行します。例えば、(xvi.)(2)D)の図で表示されて いる 000、001、002 の 3 つの Job に対しては、ます最初に全ての Individual 処理が実行され、 終了後に続いて各 Job の Average 処理が行なわれます。
	- (例) (xvi.)(2)D)の図の場合、以下の順で処理されます。
		- 1.00000~00099 の Individual
		- 2.00000~00099 の Average
		- 3.00000~00049 の Average
		- 4.00050~00099 の Average

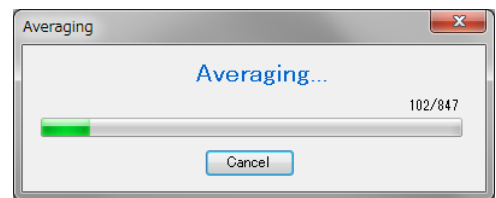

xx. 全ての処理が完了すると、グラフが両対数プロットで表示されます。グラフは、マウスのスクロー ルで拡大縮小するか、左クリックで拡大したい範囲をドラッグして指定すれば拡大します。下のチ ェック BOX で、チェックを入れたり外したりし、[Redraw]をクリックすれば表示するグラフを選択で きます。[Clear]で全消去します。この表の欄に dat ファイルを Drag&Drop してもグラフを表示でき ます。[Details]をクリックすると SAngler ウィンドウ上部にデータのヘッダー情報が示されます。

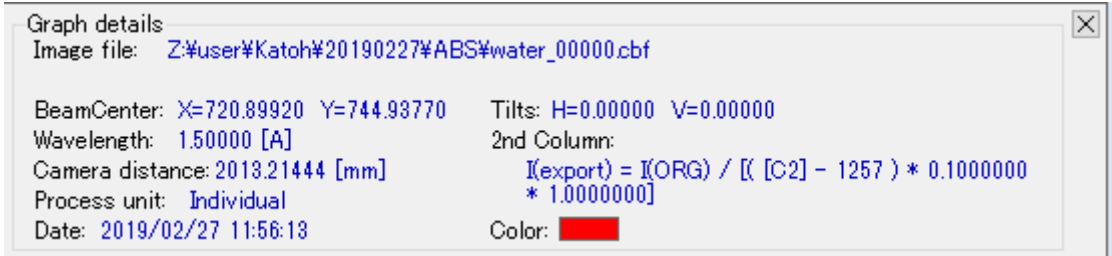

xxi. グラフウィンドウには 2 つの表示があります。一つは【Main】タブで散乱曲線全体を表示していま す。もう一つの【Point pick】タブでは、読み込まれているデータの特定の横軸の値に対する縦軸 の値(散乱強度)をプロットすることが可能です。例えば、Q [Å-1 ]=0.01 に対する散乱強度のプロッ トを表示したい場合は、[Picking point:]に 0.01 と入力し、[Set/Plot]をクリックします。小角付近の 散乱強度変化をプロットすることで、放射線損傷による効果の有無を確認することができます。な お、このプロットのデータを出力することも可能です。[Output]をクリックすると、テキストデータとし てデータを保存できます。

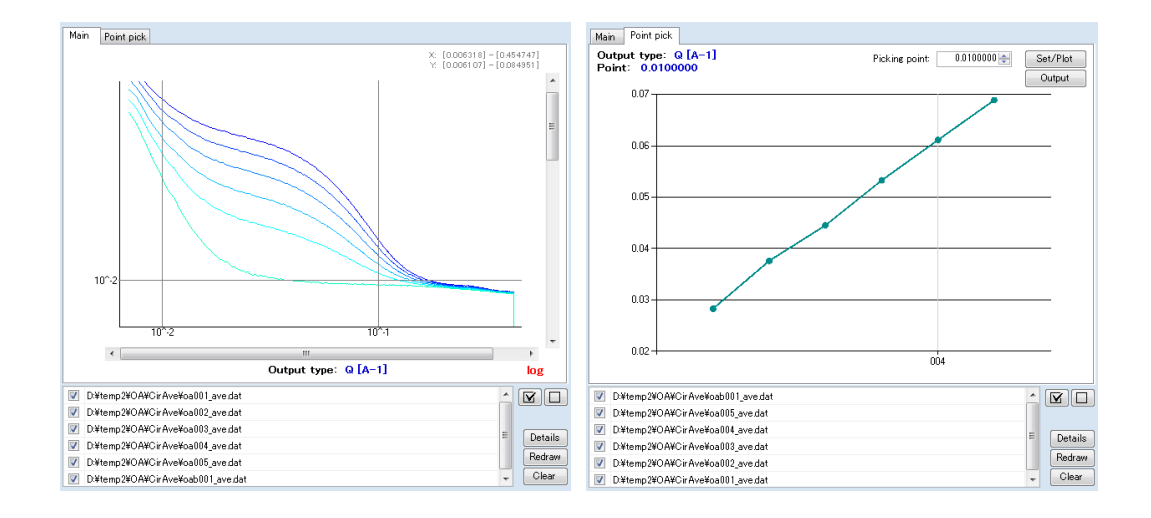

xxii. 散乱強度の規格化を行うために指定したカウンタファイルが間違っている場合は、円周平均処理 がすぐに終わることがあります。具体的には、viii、ix で指定したカウンタファイルの番号が間違っ ている、そもそも処理する画像データのカウント値がそのファイル内に存在しない、データを保存 しているフォルダを変更した際にカウンタファイルを変更し忘れた場合等にそのようになります。そ の場合は、正しいファイルや番号を指定し直して下さい。

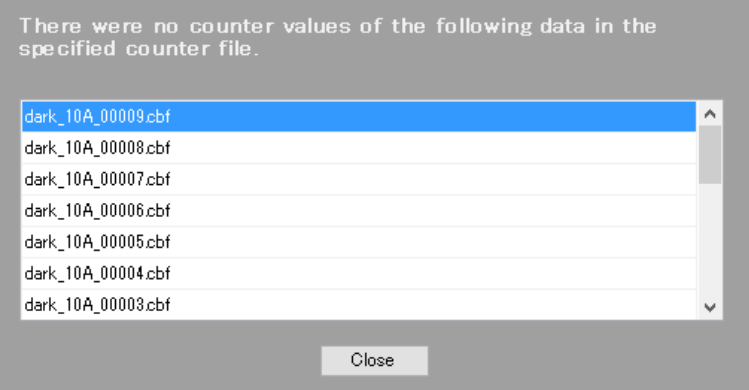

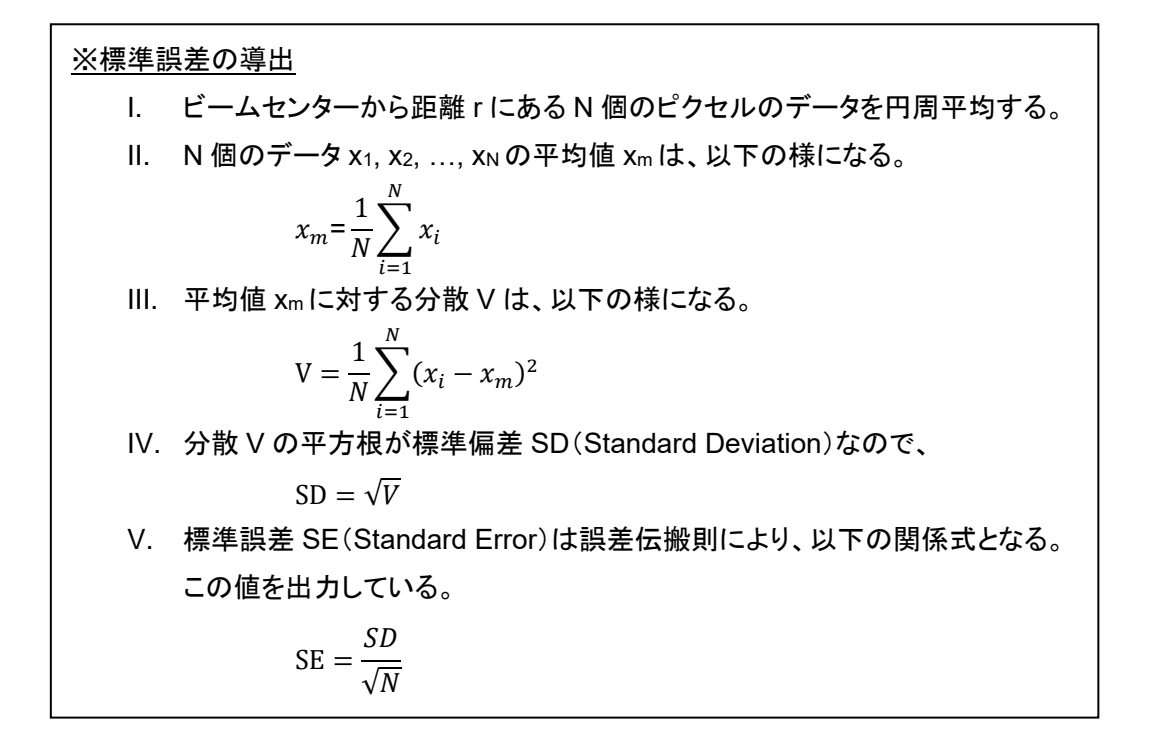

## ※なお、複数枚を平均化して円周平均を行なう場合、まず、平均化するイメージを全て積分してか ら、円周平均処理を行なっています。
# (**2**) 指定したフォルダを監視し、更新されたイメージデータを自動で円周平均する場合(**Autorun**)(同 時にバックグラウンドの引き算も自動実行することもできる)

イメージデータが作成されるフォルダを監視し、円周平均[Average]やバックグラウンドの引き算 [Sub\_1 or 3]処理を自動で行うことができます。また、その結果を 3 次元的に行列データとしてプロッ トしたり、指定した X 座標の値の変化を 1 次元プロットとして表示·作成したりできます (PointPickViewer.exe)。

- i. まずは事前準備として、(**1**)の(i)~(xv)までの手順を行い、設定します。
- ii. Autorun 処理は、基本的に個別のファイル単位の処理になります。[Data processing] [All]の箇 所で、[Individual]にチェックを入れて、[Autorun]をクリックします。Autorun setting の Window が 開きます。

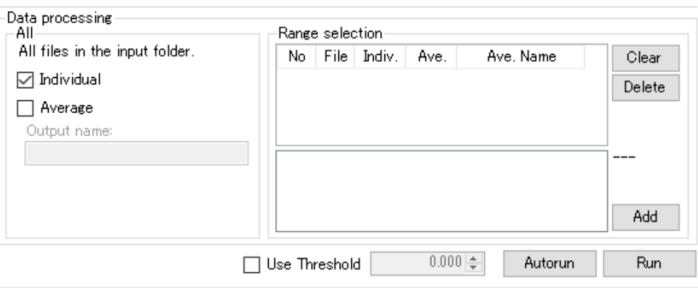

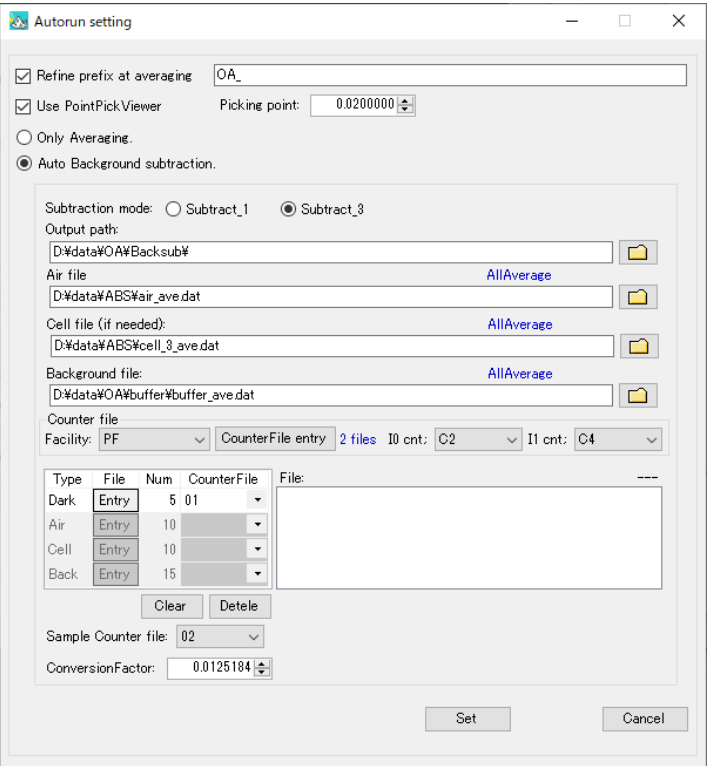

- iii. (i)で、監視するデータ保存フォルダを指定していますが、フォルダ内に複数のデータセットがある 際に、ファイル名に特定の文字列を含むファイルだけを解析する場合は、[Refine prefix at averaging]にチェックを入れ、対象の文字列を入力します。
- iv. Autorun 中に処理結果を自動表示したい場合は、[Use Point Pick Viewer]にチェックします。ま た、特定の X 座標の値をピックアップしたい場合は、Picking Point にその X 座標の値を入力しま す。例えば、Q(Å-1)であれば、通常は 0.02 等の値を入れます。
- v. 処理方法を選択します。
	- ➢ 円周平均のみ実行 … [Only Averaging]を選択します。
	- **> 円周平均後に Background の引き算も自動実行する場合は、「Auto Background** subtraction]を選択します。
- vi. Auto Background subtraction にチェックした場合は、Subtraction mode を選択します。
	- **▶ 円周平均後に Sub 1 処理を実行 … [Subtract\_1]を選択。**
	- ➢ 円周平均後に Sub\_3 処理を実行 … [Subtract\_3]を選択。
		- ※ Subtraction mode の詳細は、後段の⑩~⑫(Background の差し引き 1~3)を参照の こと。
- vii. [Subtract 1]を選択した場合。
	- A. [Output path]に、Background を引いた後のデータを出力するフォルダを指定します。 □ を クリックして指定するか、ブランク Box 内を直接編集します。
	- B. 使用する Background ファイル(dat ファイル)を指定します。 をクリックしてファイルを指 定するか、ブランク Box 内を直接編修する、さらには dat ファイルをブランク Box に Drag&Drop しても指定できます。Background ファイルは事前に円周平均して 1 次元化して おく必要があります。
- viii. [Subtract 3]を選択した場合。
	- A. [Output path]に、Background を引いた後のデータを出力するフォルダを指定します。 □ を クリックして指定するか、ブランク Box 内を直接編集します。
	- B. 事前に、⑬**ABS\_W** や⑭**ABS\_GC** で説明している水や Glassy Carbon を使用した「散乱強 度(counts)の絶対散乱強度(cm-1)化」を実行している場合は、[Air file:]、[Cell file (if needed):]にその処理中に指定したファイルが入力されています。実施していない場合は、 空気散乱のデータ(Air file)と試料セルのデータ(試料無しのセルのみのデータ、Cell file)を 指定します(ともに dat ファイル)。 ■ をクリックしてファイルを指定するか、ブランク Box 内

を直接編修する、さらには dat ファイルをブランク Box に Drag&Drop しても指定できます。 dat ファイルなので、事前に円周平均して 1 次元化しておく必要があります。

- C. 使用する Background ファイル(dat ファイル)を指定します。 をクリックしてファイルを指 定するか、ブランク Box 内を直接編修する、さらには dat ファイルをブランク Box に Drag&Drop しても指定できます。Background ファイルは事前に円周平均して 1 次元化して おく必要があります。
- ix. [Counter file]には、先に【Ave】タブで設定したカウンタファイルの情報が読み込まれています。I0 cnt は試料前で計測された入射 X 線(積分)強度のチャンネル、I1 cnt は試料後に計測された透 過 X 線(積分)強度のチャンネルを指定します。PF の場合は C2 が入射強度、C4 が透過強度で す。SPring-8 の BL38B1 では MIC up が入射強度、BS が透過強度、40B2 では C3 が入射強 度、C4 が透過強度となっています(念のため担当者に確認して下さい)。
- x. 各 Air、Cell、Background のファイルに関して、そのファイルが Individual 処理されている場合 は、欄上に「Individual」と表示され、複数枚のデータを平均化したファイルの場合は、「All Average」と表示されます。一方で、Ver. 2.0.7 以前のバージョンで処理された場合は、ファイルの ヘッダーに露光中のビームの積分強度(カウンタ値)が記録されていないため、dat ファイルとは 別に使用するカウンタファイルを読み込み、また Air、Cell、Background に対応するデータを指定 する必要があります。⑦円周平均(**Average**)(1)測定したデータを順番に指定して処理する場 合の(xiii.)の項目で説明しているDark ファイルの指定方法を参考にして、Air、Cell、Background の該当ファイルとカウンタファイルを設定します。

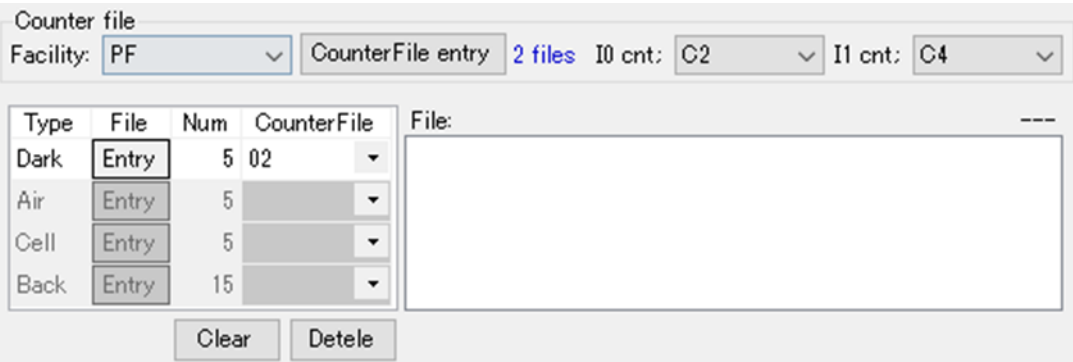

●Ver. 2.1.0 以降で処理されたファイルを使用する場合は、円周平均処理で使用したカウンタ値の 情報が dat ファイルのヘッダーに記録されているため、Air、Cell、Background の dat ファイルを 読み込むと、カウンタ情報の表は灰色に網掛り入力不要となります。

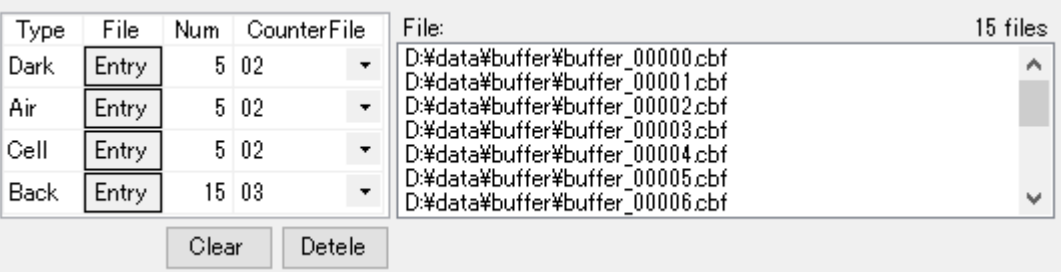

●Ver. 2.0.7 以前のファイルを使用する場合は、Dark 同様に使用するカウンタ値の情報をそれぞ れあらためて指定する必要があります。

- xi. [Sample Counter file]には、[Counter File entry]で指定したサンプルのカウンタファイルの番号を 設定します。Ave タブで設定したカウンタファイルの番号が初期値として表示されています。条件 に合わせて変更してください。
- xii. [Conversion Factor(絶対散乱強度へ規格化するための変換値)]に関しては、⑬**ABS\_W** と⑭ **ABS\_GC** で説明しています。先に実行しておくと、ここに値が自動で読み込まれているはずです。 読み込まれていない場合は、値を確認して手動で入力するか、設定不要であればそのまま 1.0000000 とします。
- xiii. [Set]をクリックすると、条件確認のためのダイアログが表示されますので、問題無ければ「はい」 をクリックし、処理をスタートさせます。

[Use Point Pick Viewer]にチェックした場合は、Point Pick Viewer が起動し、②**Config Setting** の設 定の(vii.)で設定した時間間隔で、自動処理が進みます。

## ⑧ **PointPickViewer**

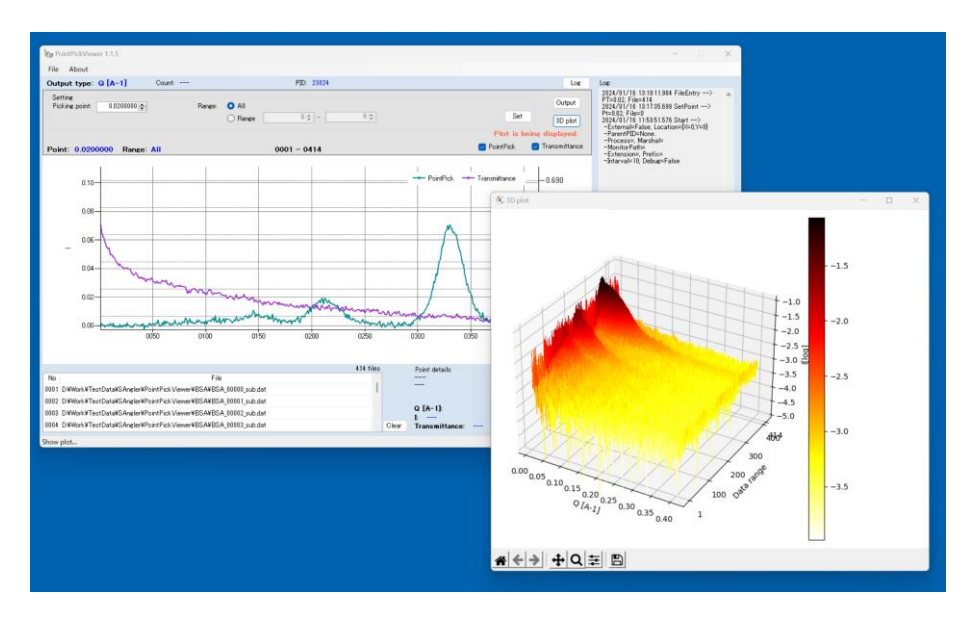

連続した散乱曲線データ(dat)セットを読み込み、ピックアップしたい X 座標を指定することにより散乱 強度の変化やその試料による X 線の透過率の変化(※)を 1 次元で同時にプロットします。 また、[3D Plot]ボタンを押して読み込んだ散乱曲線データセット全体を、別ウィンドウで 3D プロット表 示します。

※ 読み込んだ dat ファイルによっては透過率の変化がプロットされない場合があります。

## 【Point Pick プロット】

dat ファイルを読み込み、ピックアップしたい X 座標を[Picking point]欄に設定するとグラフが表示さ れます。

[PickingPoint]: ピックアップしたい X 座標値を入力します。

[Range]: 表示するデータの範囲を指定することができます。読み込んだ dat データ全てを表示する 場合は[All]を、範囲を指定したい場合は[Range]を選択し、数値を入力します。 開始位置のみ設定し、終了位置を 0 と入力すると、開始位置から最後まで表示します。

[Set]: ボタンを押すと設定された PickingPoint や表示範囲をもとに PointPick グラフを描画します。 現在設定されている PickingPoint や範囲は、Plot 欄上部に表示されます。

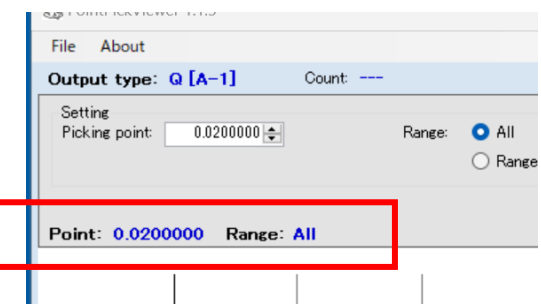

[PointPick][ Transmittance]:

読み込んだファイルが円周平均のみ行った Dat ファイルの場合は PointPick のみのグラフが、 バックグラウンドを差し引いた後の Dat ファイルの場合は PointPick と Transmittance のグラ フが表示されます。このチェックボックスにより表示/非表示の切り替えが可能です。

PointPick と Transmittance のグラフが表示される際は Y 軸の左側(散乱強度:I)と右側(試 料による X 線透過率(Transmittance))ではスケールが異なることに注意して下さい。

[Point details]:

プロット中の各点をクリックすると、その点を選択できます。プロット右下の[Point details:]に選 択した点の詳細情報が表示されます。

【3D プロット】

dat ファイルを読み込んだ状態で[3D Plot]ボタンを押すと設定ダイアログが表示されます。それらを 設定し[Plot]ボタンを押すと、3D プロットウィンドウが表示されます。軸毎に設定を行います。 ※3D プロットは Python の Matplotlib を使用しています。

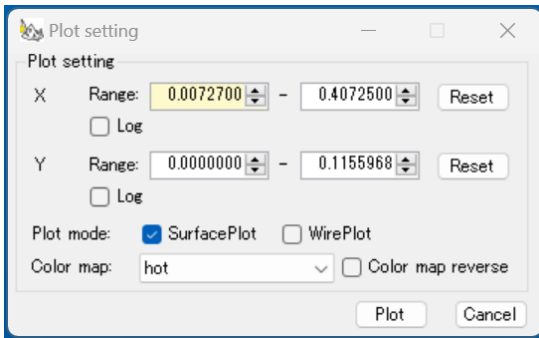

[Range]: 表示域を指定することができます。初期に表示されている値は PointPick で指定した dat ファイル内データの最小値と最大値です。

Log 表示したい場合は Log チェックボックスにチェックを入れてください。Log にチェックを 入れると下に Log 表示の場合の範囲が表示されます。

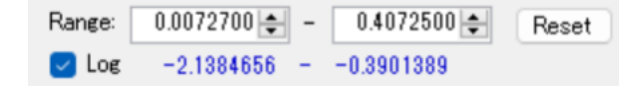

表示域には制限があります。この 3D プロットでは、**Y** 軸のデータに負の値があった場合 は、そのデータポイントは読込まれません(**Nan** の扱い)。従って、線形表示の場合、Y 軸 は原則ゼロ以上の表示域となります。一方で、Log 表示の場合は、ゼロも不可です。ゼロ 以下の値が入力された場合は、[Plot]ボタンを押すとエラーとなります。Log 表示時は入 力時に文字色で警告します。

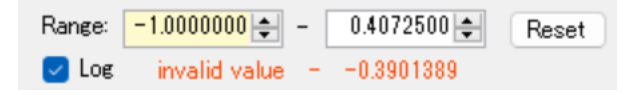

任意の範囲を指定した後に元の全範囲に戻したい場合は[Reset]ボタンを押してください。

[Plot mode]: 3D Plot では「Surface プロット」と「Wire プロット」の 2 種類のグラフを表示することが できます。表示したいグラフのチェックボックスにチェックしてください。両方にチェック を入れると同時に表示することができます。

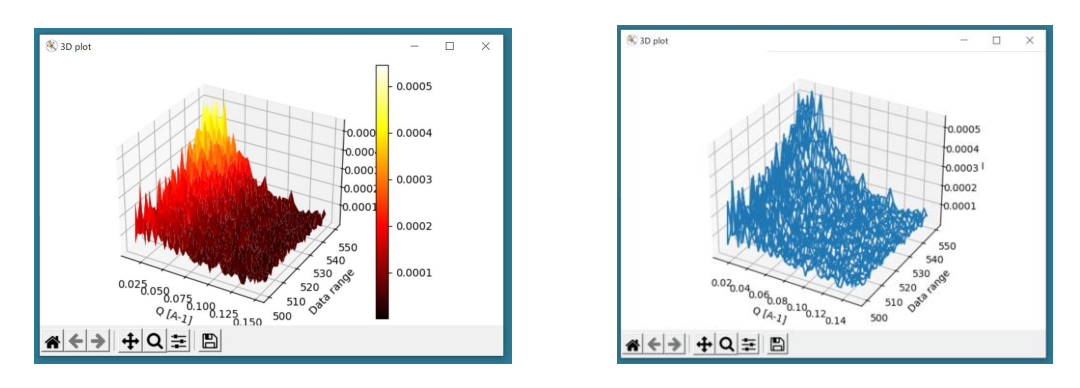

Surface プロット Wire プロット

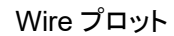

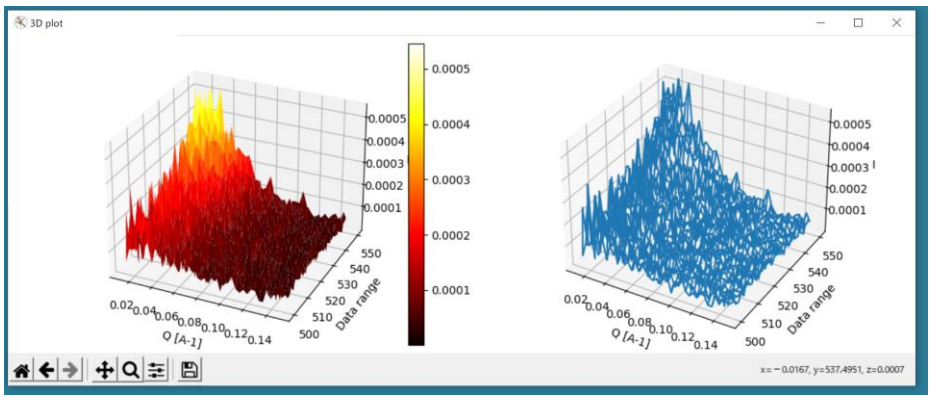

[Color map]: Matplotlib で登録されているカラーマップから指定できます。初期設定は「hot」です。 変更したい場合はコンボボックスから選択してください。カラーマップを逆転したい場 合は[Color map reverse]をチェックしてください。

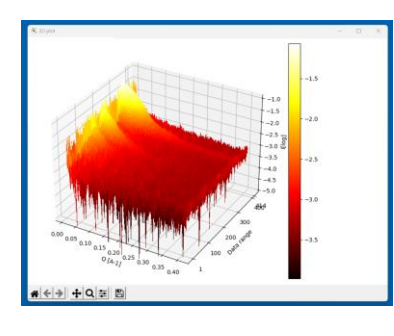

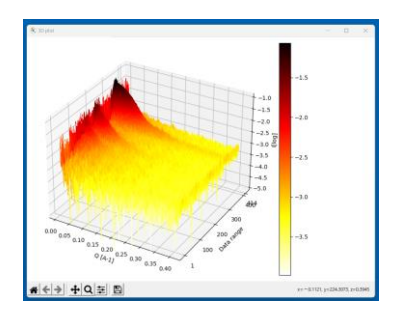

カラーマップ: hot カラーマップ: hot [Color map reverse]をチェック

プロットウィンドウは、データを読込んだ時点での状態をプロットします。dat データを読み直したり、フ ォルダ監視中などでデータが更新されたりした場合は 3D プロットウィンドウを閉じ、再度[3D Plot]ボ タンを押して 3D プロットウィンドウを表示しなおしてください。

【Output】

全データや PointPick グラフのテキストデータ(dat)、PointPick グラフのイメージを出力することがで きます。

[Output]ボタンを押す、またはメニュー[File]-[Output]を選択すると出力ダイアログボックスが表示さ れます。

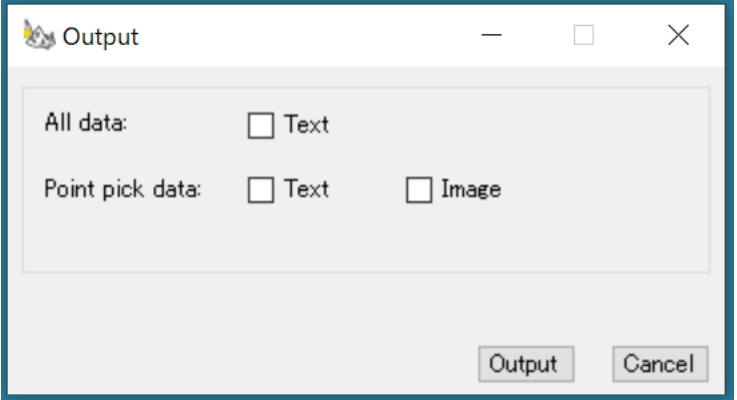

[All data]: 読込んだ全てのデータを一つのファイルとして出力する場合は、[All data]の[Text]にチ ェックを入れてください。

- [Point pick data]: PointPick グラフのみを出力する場合はテキスト出力の際は[Text]にチェックを、 イメージを出力する際は[Image]にチェックを入れてください。
- [Output]: 出力条件を設定したら[Output]ボタンを押してください。
- ※dat データ読み込み後 PickkingPoint を指定していない場合は All data のみ出力することができ ます。
- ※3D プロットのイメージを出力する場合は、3D プロットウィンドウの保存ボタン | 日 を押して出 力してください。

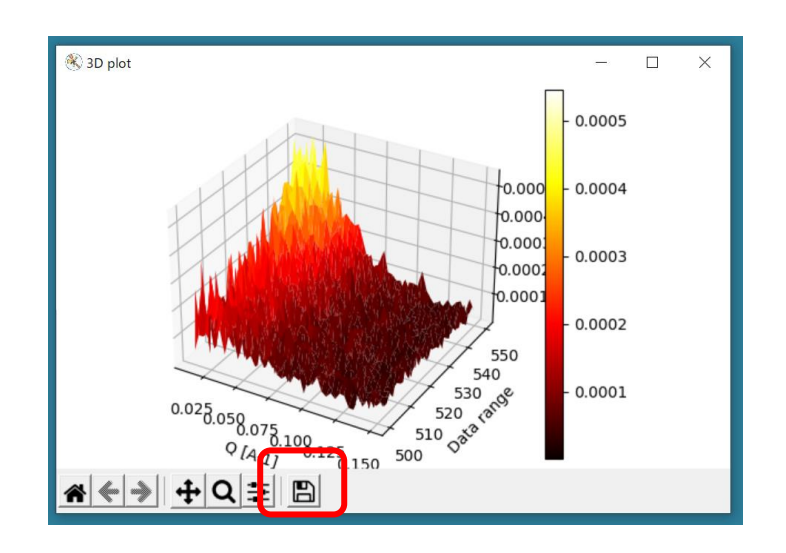

●Point Pick Viewer は、SAngler とは別に単独起動もできます。

- 【通常起動時】
- i. SAngler のメニュー[Tools] [PointPickViewer]を選択して起動する。 (PointPickViewer.exe を直接ダブルクリックすることでも起動できます。)
- ii. 表示したいdatファイルを、ウィンドウ左下の表の部分にDrag&Dropするか、またはメニュー[File] -[Open]で表示されたダイアログボックスで dat ファイルを選択すると、dat データが読み込まれ ます。下部のリストに読み込まれたファイル一覧が表示されます。ファイルの読み込みは追記で 行われます。[Clear]ボタンを押すと読み込まれたデータがクリアされます。間違って追加してしま った場合は一度[Clear]ボタンを押してリセットし、再度ファイルを追加してください。

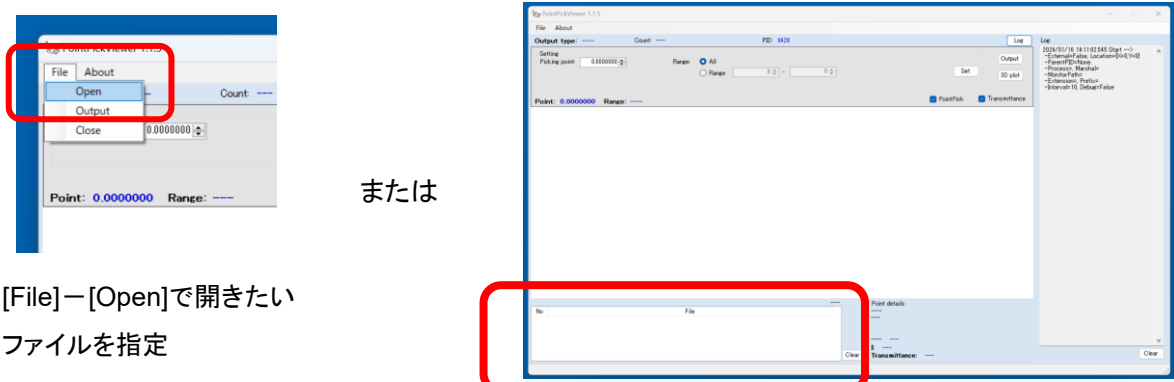

開きたいファイルを直接 Drag&Drop

[Picking Point]に表示したい X 座標の値を入力、また必要に応じて[Range]を設定して[Set]ボタ ンをクリックすると、下にグラフが表示されます(現在設定されている条件はグラフ上部分に表示さ れます。)。平均化のみ行った Dat ファイルの場合は PointPick のみ、バックグランドを差し引いた 後の Dat ファイルの場合は PointPick と Transmittance のグラフが表示されます。(切り替えも可 能です。)

- iii. dat データを読み込んだ時点で 3D プロットの描画ができるようになります。[3D Plot]ボタンをクリ ックし、ダイアログボックスにおいて X 軸・Y 軸の表示範囲、プロットの種類(線形・ログ)、カラーマ ップを設定し、[Plot]ボタンを押すと 3D プロットが表示されます。
- iv. 読込んだ全てのデータをテキストデータとして出力したり、PickingPoint を設定していれば PointPick グラフのイメージ、テキストデータを出力したりできます。[Output]ボタン、またはメニュ ー[File]-[Output]で出力できます。3D プロットのイメージを出力する場合は 3D プロットウィンド ウの保存ボタンで出力します。
- v. 終了する場合はフォームの×ボタン、またはメニュー[File]ー[Close]で終了します。終了時出力確 認メッセージが表示されます。以前に出力した場合はそのファイル名を一緒に表示されます。 (終了する際 3D プロットウィンドウが開いていると終了することができません。3D プロットウィンド ウを閉じてから PointPickViewer を終了してください。)

【フォルダ監視時】

i. 【Ave】タブ内[Autorun]処理で「PickingPoint」を指定し Autorun 処理を開始すると、フォルダ監 視モードで PointPickViewer が起動します。SAngler は一定間隔で自動処理を進めますので、進 捗状況に合わせて dat ファイルが読込まれ、自動描画されます。

- ii. dat ファイル読み込み時は PickingPoint や表示範囲の設定等、データ読み込みに支障のない操 作が可能です。画面描画中は他の操作をすることができません。読み込み時以外では [PickingPoint]、[Range]のみ変更することができます。
- iii. SAngler で監視モードが終了すると PointPickViewer でも監視が終了します。SAngler で再度監 視が開始されれば PointPickViewer も監視を再開します。 ※ 一度 SAngler との連動が切断された場合は通常起動と同じ動作をします。もう一度 SAngler と連動させる場合は、一度 PointPickViewer を終了し、SAngler から起動してください。

※出力ファイル(円周平均のみ)のヘッダー

(1)Individual 処理の場合

# Date: 2020/05/20 15:21:41

# SAngler Version: 2.1.36

# Type: ImgAverage

# BeamCenter X: 720.89920/ Y: 744.93770

# Wavelength: 1.50000

# Camera distance: 2013.21444

# PixPitch: 0.172 \* 0.50000

# Tilts H: 0.00000/ V: 0.00000

# Image: D:¥data¥sample¥sample\_00000.cbf

# Unit: Individual

# Counter file: D:¥data¥sample¥PilatusCounter\_sample.txt

# Ch: [C1]6548045.000 [C2]271137.000 [C3]0.000 [C4]326187.000 [C5]0.000

[C6]0.000 [C7]0.000 [C8]0.000

##

# 1st. Column: Q [A-1]

# 2nd. Column: I(export) = I(ORG) / [( [C2] - 1257 ) \* 0.1000000 \* 1.0000000]

# 3rd. Column: SE I(export) = SE I(ORG) / [( [C2] - 1257 ) \* 0.1000000 \* 1.0000000]

# SE = Standard error.

# Dark File: 5 files

# - D:¥data¥ABS¥dark\_00000.cbf

# - D:¥data¥ABS¥dark\_00001.cbf

# - D:¥data¥ABS¥dark\_00002.cbf

# - D:¥data¥ABS¥dark\_00003.cbf

# - D:¥data¥ABS¥dark\_00004.cbf

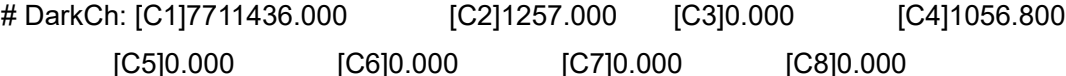

# DarkCounts(Average): 1257.000

# SampleThickness[cm]: 0.1000000

# Multiplier: 1.0000000

# Threshold: None.

##

## Version: VERSION 1.5, CBFlib v0.7.8 - PILATUS detectors

## Detector: PILATUS3 2M, S/N 24-0116

## Measurement Date: 2019-02-27T22:38:38.005

## PixelSize: 172e-6 m x 172e-6 m

## Silicon sensor, thickness 0.000320 m ## Exposure Time: 20.0000000 s ## Exposure Period: 20.0100000 s ## Tau: 0 s ## Count CutOff: 1061219 ## Threshold Setting: 4132 eV ## Gain Setting: autog (vrf = 1.000) ## N Excluded Pixels: 207 ## Excluded Pixels: badpix\_mask.tif ## Flat Field: FF\_p24-0116\_E8265\_T4132\_vrf\_m0p100.tif ## Trim File: p24-0116 E8265 T4132.bin ## Ratecorr Lut Directory: ContinuousStandard v1.1 ## # Number of DATA: 1545 0.00483126178742133 0.00471187718391302 5.81627082733806E-05 0.00501019722061095 0.00436550658493805 0.000123891946896222 0.00518913263322968 0.00398326188821211 0.000125698913737578 :  $\mathbf{r} = \mathbf{r} \times \mathbf{r}$  , where  $\mathbf{r} = \mathbf{r} \times \mathbf{r}$  , where  $\mathbf{r} = \mathbf{r} \times \mathbf{r}$ 

(2)Average 処理(複数ファイルの平均処理)の場合

# Date: 2020/05/20 16:49:32

# SAngler Version: 2.1.36

-----------------------------------

# Type: ImgAverage

# BeamCenter X: 720.89920/ Y: 744.93770

# Wavelength: 1.50000

# Camera distance: 2013.21444

# PixPitch: 0.172 \* 0.50000

# Tilts H: 0.00000/ V: 0.00000

# Image: D:¥data¥sample¥sample\_00000.cbf

# Image: D:¥data¥sample¥sample\_00001.cbf

# Image: D:¥data¥sample¥sample\_00002.cbf

# Image: D:¥data¥sample¥sample\_00003.cbf

# Image: D:¥data¥sample¥sample\_00004.cbf

# Image: D:¥data¥sample¥sample\_00005.cbf

# Image: D:¥data¥sample¥sample\_00006.cbf

# Image: D:¥data¥sample¥sample\_00007.cbf

# Image: D:¥data¥sample¥sample\_00008.cbf

# Image: D:¥data¥sample¥sample\_00009.cbf

# Unit: AllAverage # Counter file: D:¥data¥sample¥PilatusCounter\_sample.txt # Ch: [C1]6541457.500 [C2]270717.900 [C3]0.000 [C4]325850.600 [C5]0.000 [C6]0.000 [C7]0.000 [C8]0.000 ## # 1st. Column: Q [A-1] # 2nd. Column: I(export) = I(ORG) / [( [C2] - 1257 ) \* 0.1000000 \* 1.0000000] # 3rd. Column: SE I(export) = SE I(ORG) / [( [C2] - 1257 ) \* 0.1000000 \* 1.0000000] # SE = Standard error. # Dark File: 5 files # - D:¥data¥ABS¥dark\_00000.cbf # - D:¥data¥ABS¥dark\_00001.cbf # - D:¥data¥ABS¥dark\_00002.cbf # - D:¥data¥ABS¥dark\_00003.cbf # - D:¥data¥ABS¥dark\_00004.cbf # DarkCh: [C1]7711436.000 [C2]1257.000 [C3]0.000 [C4]1056.800 [C5]0.000 [C6]0.000 [C7]0.000 [C8]0.000 # DarkCounts(Average): 1257.000 # SampleThickness[cm]: 0.1000000 # Multiplier: 1.0000000 # Threshold: 0.400 ## ## Version: VERSION 1.5, CBFlib v0.7.8 - PILATUS detectors ## Detector: PILATUS3 2M, S/N 24-0116 ## Measurement Date: 2019-02-27T22:38:38.005 ## PixelSize: 172e-6 m x 172e-6 m ## Silicon sensor, thickness 0.000320 m ## Exposure Time: 20.0000000 s ## Exposure Period: 20.0100000 s ## Tau: 0 s ## Count CutOff: 1061219 ## Threshold Setting: 4132 eV ## Gain Setting: autog (vrf = 1.000) ## N Excluded Pixels: 207 ## Excluded Pixels: badpix\_mask.tif ## Flat Field: FF\_p24-0116\_E8265\_T4132\_vrf\_m0p100.tif ## Trim File: p24-0116 E8265 T4132.bin ## Ratecorr Lut Directory: ContinuousStandard\_v1.1

# ##

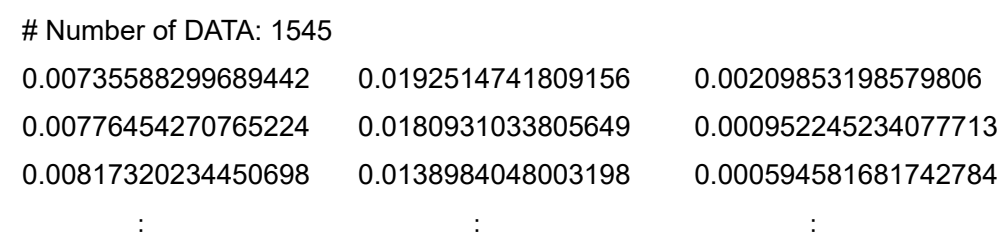

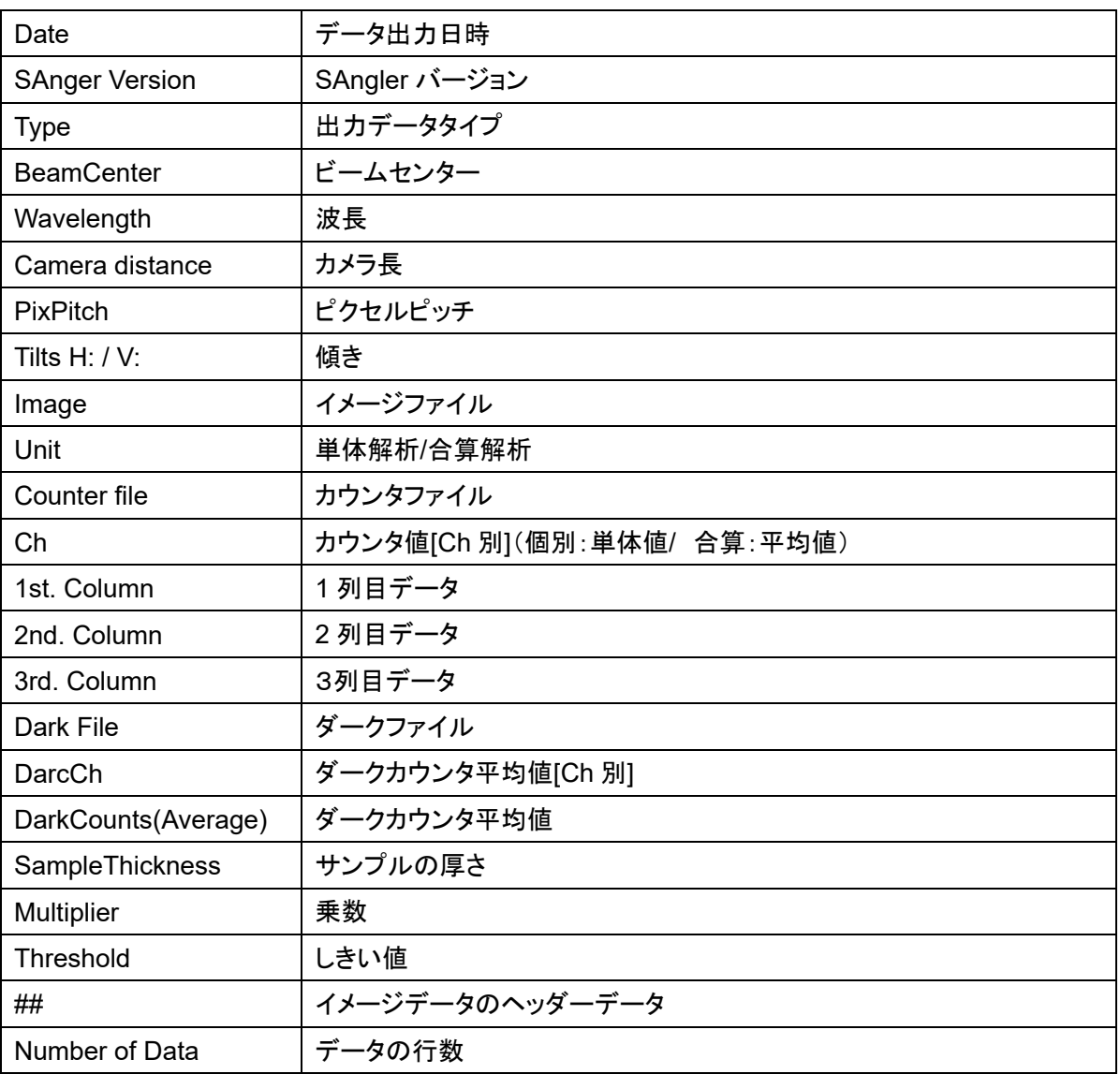

出力データには、3 つのデータ列が出力されており、1 列目は指定した横軸(Q(Å-1)等)、2 列目は散 乱強度 I、3 列目は散乱強度の標準誤差 σI が出力されています。散乱強度の規格化を指定した場合 は、2、3 列目の値は規格化後の値になっています。

## ⑨ 円周平均後の **dat** ファイルの平均(**DatAverage**)

【Sub\_1】のタブには、上段に「円周平均後の dat ファイルを平均化するツール」と下段に「バックグラウ ンドを差引くためのツール」が用意されています。まずは、dat ファイルの平均化に関して説明します。

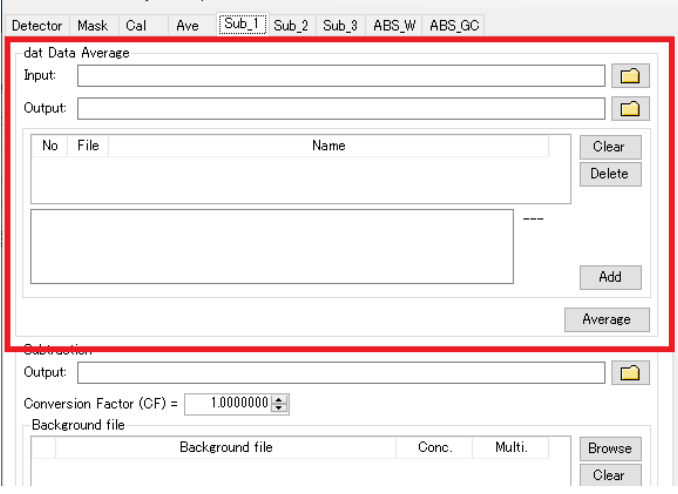

- i. [Input:]には、Averaging で指定した[Output]フォルダが自動的に入力されています。ここから始めた 場合は、 をクリックして dat ファイルが保存されているフォルダを指定します。この欄は、直接編 集することも可能です。
- ii. [Output:]には、平均したファイルを出力するフォルダを指定します。 を押すか、直接編集します

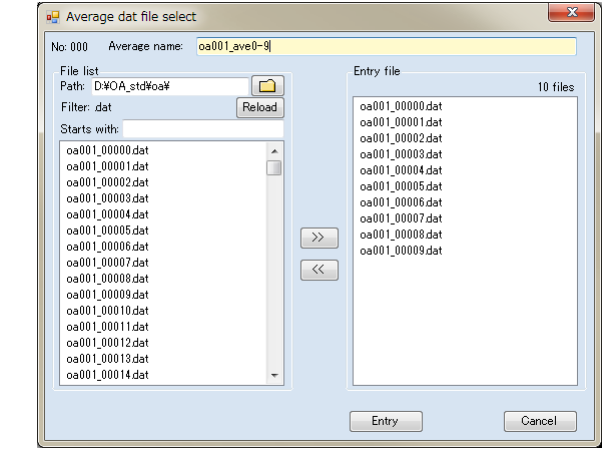

(Input と同じなら、コピーペーストする)。

iii. [Add]をクリックして、先程の Averaging 同様に平均化する dat ファイルを指定します。出力する平均 化後のファイル名を入力したら[Entry]をクリックして閉じます。

- iv. さらに別のデータセットを平均化したい場合は、[Add]をクリックして追加していきます。
- v. 入力が完了したら、[Average]をクリックします。平均化したファイルが出力され、グラフが表示されま す。出力ファイル内には、どのファイルを使って平均化したのかヘッダーに明示され、Q などの横軸 の値、散乱強度 I、散乱強度の標準誤差 σI が出力されます。標準誤差は誤差の伝播則に従って再 計算されています。

※dat ファイル平均化後の誤差 誤差 σ を持つ N 個のデータ x1±σ1、x2±σ2 ...、xN±σN の平均値 xm±σmは、誤 差伝搬則に従い、以下の式で求められる。  $x_m \pm \sigma_m = \frac{\sum_{i=1}^N x_N}{N}$  $\frac{1-\cdots N}{N}$   $\pm$  $\sqrt{\sum_{i=1}^{N} \sigma_N^2}$  $\boldsymbol{N}$ 

※【Ave】のタブでイメージを平均化する場合は、まず全てのイメージを足し合せてから処理しています。 従って、個別のイメージを円周平均してから平均化する方法とは、計算方法が異なるため出力結果が異 なります。

Sample のデータから Background のデータを差引く(Subtraction)処理を行ないます。Ver. 2.0.0 か ら【Sub\_2】タブが Ver. 2.0.7 から[Sub\_3]が追加されました。【Sub\_1】タブでは、単純に Sample の散 乱強度から Background の散乱強度を引く機能になっています。【Sub\_2】タブでは、散乱体の X 線透 過率を基に、Sample から Background の散乱強度を空の試料セルの散乱強度を除いてから差引き、 さらには試料濃度の排除体積効果も考慮した計算を行なうことができます。【Sub\_3】タブでは、 【Sub\_2】に対して排除体積効果の項 Φ を 1 とした場合の計算を、多数のデータに対して一度に実施 することが可能です(透過率のみを考慮して Background の差引きを実行する)。まずは、【Sub\_1】の 機能について説明します。

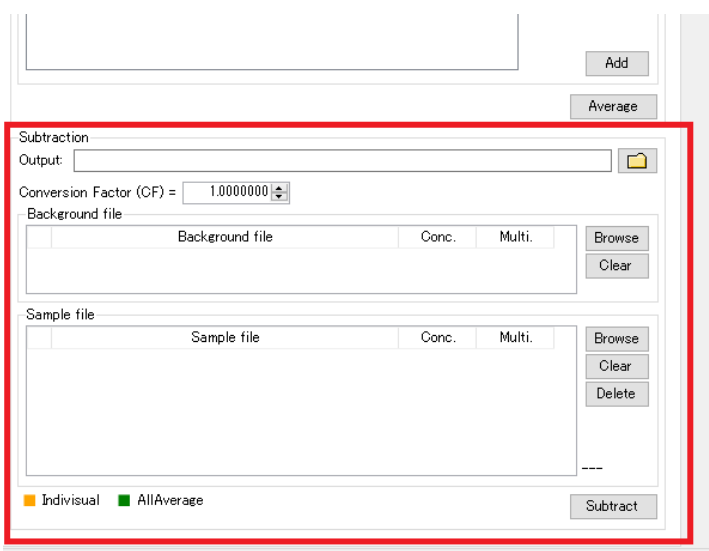

i. 【Sub\_1】タブ下段側の[Output:]に計算結果を出力するフォルダを指定します。 ■ をクリックして選 択するか、直接編集します。

[Conversion Factor(CF)]は、散乱強度を絶対散乱強度の単位に変換するための Factor になりま す。CF 値を求める方法は、「⑬ **ABS\_W**」、「⑭ **ABS\_BC**」にて説明します。

- ii. [Background file]に、Background とするファイルを指定します。[Browse]をクリックしてファイルを指 定することもできますし、この欄にファイルを Drag&Drop する事も可能です。入力する Background ファイルは 1 つです。
- iii. [Sample file]」に Background を引きたいファイルを指定します。何個でも一度に入力できます(基本 的に制限はありません)。[Browse]をクリックしてファイルを指定しますが、複数個指定する場合は、 ctrl キーや shift キーを押しながらクリックして選択して下さい。この欄にファイルを Drag&Drop する 事も可能です。一度に複数のファイルを選択して Drop して下さい。[Option] - [ConfigSetting]にお

いて、一度に処理できるファイル数が、デフォルトで 300 個に設定されています(変更できます)。

iv. Background、Sample ともに[Multi.]欄に値を入力すると、散乱強度にその値を掛けることができま す。通常は 1.000 となっています。また、Sample の方では、「Conc.(試料の濃度)」を入力する事も できます。濃度の値は出力ファイルのヘッダーに記録され、後の解析時に自動的に読み込まれます。

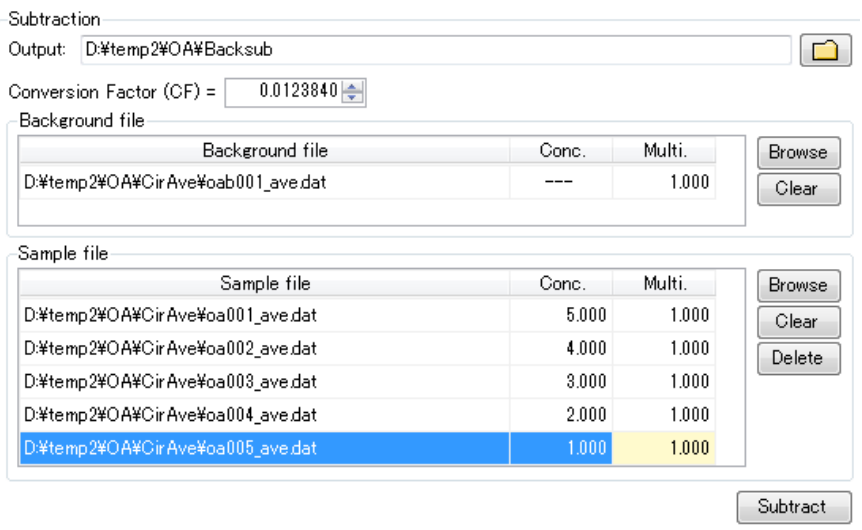

v. 上図の様に複数のデータを読み込んでいる場合は、濃度の値を 1 行ずつ設定することもできますが、 Excel 等から表データとしてコピーして、この欄にペーストすることもできます。

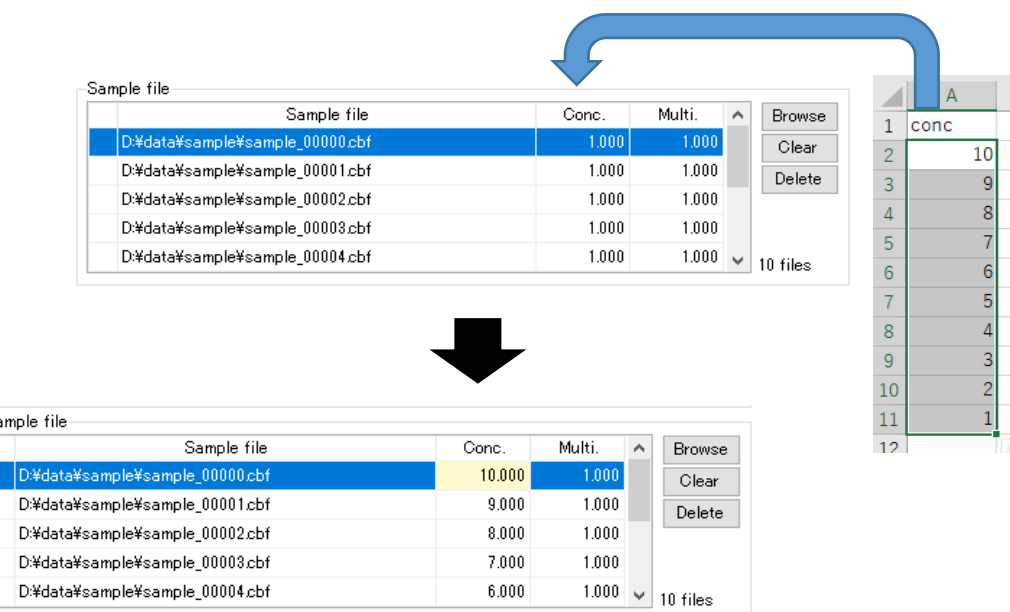

(例)10 個のファイルを読み込んで各濃度を入力したい場合、Excel で濃度が 1 列に並んでいるデ ータを用意し、表データとして SAngler の[Conc.]列にコピーペーストできます。ただし、1 列ずつしか コピーできません。コピーするデータの個数が一覧で表示されているデータ数より多い場合は確認メ ッセージが表示されます。

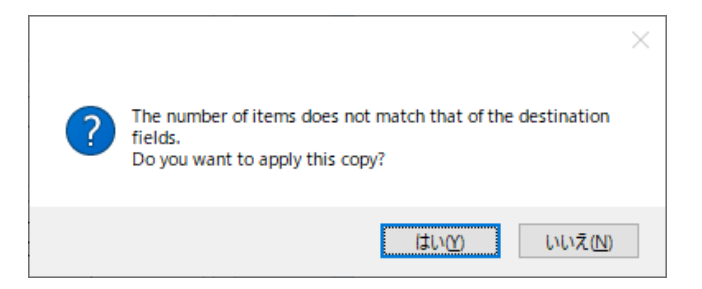

vi. なお、Sub 1 で使用する計算式がウィンドウの右上に明示されています。

Substract 1  $I(export) = (1/CF) * [$   $I(Sample) * Multi] - {I(Background) * Multi]}$ 

- vii. 準備ができたら、[Subtract]をクリックします。ファイルが出力されグラフが両対数プロットで表示され ます。グラフは、マウスのスクロールで拡大縮小したり、左クリックで拡大したい範囲をドラッグして指 定したりすれば拡大します。下のチェック BOX で、チェックを入れたり外したりし、[Redraw]をクリッ クすれば表示するグラフを選択できます。[Clear]で全消去します。[Details]をクリックすると SAngler ウィンドウ上部にデータのヘッダー情報が示されます。この欄に dat ファイルを Drag&Drop してもグ ラフを表示できます。
- viii. グラフウィンドウには 2 つの表示があります。一つは【Main】タブで散乱曲線全体を表示しています。 もう一つの【Point pick】タブでは、読み込まれているデータの特定の横軸の値に対する縦軸の値 (散乱強度)をプロットすることが可能です。例えば、Q[Å-1 ]=0.01 に対する散乱強度のプロットを表 示したい場合は、[Picking point:]に 0.01 と入力し、[Set/Plot]をクリックします。小角付近の散乱強 度変化をプロットすることで、放射線損傷による効果の有無を確認することができます。なお、このプ ロットのデータを出力することも可能です。[Output]をクリックすると、テキストデータとしてデータを保 存できます。

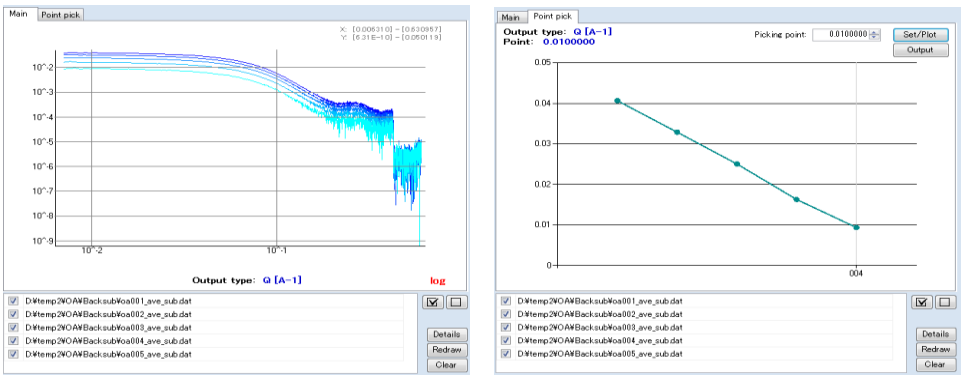

※Sub\_1 での誤差の導出

Sample 側の誤差を σA、Background 側の誤差を σB とすると、Sub\_1 式に従っ て引いた場合の誤差 σmは、誤差伝搬則に従い、以下の式で求められる。

$$
\sigma_m = \sqrt{(\sigma_A \times multi\text{-}sample)}^2 + (\sigma_B \times multi\text{-}background)}^2
$$

### ⑪ **Background** の差引き **2**(**Sub\_2**)

【Sub\_2】タブでは、空の試料セルの散乱強度、空のセル – Background - Sample 測定での X 線透 過率、さらには試料濃度に依存する排除体積効果も考慮した計算を行なうことができます。

- i. [Output:]に計算結果を出力するフォルダを指定します。 をクリックして選択するか、直接編集し ます。
- ii. 続いて、透過率の計算のために必要なカウンタファイルを設定するために、カウンタファイルの仕様 を指定する「Facility」を選択します(基本的には【Ave】タブでの設定をそのまま引継いでいるので、 同じ設定で処理を進める場合は変更する必要はありません)。PF と SPring-8 BL38B1、40B2 のカ ウンタファイルの形式に対応しています。
- iii. 次に、[CounterFile entry]で、使用するカウンタファイルを設定します(基本的には【Ave】タブでの設 定をそのまま引継いでいるので、同じ設定で処理を進める場合は変更する必要はありません)。クリ ックすると[Counter file select]ダイアログが開きます。 ロ をクリックしてカウンタファイルを選択し、 その後[Add]ボタンを押すと、ダイアログ下側のリスト欄に移ります。これで選択完了です。この欄 にファイルを Drag&Drop する事も可能で、その場合は直ぐに選択完了になります。一方で、使用す るカウンタファイルが複数存在する場合は、複数個のカウンタファイルを指定することができます。 例えば、Dark、Air、Cell に対応したカウンタファイルと、Background、Sample に対応するカウンタ ファイルが異なる場合は、そのファイルをそれぞれ読み込んでおくことになります。カウンタファイル は読み込んだ順番に番号が設定されますので、(ix)の設定ではこの番号をそれぞれ指定します。 設定が完了したら[Entry]をクリックして閉じます。

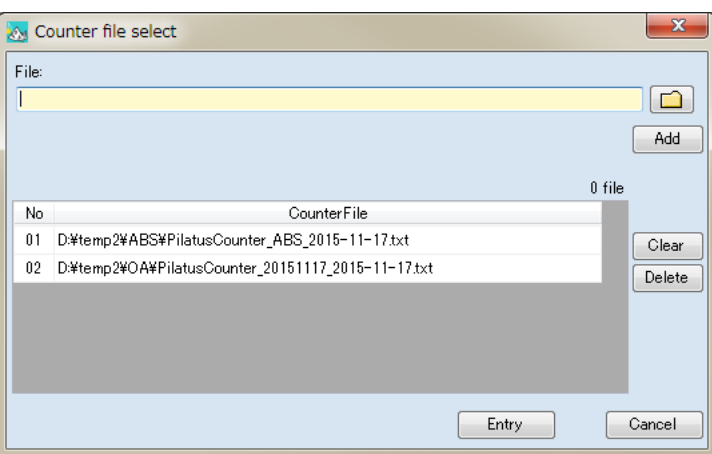

iv. [I0 cnt:]に試料前の入射 X 線(積分)強度のチャンネル、[I1 cnt:]に試料後の透過 X 線(積分)強度 のチャンネルを指定します。PF では入射は C2、透過は C4 です。SPring-8 の BL38B1 では MIC up が入射、BS が透過、40B2 では C3 が入射、C4 が透過となっています(念のため担当者に確認 して下さい)。

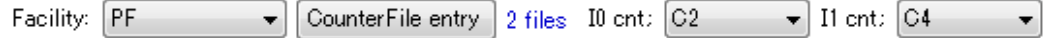

- v. 次に、処理に使用する Dark、Air、Cell、Background、Sample の計測データと、透過率の計算に必 要なカウンタファイルを設定しますが、Ver. 2.0.7 以前と 2.1.0 以降で処理の手順が異なります。
	- Ver 2.1.0 以降に処理されたファイルを使用する場合
		- A. 表の部分では、Dark のみ【Ave】タブで設定した内容が反映されています。Air 以下は使用し ません。その下の Air、Cell、Background、Sample のデータを指定する欄に移ります。事前 に、⑬**ABS\_W** や⑭**ABS\_GC** で説明している水や Glassy Carbon を使用した「散乱強度 (counts)の絶対散乱強度(cm-1)化」を実行している場合は、[Air file]、[Cell file]にその処理 中に指定したファイルが入力されています。実施していない場合や使用するファイルを変更 する場合は、空気散乱のデータ(Air file)と試料セルのデータ(試料無しのセルのみのデータ、 Cell file)を指定します(ともに dat ファイル)。[Browse]をクリックしてファイルを指定するか、 dat ファイルをブランク Box に Drag&Drop します。dat ファイルなので、事前に円周平均して 1次元化しておく必要があります。

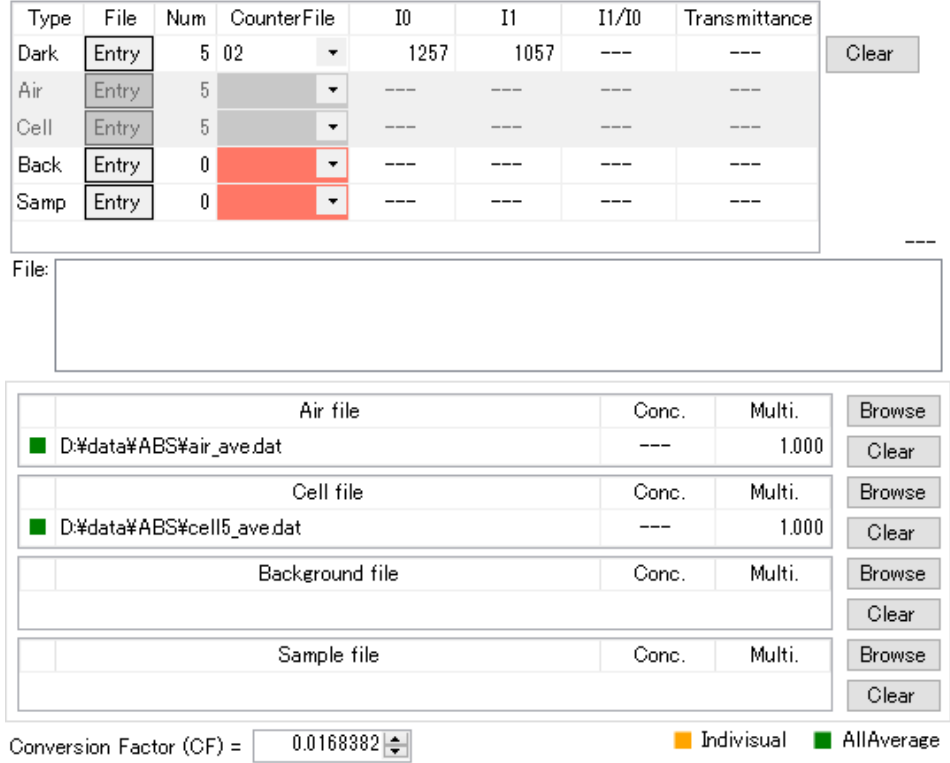

B. 使用する Background と Sample のファイル(dat ファイル)を指定します。[Browse]をクリッ クしてファイルを指定するか、dat ファイルをブランク Box に Drag&Drop します。どちらも、事 前に円周平均して 1 次元化した dat ファイルを一つ指定します。Background、Sample とも

に「Multi.」欄に値を入力すると、散乱強度にその値を掛けることができます。通常は 1.000 と なっています。また、Sample の方では、[Conc.(試料の濃度)]を入力する事もできます。濃 度の値は出力ファイルのヘッダーに記録され、後の解析時に自動的に読み込まれます。4つ のファイルが適切に読み込まれると、上の表で Air から Samp までの部分は無効を示す灰 色の表示になります。また、この欄では、これらの dat ファイルが 1 枚の画像データを個別処 理したファイルなのか(Individual:黄色)、複数の画像データを平均化したファイルなのか (All Average:緑色)なのかを判別しています。

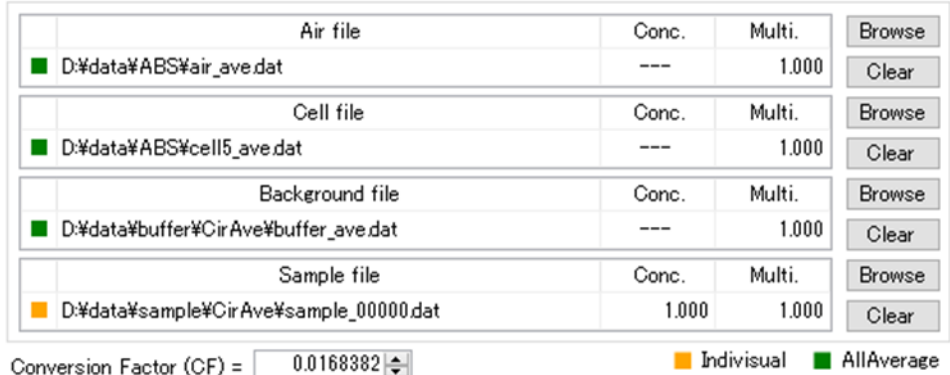

- C. vi に移ります。
- ⚫ Ver 2.0.7 以前に円周平均処理したファイルを使用する場合
	- A. 透過率の計算を行なうために、次の表に Dark、Air、Cell、Background、Sample を計測した それぞれのデータを指定してきます。Dark は、【Ave】タブで設定した内容になっていますが、 変更する場合は、以下と同様に編修します。各項目で[Entry]をクリックすると、イメージデー タのファイルを選択するダイアログが開きます。[Path:]にデータのあるフォルダを指定します。 ■ を押すか、直接編集(コピーペーストも可)します。 Reload をクリックすると、フォルダ内の イメージデータが一覧で表示されますので、該当するファイルを複数枚同時に選択します(1 枚でも可)。 [ctrl]キーを押しながら複数枚クリックして選択も出来ますし、単にマウスでクリッ クしながらドラッグすれば複数枚選択できます。[Starts with:]はフィルターの機能で、ファイル 名の頭から他のファイルを排除できる文字列を入力すると、特定のデータセットだけを表示さ せる事ができます。その状態で[ctrl + A]を押せば全選択できます。 おをクリックするとファ イルが右側に移り確定します。完了したら[Entry]をクリックしてダイアログを閉じます。この操 作をそれぞれ繰り返していきます。

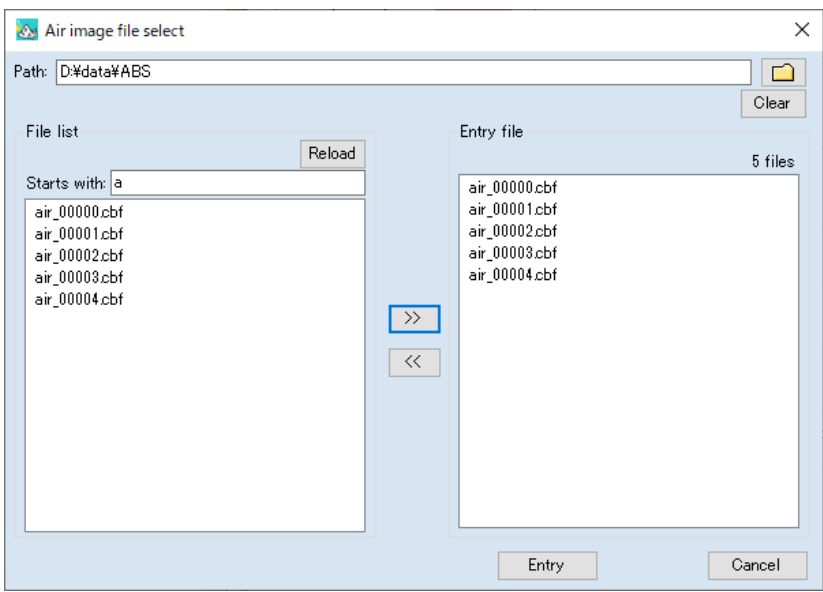

B. イメージデータの選択が完了したら、[CounterFile]の欄で、(iii)で設定したカウンタファイル の中から、それぞれ何番のファイルを使用するのか選択します。[CounterFile entry]のボタ ンにマウスカーソルを合わせると、登録されているカウンタファイルがポップアップで表示され ます。この欄は設定前では赤色に表示されていますが、番号を選択すると白色に戻ります。 各項目で複数のイメージデータを設定していれば、カウンタの値も平均値が示されますが、 Dark とその他では計算内容が異なります。Dark に関しては、単純に[I0]と[I1]のダークカウン トの平均値が示されます。一方で、Air~Sample に関しては、[I1/I0]の平均値のみ示されま す。式の詳細は、この項目(⑪ **Background** の差引き **2**(**Sub\_2**))の最後の項で確認して 下さい。[Clear]ボタンをクリックすると、この表の全ての設定をクリアできます。

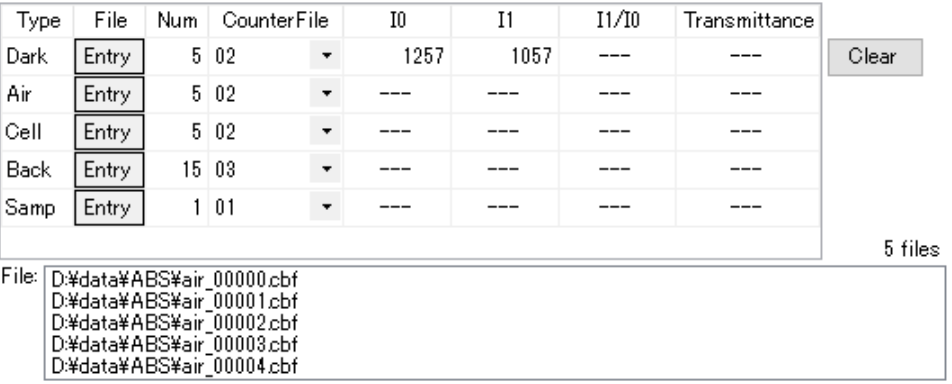

C. 使用する Air、Cell、Background、Sample のファイル(dat ファイル)を指定します。[Browse] をクリックしてファイルを指定するか、dat ファイルをブランク Box に Drag&Drop します。いず れのファイルも、事前に円周平均して 1 次元化した dat ファイルを一つ指定します。複数のフ ァイルを平均化して得られた dat ファイルの場合は、B の表において、その平均化に使用し た複数のデータを指定すれば、透過率はその平均値が使用されます。[Multi.]欄に値を入力

すると、それぞれの散乱強度にその値を掛けることができます。通常は 1.000 となっていま す。また、Sample の方では、[Conc.(試料の濃度)]を入力する事もできます。濃度の値は出 力ファイルのヘッダーに記録され、後の解析時に自動的に読み込まれます。Ver. 2.0.7 以前 に処理されたファイルを使用する場合は、Individual、All Average の判定は行なわれません。

- D. vi に移ります。
- vi. [Conversion Factor(絶対散乱強度へ規格化するための変換値)]に関しては、⑬**ABS\_W** と⑭ **ABS\_GC** で説明しています。先に実行しておくと、ここに値が自動で読み込まれているはずです。 読み込まれていない場合は、値を確認して手動で入力するか、設定不要であればそのまま 1.0000000 とします。
- vii. 排除体積効果を考慮するための[Factor](ここでは Φ としています )を設定します。偏比容 (PSV=Partial Specific Volume)の値を入力すれば、[Sample file]欄で設定した Conc.(濃度)の値 を使用して式に従い Φ 値が計算されます。PSV 値は、タンパク質溶液試料の解析でよく使用される 0.734 という値をデフォルトとしていますが、自由に変更可能です。また、1.000 で良い場合や、別途 求めた値を使用する場合は、ラジオボタンを[Use Factor]に切り替えて、値を入力して下さい。
	- $\Phi$ :  $\textcircled{\textcircled{\char'136}}$  Use PSV 0.734 $\left| \right|$ 0.99824 1 - (Conc. \* PSV / 1000) Conc: 2.400 PSV:  $0.000$  $\rightleftharpoons$  $\bigcirc$  Use Factor
- viii. なお、Sub 2 で使用する計算式がウィンドウの右上に明示されています。

Substrate 2  
\n
$$
\Delta I = \frac{1}{CF} \left[ \left\{ \left( \frac{I_{Samp\&cell}}{T_{Samp\&Cell}} \right) - \left( \frac{I_{Cell}}{T_{Cell}} \right) \right\} - \Phi \left\{ \left( \frac{I_{Back\&Cell}}{T_{Back\&Cell}} \right) - \left( \frac{I_{Cell}}{T_{Cell}} \right) \right\} \right] \xrightarrow{*} \tau = \tau \text{transmittance}
$$

- ix. 全ての準備ができたら、[Subtract]をクリックします。ファイルが出力されグラフが両対数プロットで表 示されます。グラフは、マウスのスクロールで拡大縮小したり、左クリックで拡大したい範囲をドラッ グして指定したりすれば拡大します。下のチェック BOX で、チェックを入れたり外したりし、[Redraw] をクリックすれば表示するグラフを選択できます。[Clear]で全消去します。[Details]をクリックすると SAngler ウィンドウ上部にデータのヘッダー情報が示されます。この欄に dat ファイルを Drag&Drop してもグラフを表示できます。
- x. グラフウィンドウには 2 つの表示があります。一つは【Main】タブで散乱曲線全体を表示しています。 もう一つの【Point pick】タブでは、読み込まれているデータの特定の横軸の値に対する縦軸の値 (散乱強度)をプロットすることが可能です。例えば、Q[Å-1 ]=0.01 に対する散乱強度のプロットを表 示したい場合は、[Picking point:]に 0.01 と入力し、[Set/Plot]をクリックします。小角付近の散乱強 度変化をプロットすることで、放射線損傷による効果の有無を確認することができます。なお、このプ ロットのデータを出力することも可能です。[Output]をクリックすると、テキストデータとしてデータを保

存できます。

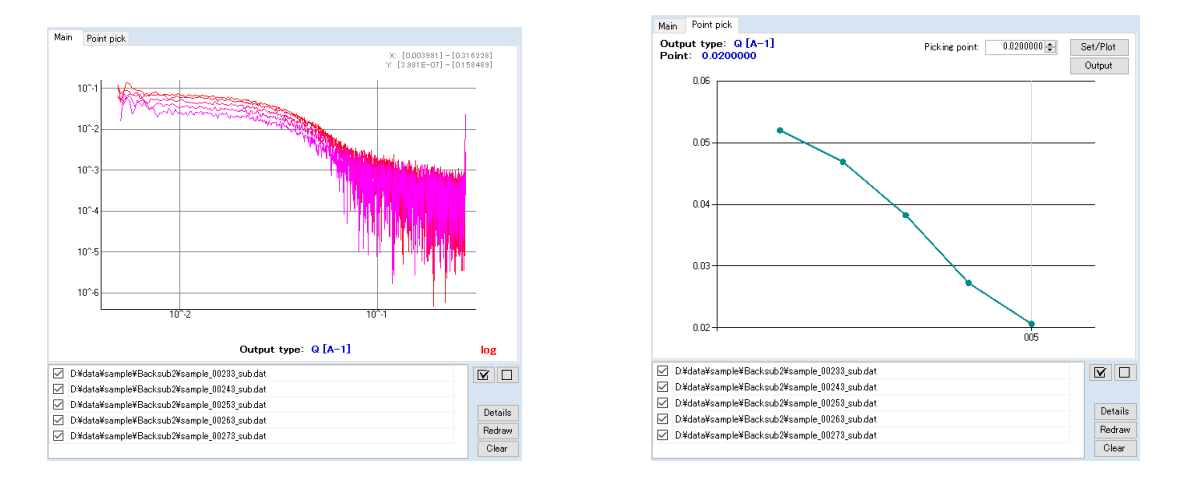

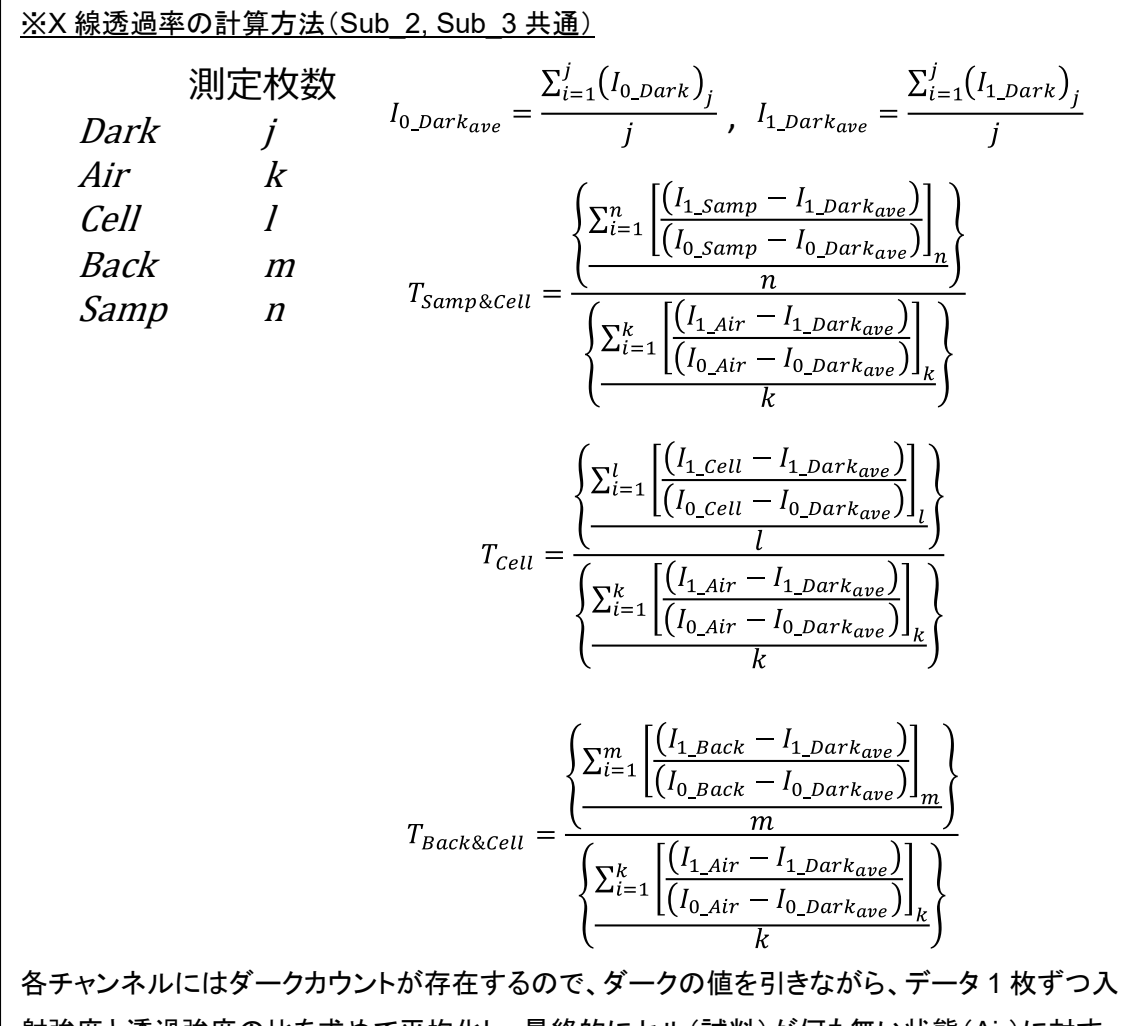

射強度と透過強度の比を求めて平均化し、最終的にセル(試料)が何も無い状態(Air)に対す る透過率を計算している。なお、セルが無い、つまり X 線が裸の試料に当るような場合は、 Air=Cell、もしくは Air=Cell=Background として計算することも可能。

※Sub\_2 での誤差の計算

\* Multi=M 
$$
\angle L \angle \angle \angle \triangle
$$
  
\n
$$
\Delta I = \left[ \left( \frac{I_{Samp} \times M_{Samp}}{T_{Samp}} \right) - \left( \frac{I_{Cell} \times M_{Cell}}{T_{Cell}} \right) \right] - \phi \left[ \left( \frac{I_{Back} \times M_{Back}}{T_{Back}} \right) - \left( \frac{I_{Cell} \times M_{Cell}}{T_{Cell}} \right) \right] = A - \phi B
$$

に対して、A, B の2つの項は、それぞれ Sub\_1 の誤差計算と同様に、

$$
\sigma_A = \sqrt{\left(\frac{\sigma I_{Samp} \times M_{samp}}{T_{Samp}}\right)^2 + \left(\frac{\sigma I_{Cell} \times M_{Cell}}{T_{Cell}}\right)^2} \quad \sigma_B = \sqrt{\left(\frac{\sigma I_{Back} \times M_{Back}}{T_{Back}}\right)^2 + \left(\frac{\sigma I_{Cell} \times M_{Cell}}{T_{Cell}}\right)^2}
$$

と考えられる。従って、最終的に計算される誤差 σmは、

$$
\Delta \sigma I = \sqrt{(\sigma_A)^2 + (\phi \sigma_B)^2}
$$
\n
$$
= \sqrt{\left\{\left[\left(\frac{\sigma I_{Samp} \times M_{samp}}{T_{Samp}}\right)^2 + \left(\frac{\sigma I_{Cell} \times M_{Cell}}{T_{Cell}}\right)^2\right]^{1/2}\right\}^2 + \left\{\phi \times \left[\left(\frac{\sigma I_{Back} \times M_{Back}}{T_{back}}\right)^2 + \left(\frac{\sigma I_{Cell} \times M_{Cell}}{T_{cell}}\right)^2\right]^{1/2}\right\}^2}
$$
\n
$$
= \sqrt{\left(\frac{\sigma I_{Samp} \times M_{samp}}{T_{Samp}}\right)^2 + \left(\frac{\sigma I_{Cell} \times M_{Cell}}{T_{cell}}\right)^2 + \phi^2 \times \left[\left(\frac{\sigma I_{Back} \times M_{Back}}{T_{back}}\right)^2 + \left(\frac{\sigma I_{Cell} \times M_{Cell}}{T_{cell}}\right)^2\right]}
$$
\n
$$
= \left[\left(\frac{\sigma I_{Samp} \times M_{Samp}}{T_{Samp}}\right)^2 + \phi^2 \left(\frac{\sigma I_{Back} \times M_{Back}}{T_{Back}}\right)^2 + (1 + \phi^2) \left(\frac{\sigma I_{Cell} \times M_{Cell}}{T_{Cell}}\right)^2\right]^{1/2}
$$

#### ⑫ **Background** の差引き **3**(**Sub\_3**)

Sub 3 では、空の試料セルの散乱強度を引きながら、空のセル・Background・Sample 測定での X 線 透過率を考慮した計算を、多数のファイルに対して行うことができます(Sub\_2 で試料濃度の排除体積 効果を 1 とした計算になります。)。

※ 基本的な設定方法は Sub\_2 と同じですが、排除体積効果の項 Φ の設定が無く、また多数の Sample データを一度に読み込める点が異なります。

- i. [Output:]に計算結果を出力するフォルダを指定します。 をクリックして選択するか、直接編集し ます。
- ii. 続いて、透過率の計算のために必要なカウンタファイルを設定するために、カウンタファイルの仕様 を指定する「Facility」を選択します(基本的には【Ave】タブでの設定をそのまま引継いでいるので、 同じ設定で処理を進める場合は変更する必要はありません)。PF と SPring-8 BL38B1、40B2 のカ ウンタファイルの形式に対応しています。
- iii. 次に、[CounterFile entry]で、使用するカウンタファイルを設定します(基本的には【Ave】タブでの設 定をそのまま引継いでいるので、同じ設定で処理を進める場合は変更する必要はありません)。クリ ックすると「Counter file select]ダイアログが開きます。 ■ をクリックしてカウンタファイルを選択し、 その後[Add]ボタンを押すと、ダイアログ下側のリスト欄に移ります。これで選択完了です。この欄 にファイルを Drag&Drop する事も可能で、その場合は直ぐに選択完了になります。一方で、使用す るカウンタファイルが複数存在する場合は、複数個のカウンタファイルを指定することができます。 例えば、Dark、Air、Cell に対応したカウンタファイルと、Background、Sample に対応するカウンタ ファイルが異なる場合は、そのファイルをそれぞれ読み込んでおくことになります。カウンタファイル は読み込んだ順番に番号が設定されますので、(ix)の設定ではこの番号をそれぞれ指定します。 設定が完了したら[Entry]をクリックして閉じます。

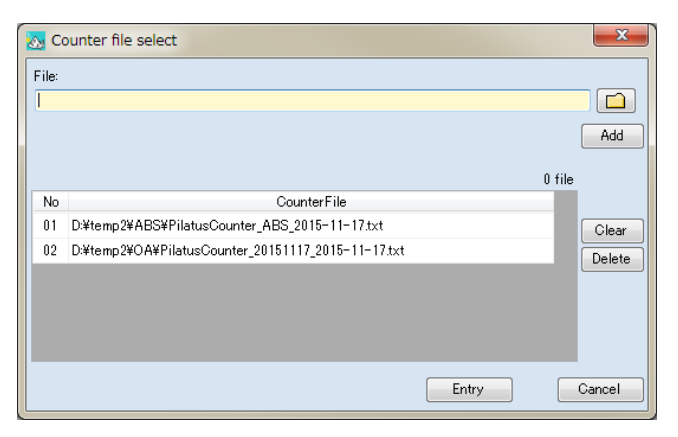

iv. [I0 cnt:]に試料前の入射 X 線(積分)強度のチャンネル、[I1 cnt:]に試料後の透過 X 線(積分)強度 のチャンネルを指定します。PF では入射は C2、透過は C4 です。SPring-8 の BL38B1 では MIC up が入射、BS が透過、40B2 では C3 が入射、C4 が透過となっています(念のため担当者に確認

して下さい)。

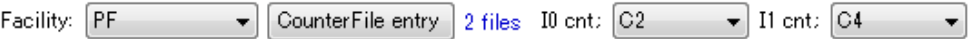

- v. 次に、処理に使用する Dark、Air、Cell、Background、Sample の計測データと、透過率の計算に必 要なカウンタファイルを設定しますが、Ver. 2.0.7 以前と 2.1.0 以降で処理の手順が異なります。
	- ⚫ Ver 2.1.0 以降に処理されたファイルを使用する場合
		- A. 表の部分では、Dark のみ【Ave】タブで設定した内容が反映されています。Air 以下は使用し ません。その下の Air、Cell、Background、Sample のデータを指定する欄に移ります。事前 に、「⑬ **ABS\_W**」や「⑭ **ABS\_GC**」で説明している水や Glassy Carbon を使用した「散乱 強度(counts)の絶対散乱強度(cm<sup>-1</sup>)化」を実行している場合は、[Air file]、[Cell file]にその 処理中に指定したファイルが入力されています。実施していない場合や使用するファイルを 変更する場合は、空気散乱のデータ(Air file)と試料セルのデータ(試料無しのセルのみのデ ータ、Cell file)を指定します(ともに dat ファイル)。[Browse]をクリックしてファイルを指定す るか、dat ファイルをブランク Box に Drag&Drop します。dat ファイルなので、事前に円周平 均して 1 次元化しておく必要があります。

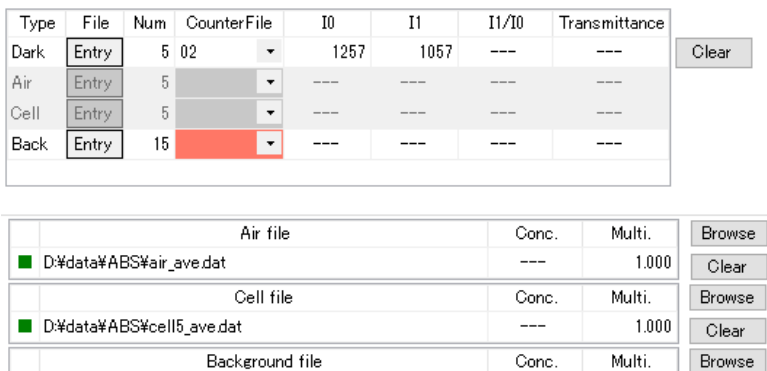

B. 使用する Background のファイル(dat ファイル)を指定します。[Browse]をクリックしてファイ ルを指定するか、dat ファイルをブランク Box に Drag&Drop します。事前に円周平均して 1 次元化した dat ファイルを一つ指定します。[Multi.]欄に値を入力すると、散乱強度にその値 を掛けることができます。通常は 1.000 となっています。

Clear

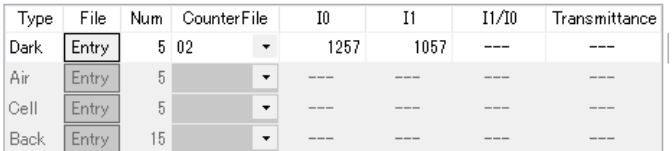

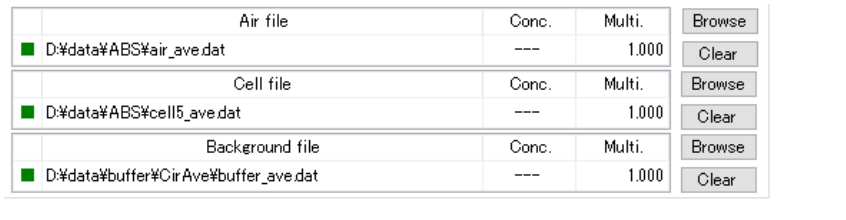

Indivisual **NATA** AllAverage

- C. 4 つのファイルが適切に読み込まれると、上の表で Air から Back までの部分は無効を示す 灰色の表示になります。また、この欄では、これらの dat ファイルが 1 枚の画像データを個別 処理したファイルなのか(Individual:黄色)、複数の画像データを平均化したファイルなのか (All Average:緑色)なのかを判別しています。
- D. vi に移ります。
- ⚫ Ver 2.0.7 以前に円周平均処理したファイルを使用する場合
	- A. 透過率の計算を行なうために、次の表に Dark、Air、Cell、Background を計測したそれぞれ のデータを指定してきます。Dark は、【Ave】タブで設定した内容になっていますが、変更する 場合は、以下と同様に編修します。各項目で[Entry]をクリックすると、イメージデータのファ イルを選択するダイアログが開きます。[Path:]にデータのあるフォルダを指定します。 □ を 押すか、直接編集(コピーペーストも可)します。 Reload をクリックすると、フォルダ内のイメー ジデータが一覧で表示されますので、該当するファイルを複数枚同時に選択します(1 枚でも 可)。 [ctrl]キーを押しながら複数枚クリックして選択も出来ますし、単にマウスでクリックしな がらドラッグすれば複数枚選択できます。[Starts with:]はフィルターの機能で、ファイル名の 頭から他のファイルを排除できる文字列を入力すると、特定のデータセットだけを表示させる 事ができます。その状態で[ctrl + A]を押せば全選択できます。 》 をクリックするとファイル が右側に移り確定します。完了したら[Entry]をクリックしてダイアログを閉じます。この操作を それぞれ繰り返していきます。

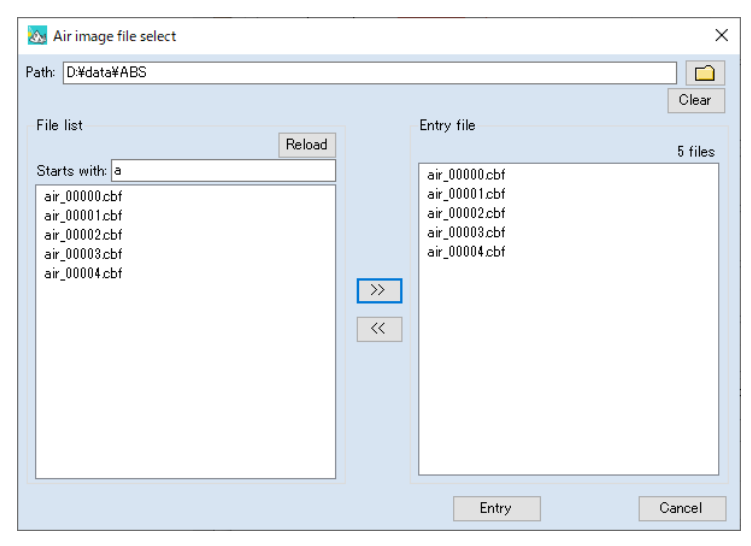

B. イメージデータの選択が完了したら、[CounterFile]の欄で、(iii)で設定したカウンタファイル の中から、それぞれ何番のファイルを使用するのか選択します。[CounterFile entry]のボタ ンにマウスカーソルを合わせると、登録されているカウンタファイルがポップアップで表示され ます。この欄は設定前では赤色に表示されていますが、番号を選択すると白色に戻ります。 各項目で複数のイメージデータを設定していれば、カウンタの値も平均値が示されますが、 Dark とその他では計算内容が異なります。Dark に関しては、単純に[I0]と[I1]のダークカウン トの平均値が示されます。一方で、Air~Sample に関しては、[I1/I0]の平均値のみ示されま す。式の詳細は、この項目(⑫ **Background** の差引き **3**(**Sub\_3**))の最後の項で確認して 下さい。[Clear]ボタンをクリックすると、この表の全ての設定をクリアできます。

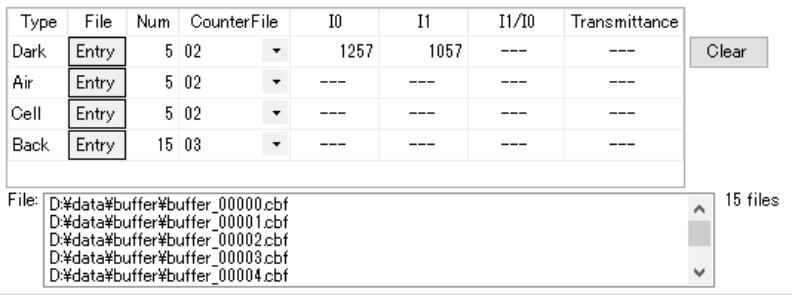

- C. 使用する Air、Cell、Background のファイル(dat ファイル)を指定します。[Browse]をクリック してファイルを指定するか、dat ファイルをブランク Box に Drag&Drop します。いずれのファ イルも、事前に円周平均して 1 次元化した dat ファイルを一つ指定します。複数のファイルを 平均化して得られた dat ファイルの場合は、B の表において、その平均化に使用した複数の データを指定すれば、透過率はその平均値が使用されます。[Multi.]欄に値を入力すると、そ れぞれの散乱強度にその値を掛けることができます。通常は 1.000 となっています。Ver. 2.0.7 以前に処理されたファイルを使用する場合は、Individual、All Average の判定は行な われません。
- D. vi に移ります。
- vi. 続いて、Sample のファイルを読み込みます。[Sample file]欄に、何個でも一度に入力できます(基 本的に制限はありません)。[Browse]をクリックしてファイルを指定しますが、複数個指定する場合 は、ctrl キーや shift キーを押しながらクリックして選択して下さい。この欄にファイルを Drag&Drop することも可能です。一度に複数のファイルを選択して Drop して下さい。また、iii の [CounterFile entry]で設定したカウンタファイルの内、Sample の値を記録しているファイルの番号を[Counter file] で設定します。
- vii. [Multi.]欄に値を入力すると、散乱強度にその値を掛けることができます。通常は 1.000 となっていま す。また、Sample の方では、[Conc.(試料の濃度)]を入力する事もできます。濃度の値は出力ファ

イルのヘッダーに記録され、後の解析時に自動的に読み込まれます。 [Multi.]や[Conc.]の値は 1 行ずつ設定することもできますが、複数のデータを読み込んでいる場合は、Excel 等から表データと してコピーして、この欄にペーストすることもできます。

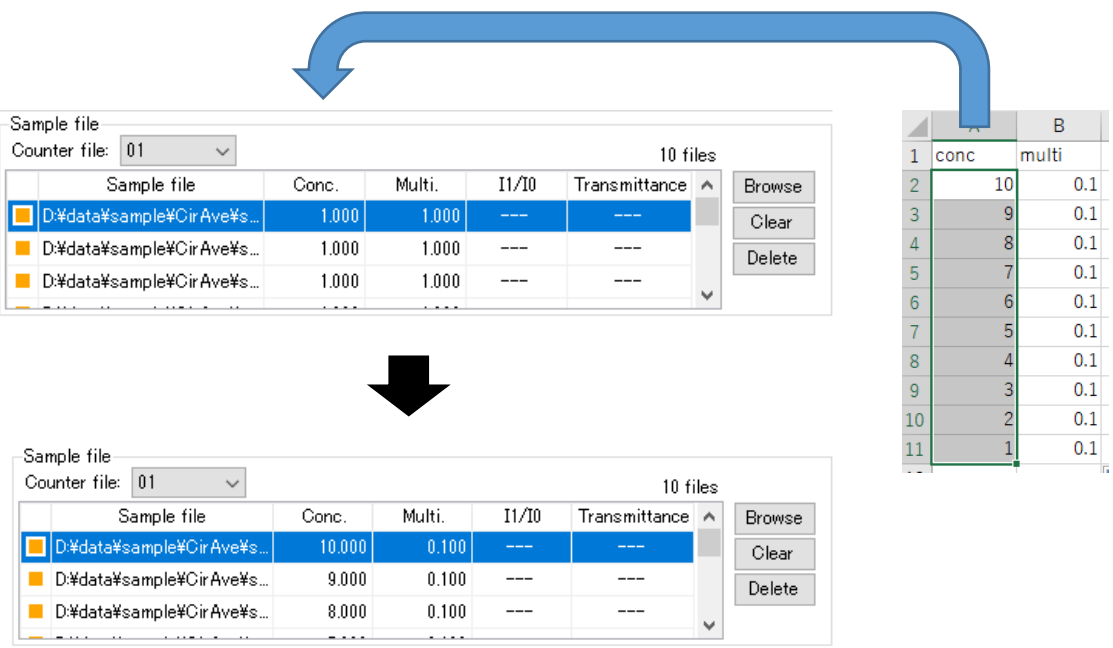

(例)10 個のファイルを読み込んで、Conc や Multi を入力したい場合、Excel で Conc や Multi が 1 列に並んでいるデータを用意し、表データとして SAngler の Conc や Multi 列にコピーペーストでき ます。ただし、1 列ずつしかコピーできません。コピーするデータの個数が一覧で表示されているデ ータ数より多い場合は確認メッセージが表示されます。

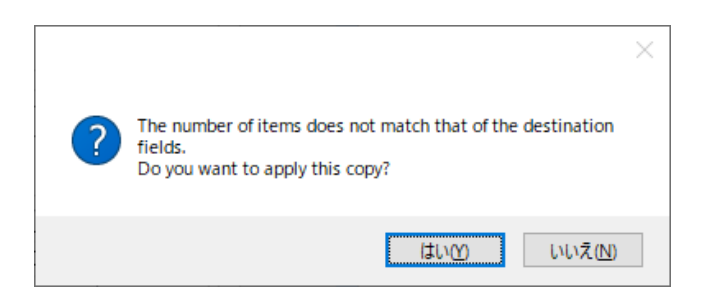

- viii. [Conversion Factor(絶対散乱強度へ規格化するための変換値)]に関しては、⑬**ABS\_W** と⑭ **ABS\_GC** で説明しています。先に実行しておくと、ここに値が自動で読み込まれているはずです。 読み込まれていない場合は、値を確認して手動で入力するか、設定不要であればそのまま 1.0000000 とします。
- ix. Sub 3 で使用する計算式がウィンドウの右上に明示されています。

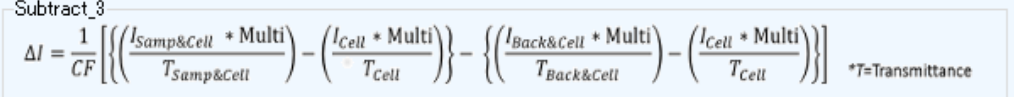

- x. 全ての準備ができたら、[Subtract]をクリックします。ファイルが出力されグラフが両対数プロットで表 示されます。グラフは、マウスのスクロールで拡大縮小したり、左クリックで拡大したい範囲をドラッ グして指定したりすれば拡大します。下のチェック BOX で、チェックを入れたり外したりし、[Redraw] をクリックすれば表示するグラフを選択できます。[Clear]で全消去します。[Details]をクリックすると SAngler ウィンドウ上部にデータのヘッダー情報が示されます。この欄に dat ファイルを Drag&Drop してもグラフを表示できます。
- xi. グラフウィンドウには 2 つの表示があります。一つは【Main】タブで散乱曲線全体を表示しています。 もう一つの【Point pick】タブでは、読み込まれているデータの特定の横軸の値に対する縦軸の値 (散乱強度)をプロットすることが可能です。例えば、Q[Å-1 ]=0.01 に対する散乱強度のプロットを表 示したい場合は、[Picking point:]に 0.01 と入力し、[Set/Plot]をクリックします。小角付近の散乱強 度変化をプロットすることで、放射線損傷による効果の有無を確認することができます。なお、このプ ロットのデータを出力することも可能です。[Output]をクリックすると、テキストデータとしてデータを保 存できます。

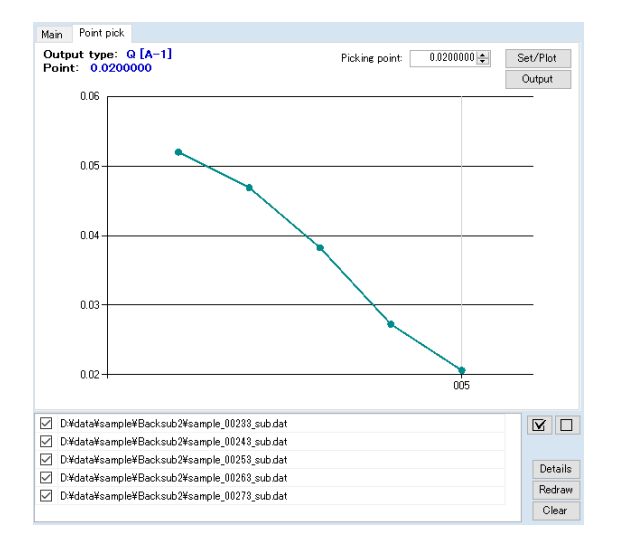

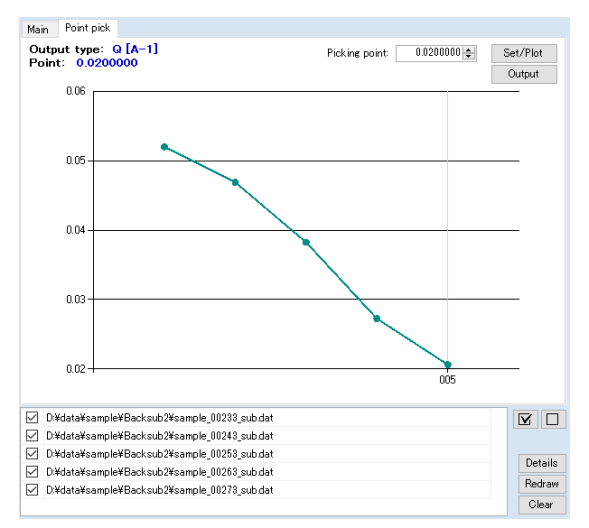

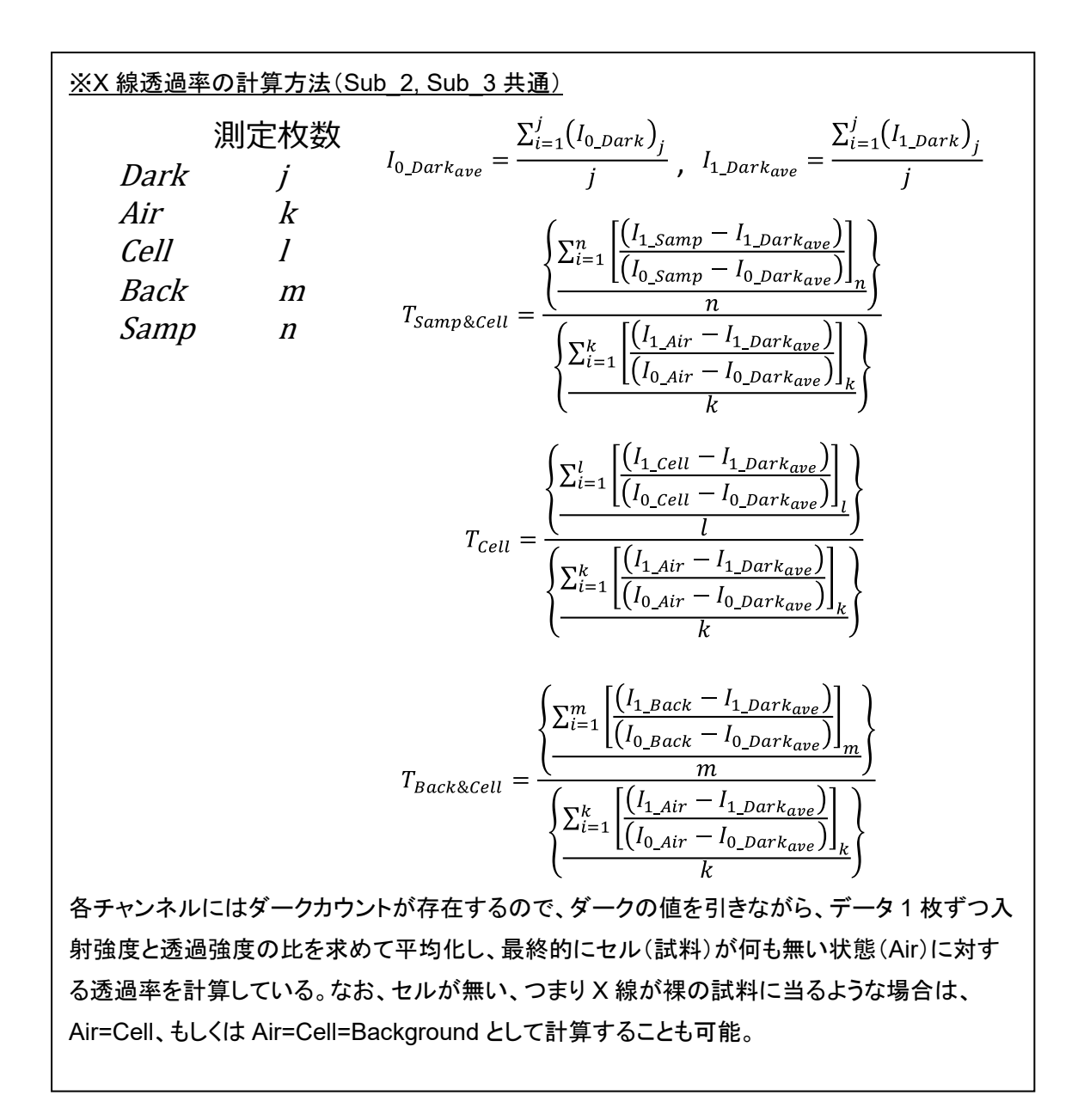

※Sub 3 での誤差の計算(Sub 2 でΦ=1 と考える)

\* Multi=M 
$$
\angle L \angle \angle V \angle \angle
$$
  
\n
$$
\Delta I = \left[ \left( \frac{I_{Samp} \times M_{samp}}{T_{Samp}} \right) - \left( \frac{I_{Cell} \times M_{cell}}{T_{cell}} \right) \right] - \left[ \left( \frac{I_{Back} \times M_{Back}}{T_{Back}} \right) - \left( \frac{I_{Cell} \times M_{cell}}{T_{cell}} \right) \right] = A - B
$$

に対して、A, B の2つの項は、それぞれ Sub\_1 の誤差計算と同様に、

$$
\sigma_A = \sqrt{\left(\frac{\sigma I_{Samp} \times M_{Samp}}{T_{Samp}}\right)^2 + \left(\frac{\sigma I_{Cell} \times M_{Cell}}{T_{Cell}}\right)^2} \qquad \sigma_B = \sqrt{\left(\frac{\sigma I_{Back} \times M_{Back}}{T_{Back}}\right)^2 + \left(\frac{\sigma I_{Cell} \times M_{Cell}}{T_{Cell}}\right)^2}
$$

と考えられる。従って、最終的に計算される誤差 σmは、

$$
\sigma_{m} = \sqrt{(\sigma_{A})^{2} + (\sigma_{B})^{2}}
$$
\n
$$
= \sqrt{\left\{\left[\left(\frac{\sigma I_{Samp} \times M_{Samp}}{T_{Samp}}\right)^{2} + \left(\frac{\sigma I_{Cell} \times M_{Cell}}{T_{Cell}}\right)^{2}\right]^{1/2}\right\}^{2} + \left\{\left[\left(\frac{\sigma I_{Back} \times M_{Back}}{T_{back}}\right)^{2} + \left(\frac{\sigma I_{Cell} \times M_{Cell}}{T_{cell}}\right)^{2}\right]^{1/2}\right\}^{2}}
$$
\n
$$
= \sqrt{\left(\frac{\sigma I_{Samp} \times M_{Samp}}{T_{Samp}}\right)^{2} + \left(\frac{\sigma I_{Cell} \times M_{Cell}}{T_{cell}}\right)^{2} + \left(\frac{\sigma I_{Back} \times M_{Back}}{T_{back}}\right)^{2} + \left(\frac{\sigma I_{Cell} \times M_{Cell}}{T_{cell}}\right)^{2}}
$$
\n
$$
= \left[\left(\frac{\sigma I_{Samp} \times M_{Samp}}{T_{Samp}}\right)^{2} + \left(\frac{\sigma I_{Back} \times M_{Back}}{T_{Back}}\right)^{2} + 2\left(\frac{\sigma I_{Cell} \times M_{Cell}}{T_{Cell}}\right)^{2}\right]^{1/2}
$$
#### ⑬ 水を使用して散乱強度の単位を絶対散乱強度へ変換する(**ABS\_W**)

【ABS W】タブでは、水の散乱強度(counts)を用いて試料の散乱強度の単位を絶対散乱強度(cm-1) へ変換するために必要な変換係数 Conversion Factor(CF)を求めるための解析を行なえます。

- i. このタブでの計算の前に、「⑦ 円周平均(**Average**)」の手順で空気(Air)、空のセル(Cell)、水 (Water)を計測した散乱強度データを 1 次元化します。複数枚計測した結果を平均化すると良いで しょう。このファイルを(v)で指定します。【**CirAve**】から【**ABS\_W**】での処理を連続して行なう場合は、 (**ii**)(**iii**)を飛ばして(**iv**)に移動します。
- ii. 透過率の計算のために、Dark、Air、Cell、Water をそれぞれ計測した際のカウント値等を設定して いきます。まず、Facility を選択します。PF と SPring-8 BL38B1、40B2 のカウンタファイルの形式に 対応しています。
- iii. 次に、[CounterFile entry]で、使用するカウンタファイルを設定します。クリックすると[Counter file select]ダイアログが開きます。 <u>■ をクリックしてカウンタファイルを選択し、その後[Add]ボタンを</u>押 すと、ダイアログ下側のリスト欄に移ります。これで選択完了です。この欄にファイルを Drag&Drop する事も可能で、その場合は直ぐに選択完了になります。一方で、使用するカウンタファイルが複数 存在する場合は、複数個のカウンタファイルを指定することができます。例えば、Dark・Air・Cell に 対応したカウンタファイルと、Water に対応するカウンタファイルが異なる場合は、そのファイルをそ れぞれ読み込んでおくことになります。カウンタファイルは読み込んだ順番に番号が設定されますの で、カウンタファイルの設定ではこの番号をそれぞれ指定します。設定が完了したら[Entry]をクリッ クして閉じます。

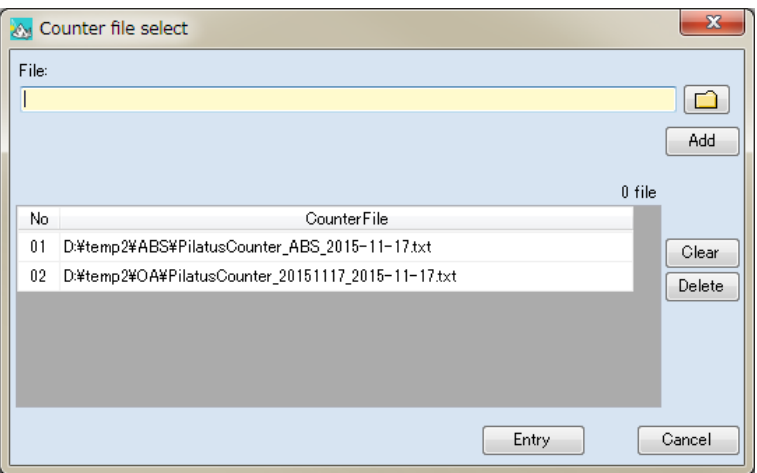

iv. [[I0 cnt:]に試料前の入射 X 線(積分)強度のチャンネル、[I1 cnt:]に試料後の透過 X 線(積分)強 度のチャンネルを指定します。PF では入射は C2、透過は C4 です。SPring-8 の BL38B1 では MIC up が入射、BS が透過、40B2 では C3 が入射、C4 が透過となっています(念のため担当者に確認 して下さい)。

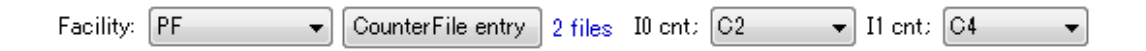

- v. 次に処理に使用する Dark、Air、Cell、Water の計測データと、透過率の計算に必要なカウンタファ イルを設定しますが、Ver. 2.0.7 以前と 2.1.0 以降で処理の手順が異なります。
	- ※「⑨ 円周平均後の dat ファイルの平均(DatAverage)」を使用して、データを平均化した 後の dat ファイルは使用できません。
	- ⚫ Ver 2.1.0 以降に処理されたファイルを使用する場合(※ただし、【**CirAve**】タブで **Dark** ファイル の設定を先に行なった場合は、既に設定済みのため、**B** の手順から始めます。)
		- A. 表の部分では、Dark のみ設定します。[Entry]をクリックすると、イメージデータのファイルを 選択するダイアログが開きます。[Path:]にデータのあるフォルダを指定します。 □ を押す か、直接編集(コピーペーストも可)します。 Reload ネクリックすると、フォルダ内のイメージデ ータが一覧で表示されますので、該当するファイルを複数枚同時に選択します(1 枚でも可)。 [ctrl]キーを押しながら複数枚クリックして選択も出来ますし、単にマウスでクリックしながらド ラッグすれば複数枚選択できます。[Starts with:]はフィルターの機能で、ファイル名の頭から 他のファイルを排除できる文字列を入力すると、特定のデータセットだけを表示させる事がで きます。その状態で[ctrl + A]を押せば全選択できます。 》 をクリックするとファイルが右側 に移り確定します。完了したら[Entry]をクリックしてダイアログを閉じます。Air 以下は使用し ません。

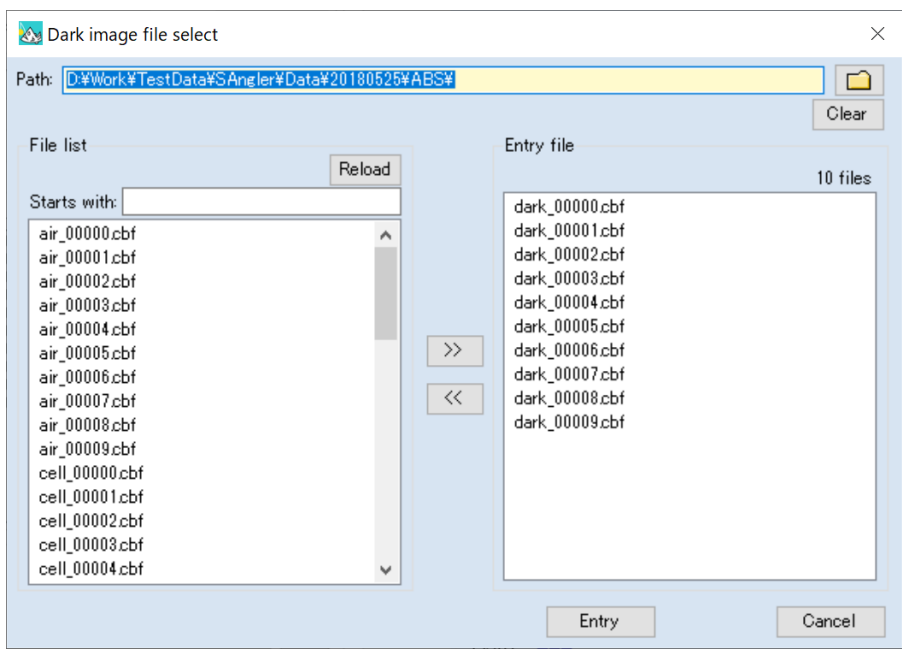

B. Air、Cell、Water のデータの指定は左側下部の欄を使用します。ここで設定すると【Ave】や 【Sub】タブの[Air file]や[Cell file]にも反映されます。実施していない場合や使用するファイル を変更する場合は、空気散乱のデータ(Air file)と試料セルのデータ(試料無しのセルのみの データ、Cell file)、水の散乱データ(Water file)を指定します(ともに dat ファイル)。 [Browse]をクリックしてファイルを指定するか、dat ファイルをブランク Box に Drag&Drop し ます。dat ファイルなので、事前に円周平均して 1 次元化しておく必要があります。

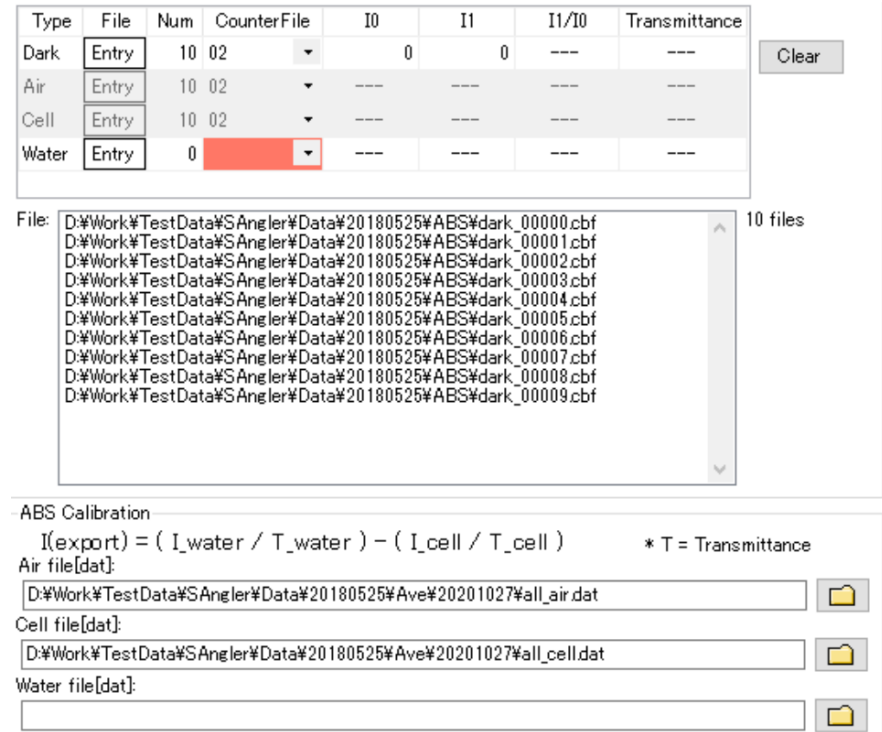

- C. 3 つのファイルが適切に読み込まれると、上の表の File と CounterFile が自動で設定され、 Air から Water までの部分は無効を示す灰色の表示になります。
- D. vi に移ります。
- Ver 2.0.7 以前に円周平均処理したファイルを使用する場合
- A. 次の表に、Dark、Air、Cell、Water を計測したそれぞれのデータを指定します。各項目で [Entry]をクリックすると、イメージデータのファイルを選択するダイアログが開きます。[Path:] にデータのあるフォルダを指定します。 <u>■</u>を押すか、直接編集(コピーペーストも可)しま す。<sup>[Reload</sup>]をクリックすると、フォルダ内のイメージデータが一覧で表示されますので、該当 するファイルを複数枚同時に選択します(1 枚でも可)。 [ctrl]キーを押しながら複数枚クリッ クして選択も出来ますし、単にマウスでクリックしながらドラッグすれば複数枚選択できます。

[Starts with:]はフィルターの機能で、ファイル名の頭から他のファイルを排除できる文字列を 入力すると、特定のデータセットだけを表示させる事ができます。その状態で[ctrl + A]を押せ ば全選択できます。 》 おクリックするとファイルが右側に移り確定します。完了したら [Entry]をクリックしてダイアログを閉じます。この操作をそれぞれ繰り返していきます。

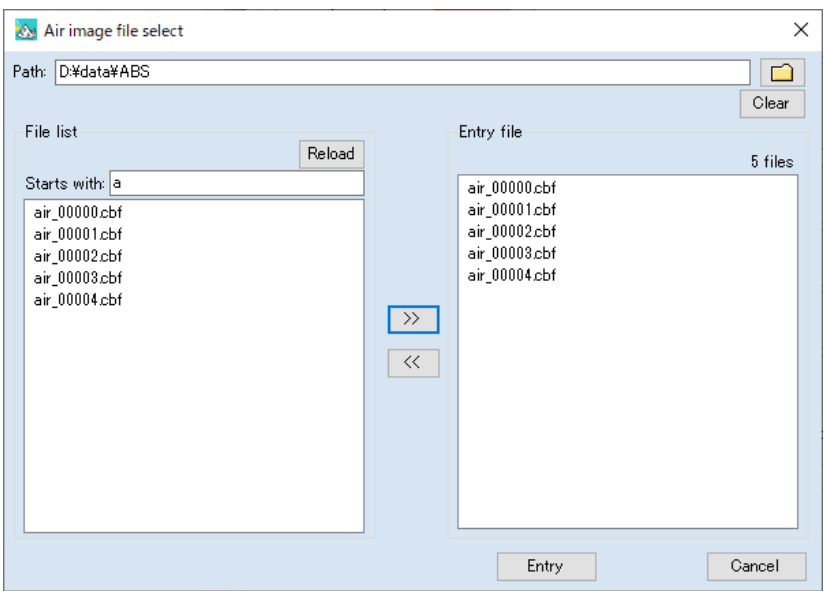

- B. イメージデータの選択が完了したら、[CounterFile]の欄で、(ⅲ)で設定したカウンタファイル の中から、それぞれ何番のファイルを使用するのか選択します。[CounterFile entry]のボタ ンにマウスカーソルを合わせると、登録されているカウンタファイルがポップアップで表示され ます。この欄は設定前では赤色に表示されていますが、番号を選択すると白色に戻ります。 最終計算後、各項目で複数のイメージデータを設定していれば、ここにはカウンタの値の平 均値が示されますが、Dark とその他では計算内容が異なります。Dark に関しては、単純に [I0]と[I1]のダークカウントの平均値が示されます。一方で、Air~Water に関しては、[I1/I0]の 平均値のみ示されます。透過率の計算方法は基本的に「⑪ **Background** の差引き **2** (**Sub\_2**)」と同様ですので、式の詳細は「⑪ **Background** の差引き **2**(**Sub\_2**)」の最後を 参照して下さい。
- C. 事前に 1 次元化した Air、Cell、Water のデータを各[Air file[dat]:]、[Cell file [dat]:]、[ Water file [dat]:]で指定します。 <u>[コ</u>]をクリックしてファイルを指定するか、dat ファイルをブランク Box に Drag&Drop します。

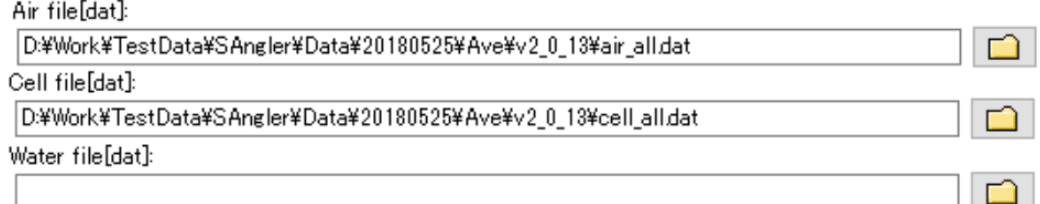

- D. vi に移ります。
- vi. 水の散乱強度を求めるための計算式は[ABS Calibration]に示されています。

ABS Calibration

$$
I(\text{export}) = (I{\_}water / T{\_}water) - (I{\_}cell / T{\_}cell) \quad * T = \text{Transmittance}
$$

vii. 全ての準備ができたら、[Run]をクリックします。ファイルが出力されウィンドウ右側に青色の点でプ ロットされます。ファイルは Water のデータを読み込んだのと同じフォルダ[Output path:]に出力され、 読み込んだ dat ファイル名に「abs」が追加された名前になっています(上記の例であれば、 「water\_ave\_abs.dat」)。グラフの横軸は Averaging で指定した単位系、縦軸は散乱強度です。こ のデータの小角領域を直線近似しますが、その近似直線は赤線で示されています。下側のプロット は、近似直線からの差分を表しています。この差分のプロットを見ながらマニュアルで直線近似を行 ないます。

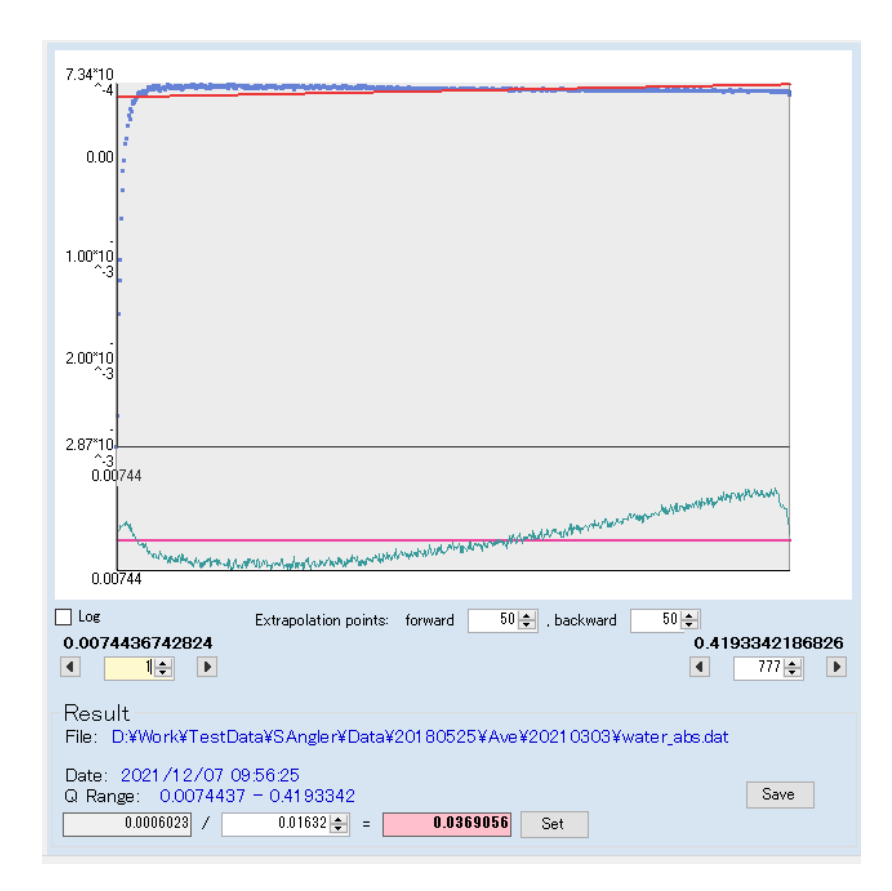

viii. グラフには起動時全領域が表示されています。グラフの右下、左下に直線近似に使用している実際 の横軸の値とデータ範囲が表示されていますので、← →キーを操作して直線近似範囲を変更しま す(グラフの表示範囲も自動的に連動します)。範囲外の表示域は起動時前方 50 点、後方 50 点に 設定されています。設定範囲より広く表示させたい場合は数値を変更してください。

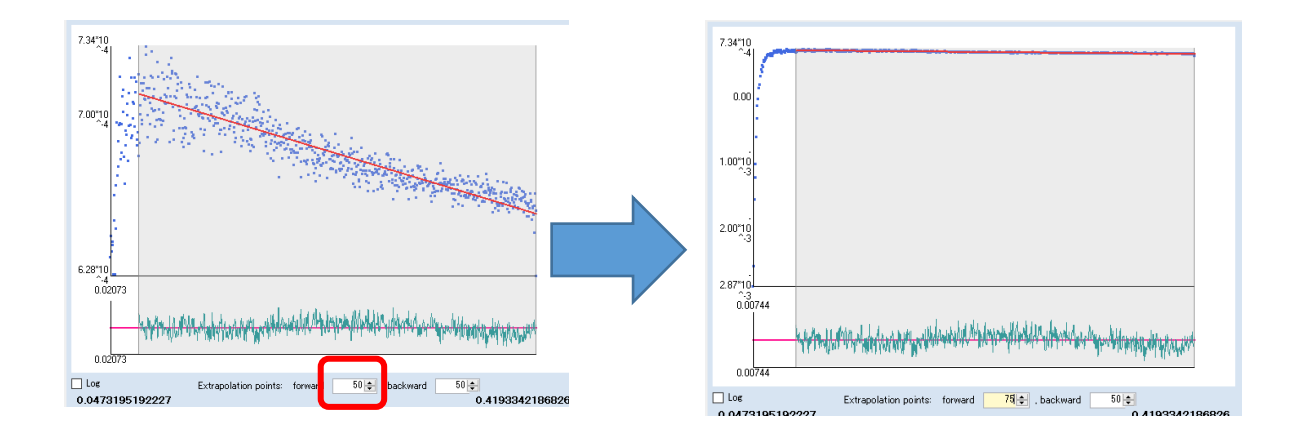

ix. 直線近似では、高角側は Q(Å-1)の単位系で 0.1~0.15 付近までを使用します。逆に低角側は上 図の様に落ち込んでいる等の変化が見られますので、この領域を差分のプロットを見ながら除外で きるように合せていきます。縦軸を Log で表示することもできます。

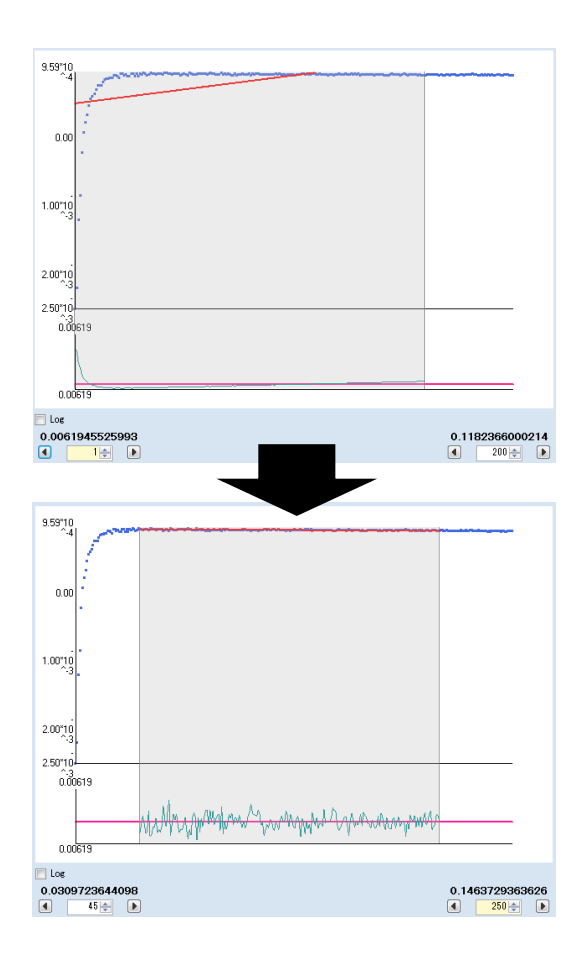

x. 残差プロットが基準となるゼロの線(ピンク色)に対して上下均等になれば、直線近似は完了です。 この近似直線の Y 切片の値が実測した水の散乱強度(counts)になります。20℃(293K)における 水の絶対散乱強度は 0.01632 cm-1 となります(本項の最後に参考文献を示します)。従って、20℃ で計測した場合の変換係数 CF は、実測した水の散乱強度を 0.01632 で割ることで求める事ができ ます。

※バージョン 2.1.59 より差分式が以下の式に変更になりました。 差分値=(実測値-近似値) / 誤差

xi. [Result]欄では、自動的に計算された結果が表示されています。Y 切片の値は直線近似から求めた 値が自動的に読み込まれ、デフォルトで 0.01632 cm-1 の値が示されています(変更可能です)。こ の値を CF として使用する場合は、[Set]をクリックします。確認のダイアログが表示されますので[は い]を押せば、この値が Water から求められた値と示しつつ Subtract\_1、Subtract\_2、Subtract\_3 の CF 欄に値がコピーされます。これで完了です。

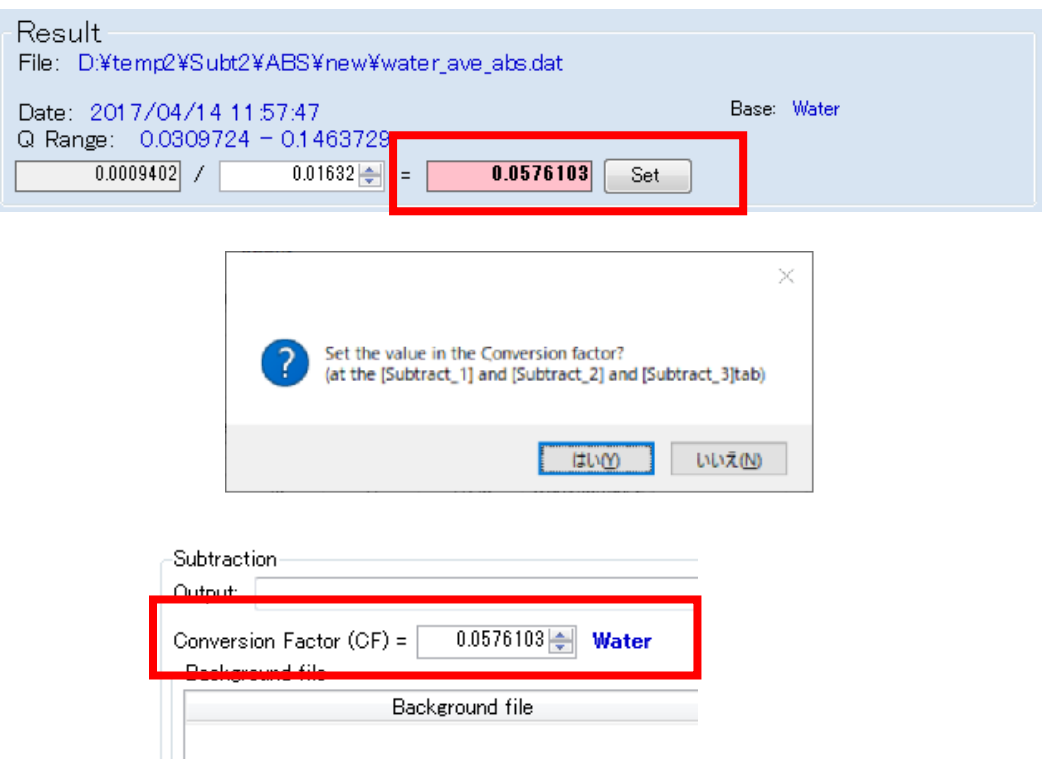

- xii. なお、試料濃度が正確であれば絶対散乱強度に対して分子量は以下の式で表すことができます。  $MW(kDa) = 1500 \times 1(0)$  [cm<sup>-1</sup>] / c [mg/ml]
	- (実例)濃度 9.4 mg/ml で分子量 36kDa のタンパク質を計測し、SAngler で水から求めた絶対散乱 強度への CF 値を使って解析した。

ギニエ解析の結果:R<sup>g</sup> = 33.3 [Å]、I(0)/c= 0.02267 [cm-1・ml/mg] MW(kDa) = 1500×0.02267 = 34 kDa

# xiii. 参考文献を以下に示します。

Orthaber, D., Bergmann, A. and Glatter, O. SAXS experiments on absolute scale with Kratky systems using water as a secondary standard. *J. Appl. Cryst.* **33**, 218–225 (2000). なお、以下の資料も参考になります。

Fan, L., Degen, M., Bendle, S., Grupido, N. and Ilavsky, J. The Absolute Calibration of a Small-Angle Scattering Instrument with a Laboratory X-ray Source. J*. Phys.: Conf. Ser.* **247**, 012005 (2010).

# ⑭ **Glassy Carbon** を使用して散乱強度の単位を絶対散乱強度へ変換する(**ABS\_GC**)

【ABS\_GC】タブでは、Glassy Carbon の散乱強度(counts)を用いて、試料の散乱強度の単位を絶対 散乱強度(cm-1)へ変換するために必要な変換係数 Conversion Factor(CF)を求めることができま す。なお、NIST から絶対強度変換用の校正試料として販売されている SRM3600 を使用します。 [https://www-s.nist.gov/srmors/view\\_detail.cfm?srm=3600](https://www-s.nist.gov/srmors/view_detail.cfm?srm=3600)

以下の手順は、上記 Web サイトの「Certificate」に記されている手順に従っています。基準データは、 「Data and Information Files」からダウンロードできますが、SAngler ではこの基準データを内包して います。

- i. このタブでの計算の前に、「⑦ 円周平均(**Average**)」の手順で空気(Air)や Glassy Carbon(GC) を計測した散乱強度データを 1 次元化します。複数枚計測した結果を平均化すると良いでしょう。こ のファイルを(v)で指定します。【**CirAve**】から【**ABS\_GC**】での処理を連続して行なう場合は、(**ii**) (**iii**)を飛ばして(**iv**)に移動します。
- ii. 透過率の計算のために、Dark、Air、GC をそれぞれ計測した際のカウント値等を設定していきます。 まず、Facility を選択します。PF と SPring-8 BL38B1、40B2 のカウンタファイルの形式に対応して います。
- iii. 次に、[CounterFile entry]で、使用するカウンタファイルを設定します。クリックすると[Counter file select]ダイアログが開きます。 ■ をクリックしてカウンタファイルを選択し、その後[Add]ボタンを押 すと、ダイアログ下側のリスト欄に移ります。これで選択完了です。この欄にファイルを Drag&Drop する事も可能で、その場合は直ぐに選択完了になります。一方で、使用するカウンタファイルが複数 存在する場合は、複数個のカウンタファイルを指定することができます。例えば、Dark に対応したカ ウンタファイルと、Air・GC に対応するカウンタファイルが異なる場合は、そのファイルをそれぞれ読 み込んでおくことになります。カウンタファイルは読み込んだ順番に番号が設定されますので、カウ ンタファイルの設定ではこの番号をそれぞれ指定します。設定が完了したら[Entry]をクリックして閉 じます。

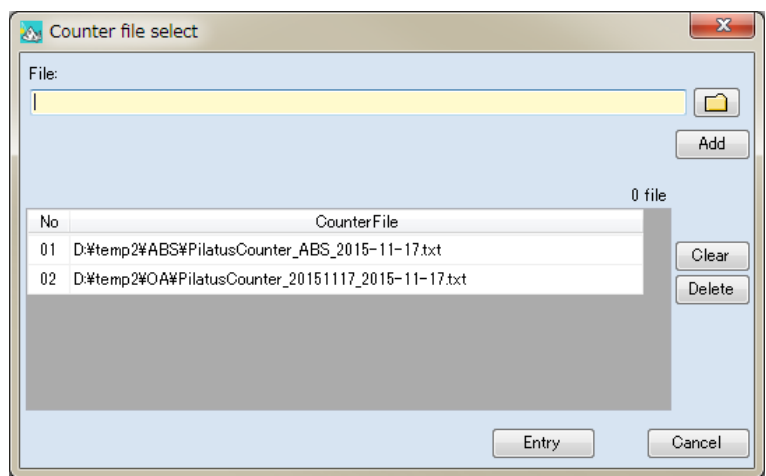

iv. [[I0 cnt:]に試料前の入射 X 線(積分)強度のチャンネル、[I1 cnt:]に試料後の透過 X 線(積分)強度 のチャンネルを指定します。PF では入射は C2、透過は C4 です。SPring-8 の BL38B1 では MIC up が入射、BS が透過、40B2 では C3 が入射、C4 が透過となっています(念のため担当者に確認 して下さい)。

Facility: PF CounterFile entry 2 files 10 cnt:  $\begin{bmatrix} G2 & -\n\end{bmatrix}$  11 cnt:  $\begin{bmatrix} G4 \end{bmatrix}$  $\overline{\phantom{a}}$  $\left\vert \mathbf{v}\right\vert$ 

- v. 次に処理に使用する Dark、Air、GC の計測データと、透過率の計算に必要なカウンタファイルを設 定しますが、Ver. 2.0.7 以前と 2.1.0 以降で処理の手順が異なります。
	- ※「⑨ 円周平均後の dat ファイルの平均(DatAverage)」を使用して、データを平均化し た後の dat ファイルは使用できません。
	- ⚫ Ver 2.1.0 以降に処理されたファイルを使用する場合(※ただし、【**CirAve**】タブで **Dark** ファイル の設定を先に行なった場合は、既に設定済みのため、**B** の手順から始めます。)
		- A. 表の部分では、Dark のみ設定します。[Entry]をクリックすると、イメージデータのファイルを 選択するダイアログが開きます。[Path:]にデータのあるフォルダを指定します。 □ を押す か、直接編集(コピーペーストも可)します。 Reload <mark>をクリックすると、フォルダ内のイメージデ</mark> ータが一覧で表示されますので、該当するファイルを複数枚同時に選択します(1 枚でも可)。 [ctrl]キーを押しながら複数枚クリックして選択も出来ますし、単にマウスでクリックしながらド ラッグすれば複数枚選択できます。[Starts with:]はフィルターの機能で、ファイル名の頭から 他のファイルを排除できる文字列を入力すると、特定のデータセットだけを表示させる事がで きます。その状態で[ctrl + A]を押せば全選択できます。 》 をクリックするとファイルが右側 に移り確定します。完了したら[Entry]をクリックしてダイアログを閉じます。Air 以下は使用し ません。

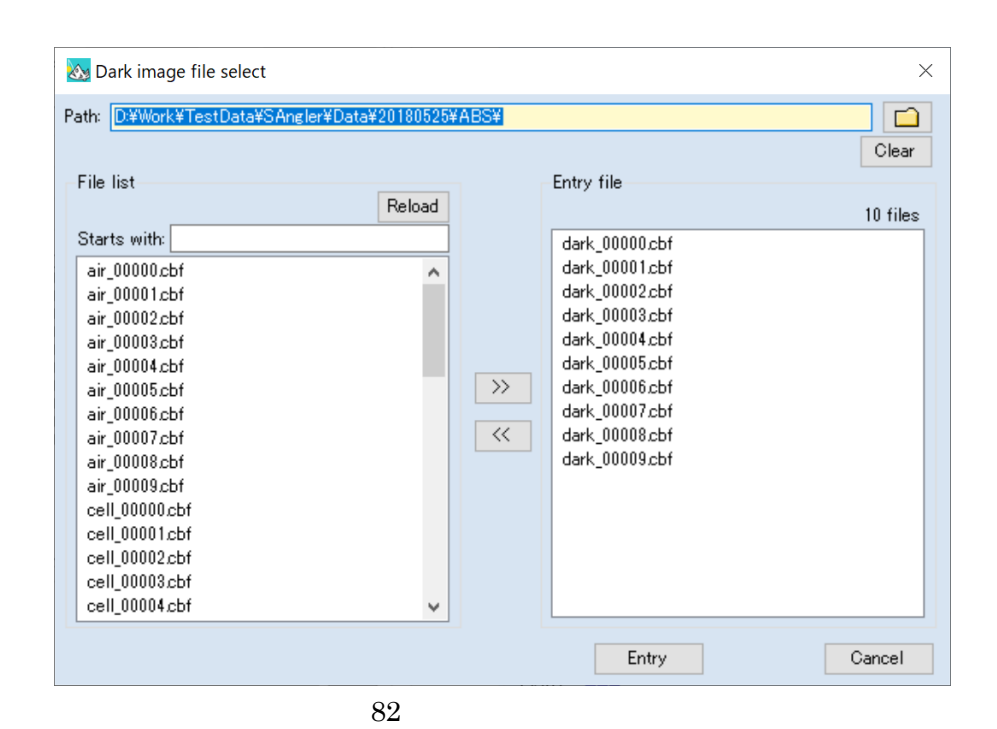

B. Air、GC のデータを指定は左側下部の欄を使用します。ここで Air を設定すると【Ave】や 【Sub】タブの[Air file]にも反映されます。実施していない場合や使用するファイルを変更する 場合は、空気散乱のデータ(Air file)と Glassy Carbon(GC)を計測した散乱強度データ(GC file)を指定します(ともに dat ファイル)。

[Browse]をクリックしてファイルを指定するか、dat ファイルをブランク Box に Drag&Drop し ます。dat ファイルなので、事前に円周平均して 1 次元化しておく必要があります。

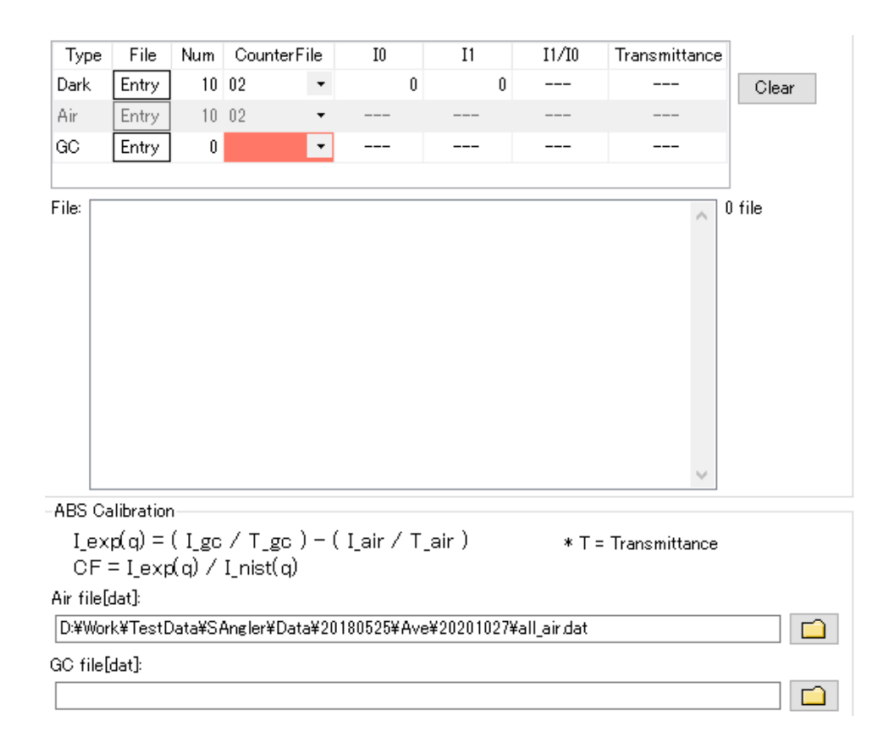

- C. 2 つのファイルが適切に読み込まれると、上の表の File と CounterFile が自動で設定され、 Air、GC の部分は無効を示す灰色の表示になります。
- D. vi に移ります。
- ⚫ Ver 2.0.7 以前に円周平均処理したファイルを使用する場合
	- A. 次の表に、Dark、Air、GC を計測したそれぞれのデータを指定します。各項目で[Entry]をクリ ックすると、イメージデータのファイルを選択するダイアログが開きます。[Path:]にデータのあ るフォルダを指定します。 <u>■ を押すか、直接編集(コピーペーストも可)します。 Reload</u> ネクリ ックすると、フォルダ内のイメージデータが一覧で表示されますので、該当するファイルを複 数枚同時に選択します(1 枚でも可)。 [ctrl]キーを押しながら複数枚クリックして選択も出来 ますし、単にマウスでクリックしながらドラッグすれば複数枚選択できます。[Starts with:]はフ ィルターの機能で、ファイル名の頭から他のファイルを排除できる文字列を入力すると、特定 のデータセットだけを表示させる事ができます。その状態で[ctrl + A]を押せば全選択できます。 をクリックするとファイルが右側に移り確定します。完了したら[Entry]をクリックしてダイ

アログを閉じます。この操作をそれぞれ繰り返していきます。

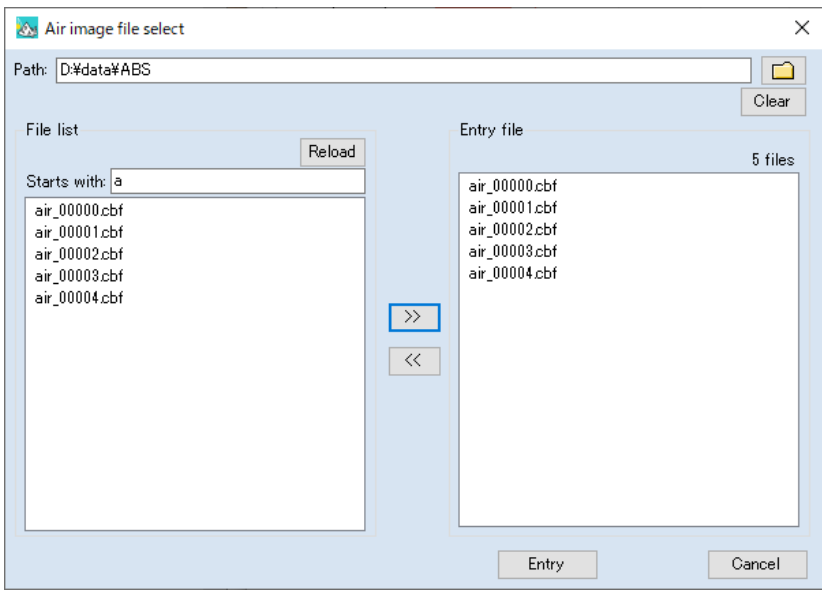

- B. イメージデータの選択が完了したら、[CounterFile]の欄で、(ⅲ)で設定したカウンタファイル の中から、それぞれ何番のファイルを使用するのか選択します。[CounterFile entry]のボタ ンにマウスカーソルを合わせると、登録されているカウンタファイルがポップアップで表示され ます。この欄は設定前では赤色に表示されていますが、番号を選択すると白色に戻ります。 最終計算後、各項目で複数のイメージデータを設定していれば、ここにはカウンタの値の平 均値が示されますが、Dark とその他では計算内容が異なります。Dark に関しては、単純に [I0]と[I1]のダークカウントの平均値が示されます。一方で、Air、GC に関しては、[I1/I0]の平 均値のみ示されます。透過率の計算方法は基本的に「⑪ **Background** の差引き **2** (**Sub\_2**)」と同様ですので、式の詳細は「⑪ **Background** の差引き **2**(**Sub\_2**)」の最後を 参照して下さい。
- C. 事前に 1 次元化しておいた Air と GC のデータを[Air file [dat]:]、[ GC file [dat]:]で指定しま す。 ロシャクリックしてファイルをそれぞれ指定します。

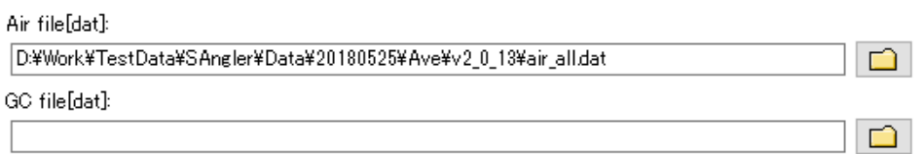

D. vi に移ります。

vi. Glassy Carbon の散乱強度を求めるための計算式が[ABS Calibration]に示されています。最終的 に、SRM3600 の Web サイトで提供されている基準データに対して実験で得られた散乱強度をスケ ーリングするためのファクターCF を求めることになります。

> **ABS** Calibration  $I_{\text{c}}(q) = (I_{\text{g}}q / T_{\text{g}}q) - (I_{\text{air}} / T_{\text{air}})$  $*$  T = Transmittance  $CF = I_{exp}(q) / I_{hist}(q)$

vii. 全ての準備ができたら、[Run]をクリックします。ファイルが出力されウィンドウ右側に青色の点でプ ロットされます。ファイルは GC のデータを読み込んだのと同じフォルダ[Output path:]に出力され、 読み込んだ dat ファイル名に「abs」が追加された名前になっています(上記の例であれば、 「GC\_abs.dat」)。グラフの横軸は Averaging で指定した単位系、縦軸は散乱強度、そして基準デー タは赤点で示されています。上側のプロットはスケーリングに使用する領域を表示しており、下側の プロットはデータ全体を表示しています。

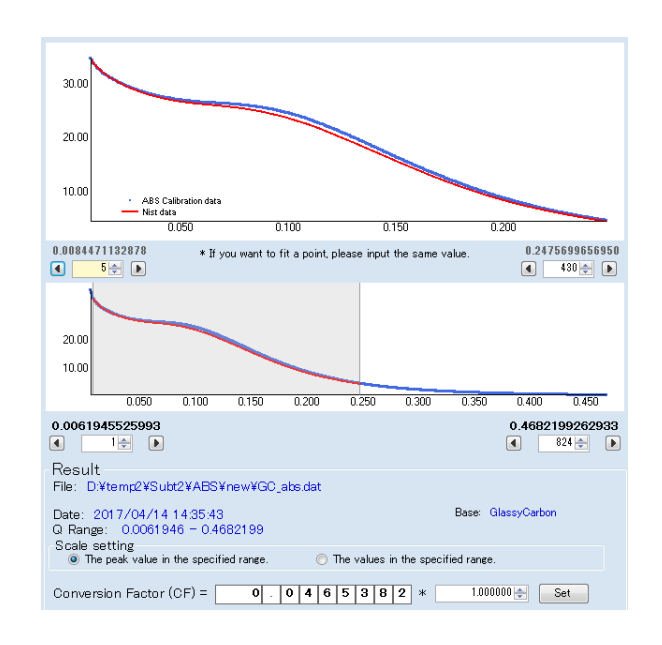

viii. 上側のグラフを元に自動スケーリングを実行します。グラフの右下、左下にスケーリングに使用して いる実際の横軸の値とデータ範囲が表示されていますので、←→キーを操作してスケーリング範囲 を変更します。スケーリングの方法として、「領域のピーク値でスケーリング(The peak value in the specified range.)」、もしくは「領域内のデータの重なりが平均的にスケーリング(The value in the specified range.)」の 2 パターン用意されています。プロットの重なり具合を確認し、どちらを使うか 選択します。自動スケーリングの結果得られた CF 値が、Result 欄に表示されています。

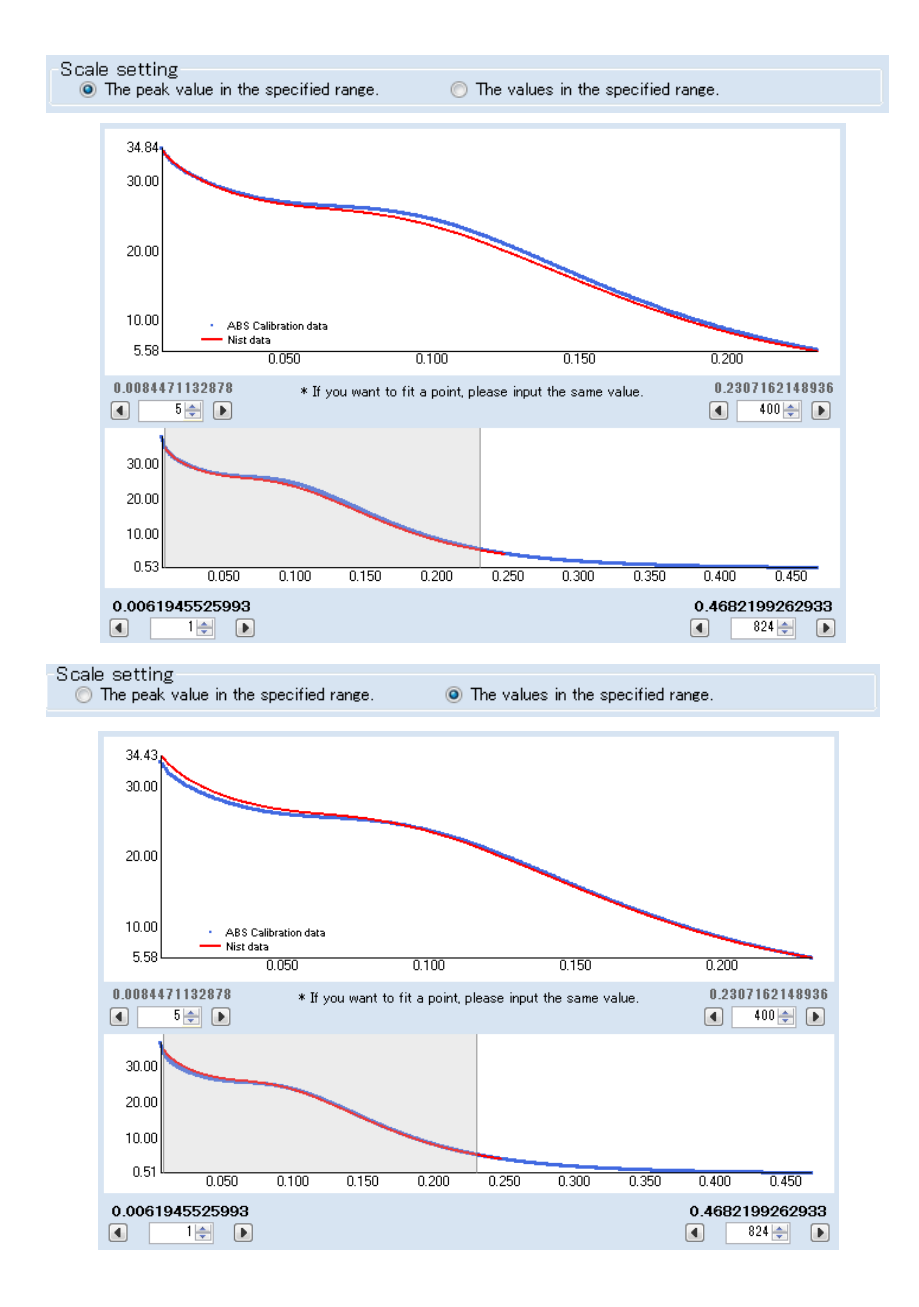

ix. 自動スケーリングの結果を基に微調整することもできます。CF 値の各桁の数字上で左クリックする と、各桁の数値を矢印キーで変更できるようになりますので、グラフを見ながら調整します。上側の グラフの自動スケーリング範囲を変更すれば、自動スケーリング値に戻せます。

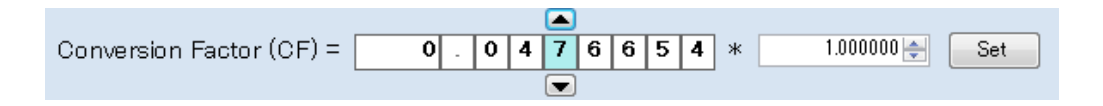

x. SRM3600 を実測した場合は、これで CF 値が確定します。一方で、SRM3600 では無く別に購入し た Glassy Carbon を用いて変換係数を求める場合は、SRM3600 とその別の Glassy Carbon との 間を補正するファクターを事前に求めておけば利用できます。それぞれの Glassy Carbon を実測し

て、SRM3600 に対する散乱強度比を求めておきます。その値を乗することで SRM3600 に換算し た CF を求める事ができます。

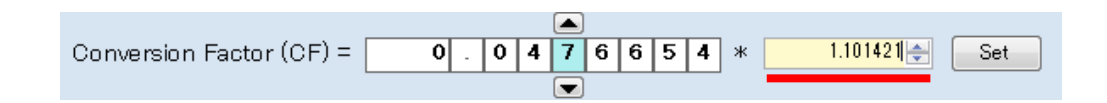

※1)PF では BAS 社製の Glassy Carbon をケースに入れて各ビームラインに置いております (http://www.bas.co.jp/1508.html#defaultTab14)。それぞれのケースには、CF 値を計算するため に必要なファクター値を記載していますので、上記の様にその値を入力して下さい。 ※2)PF では SRM3600 も用意しておりますが、やや高額のためビームラインには出しておりませ

ん。ご自身がお持ちの Glassy Carbon で規格化したい場合は、この強度比を求めるために SRM3600 をお貸し致しますので、スタッフにお尋ね下さい。

xi. 最終的に、この値を CF として使用する場合は、[Set]をクリックします。確認のダイアログが表示され ますので[はい]を押せば、この値が Glassy Carbon から求められた値と示しつつ Subtract 1、 Subtract 2、Subtract 3 の CF 欄に値がコピーされます。これで完了です。

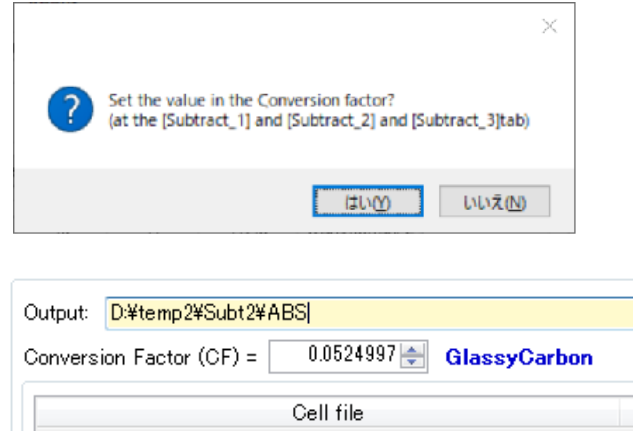

xii. 参考文献を以下に示します。

Zhang, F., Ilavsky, J., Long, G. G., Quintana, J. P. G., Allen, A. J. and Jemian, P. R. Glassy Carbon as an Absolute Intensity Calibration Standard for Small-Angle Scattering. *Metall. Mater. Trans. A* **41**, 1151–1158 (2009).

# ⑮ 解析(**Analysis**)

Average 処理や Subtract 処理で得られたデータからグラフを作成して解析を行います。 メニュー[Analysis] - [AnalysisTool]を選択すると AnalysisTool.exe が起動します。

i. 初めて起動した場合は ConfigSetting で各種設定を行います。ウィンドウメニューから[Options] – [Config setting]を実行します。

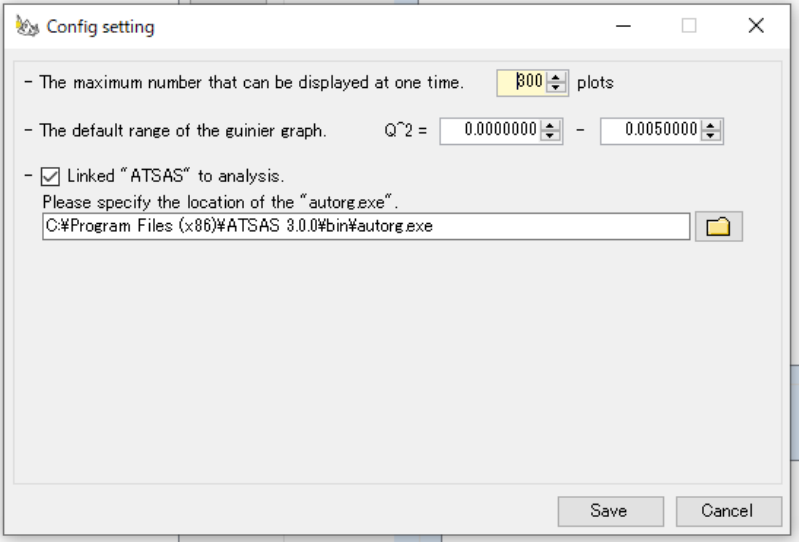

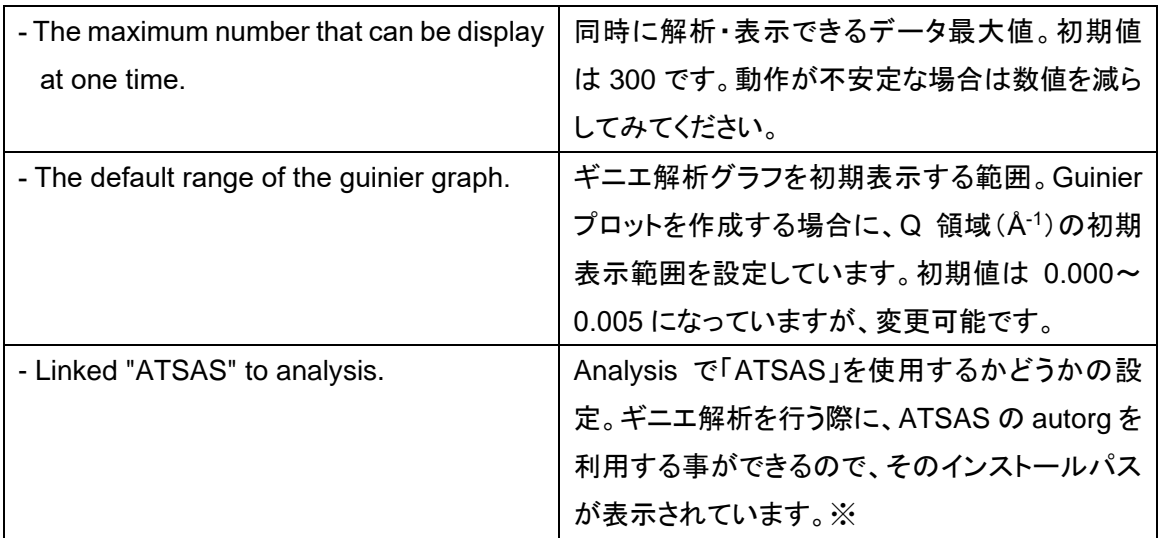

※ ATSAS はご自身で別途インストールして頂く必要があります。2022 年 4 月 8 日現在、ATSAS の最 新バージョンは 3.0.5 です。SAngler は ATSAS のインストールされているフォルダを自動認識して設 定します。もし、以前にインストールした過去のバージョンなどを使用したい場合は、手動で変更して 下さい。ATSAS はアカデミックフリーですが、コマーシャルユースではライセンス料が発生します。 ATSAS に関しては、詳しくは以下のサイトをご覧下さい。

**<http://www.embl-hamburg.de/biosaxs/software.html>**

ii. まず、データを読み込みます。[Browse]をクリックするとファイルを選択するダイアログが表示され ます。読み込みたいファイルを選択してください。複数個指定する場合は、[ctrl]キーや[shift]キー を使って選択して下さい。この欄に直接ファイルを Drag&Drop する事でも設定することができま す。複数ファイル設定する場合は複数のファイルを選択して Drop して下さい(最大 300 個、 ConfigSetting で変更可)。

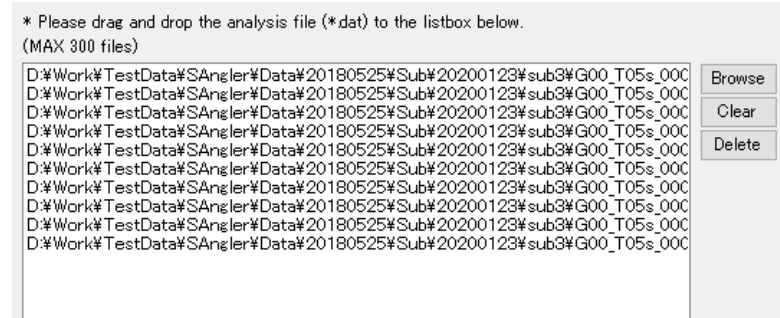

現在、AnalysisTool では、Y 軸となる散乱強度 I を常用対数表示した「**Log** プロット(**LogY**)」、X 軸 が 2 乗で Y 軸の散乱強度 I を自然対数表示した「ギニエプロット(**Guinier**)」、Y 軸の散乱強度 I に X 軸の 2 乗の値を掛けた「クラツキープロット(Kratky)」、ギニエ解析の結果を基に、横軸を R<sub>g</sub>、縦 軸を I<sup>0</sup> で規格化したクラツキープロットの「ノーマライズド クラツキープロット(**Normalized Kratky = N Kratky**)」の 4 つのプロットを作成することができます。それぞれのボタンをクリックすることで指 定したファイルの順番に、別ウィンドウにグラフが表示されます。リストを変更する場合は、[Clear]を 押してリストを消去し、新しいファイルを読み込んで下さい。

iii. グラフが表示されると、メインウィンドウ右側にグラフがアイコンで表示されます。このアイコンを右 クリックすると、そのグラフを閉じたり、別の形式のグラフを作成したりすることも可能です。このよ うにグラフは何個も作成することができます。続いて、順番に各 Plot ウィンドウでの機能を説明し ます。

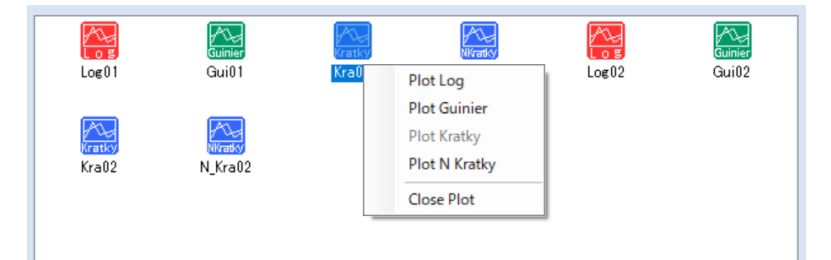

## (1) LogY プロット

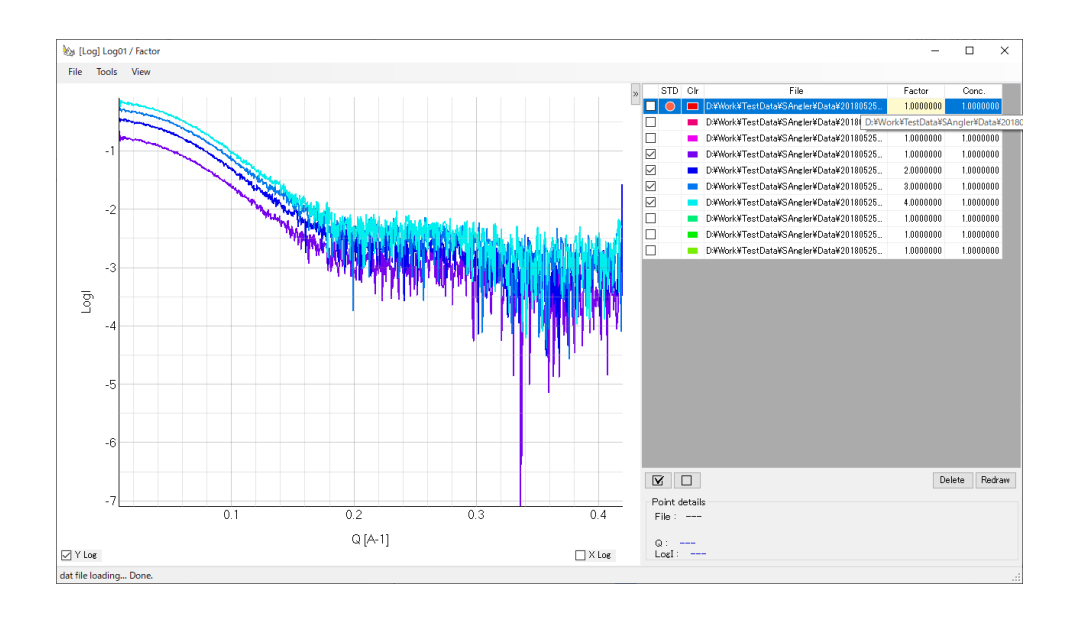

- A) 新たに開いたグラフウィンドウの左側にはグラフが、右側にファイルリストが表示されて います。リストの一番左のチェックボックスでグラフを表示/非表示にすることができま す。リスト内の[Conc.]には Subtraction 時に入力した濃度の値が読み込まれています。 [Factor]に値を入力すると、Y 軸の値に掛けることができます。また、後で説明する規格 化を行なった際には、自動的に規格化の Factor が表示されます。グラフでは、マウスの スクロールで拡大縮小します。また左クリックで表示範囲を Drag して指定すれば、その 範囲を拡大します。右クリックすると、元に戻ります。グラフにデータを追加したい場合は、 ファイルメニューの[File] - [Input]から読み込むか、ウィンドウ右側のファイルリストの欄 にデータを Drag&Drop すれば追加できます。
- B) 軸下部に Log 表示切替用のチェックボックスがあります。必要に応じてチェックを入れて ください。

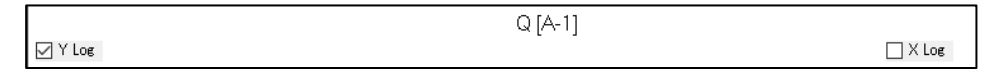

C) ファイルメニューの[View] - [Graph settings]では、グラフのプロットスタイルや X 軸、Y 軸の表示範囲等を設定します。範囲を指定したら、[Entry]をクリックします。

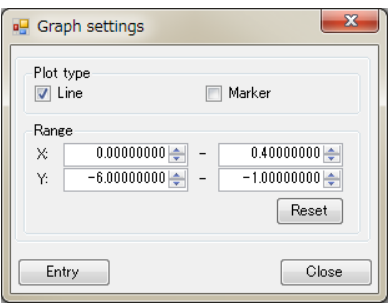

D) [Tools] - [Normalization]では、Y 軸の値を規格化することができます。[Scale]では、指 定した X 軸範囲の Y 軸のデータを使って規格化します。[Concentration]では、[Conc.] の値を使って規格化します。規格化は、ファイルリストで「**STD**」に**●**が付いたデータを基 準として実施されます。

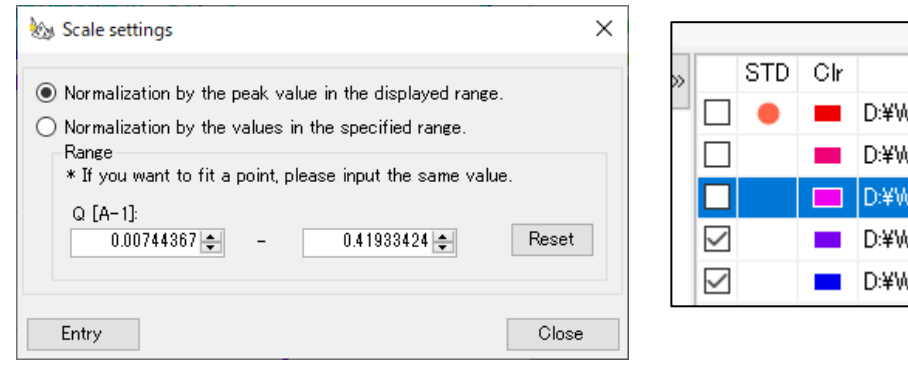

¥W

¥W

- E) [Scale]を選択するとダイアログが表示されます。[Normalization by the peak value in the displayed range]を選択すると、グラフの表示範囲のピークの値で規格化します。 [Normalization by the values in the specified range]を選択すると、規格化する X 軸 の領域を指定して、その領域を合せるように規格化します。特定の X 軸のポイントで規 格化したい場合は、2 つのブランクに同じ値を入力して下さい。[Entry]をクリックすると実 行されます。[Concentration]も同様です。[Reset]を実行すると元に戻ります。
- F) 表示したグラフのデータを出力することができます。[File] [Output] [Output data file] を実行します。出力フォルダを設定し、それぞれのデータを個別に出力する[Individual] か、データを 1 個のファイルにまとめる[One file]、もしくは両方にチェックを入れます。 [One file]の場合は、保存するファイル名を入力します。[Save]クリックでデータが出力さ れます。ファイル内には、X 軸の値、散乱強度 I、散乱強度の標準誤差 σI、グラフの X 軸の値、散乱強度の常用対数 Log I、LogI の標準誤差 σLogI が順番に記録されていま す。さらに、規格化を行なった場合は、規格化後の値も LogI\_norm、 oLogI\_norm として 出力されています。

※LogY プロットで Y 軸 Log 表示切替チェックボックスの状態により出力項目が変化し ます。

Log 表示: X、I、Sigl、X1(X)、Logl、Logl Sig リニア表示: X、I、SigI

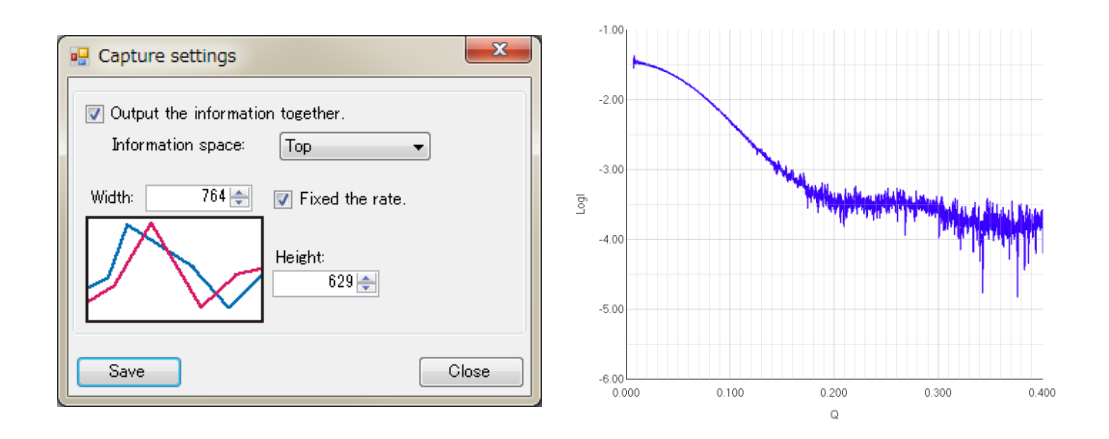

G) 表示しているグラフを画像(jpg、png、bmp)として出力することも可能です。[File] - [Output] - [Capture image]を実行します。ダイアログでは、ファイルリストも一緒に画像 として保存する場合は、[Output the information together]にチェックを入れます。画像 の縦横比は保存するように、初期設定では[Fixed the rate]にチェックが入っています。 画像サイズを大きくして保存する場合は、Width や Height(ピクセル数)を変更して下さ い。設定が完了したら[Save]をクリックします。保存する場所を続けて指定すると、画像 ファイルが出力されます。

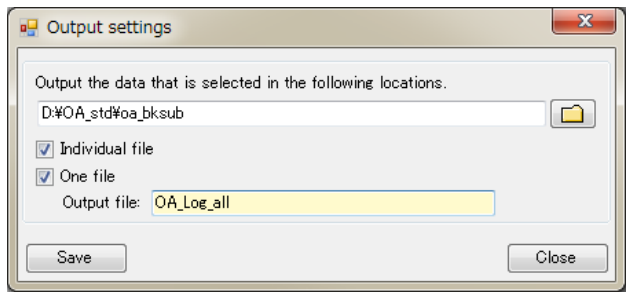

#### (2) Guinier プロット

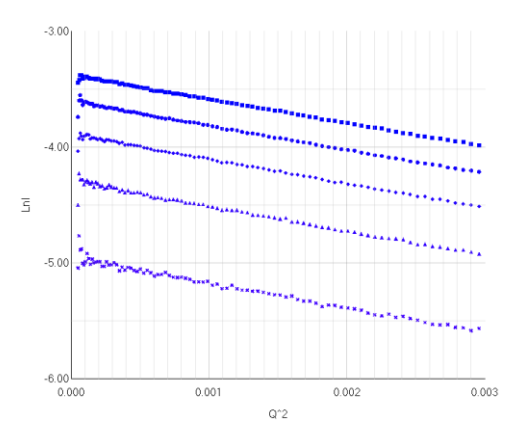

- A) 基本的な機能は Log plot と同じですが、Guinier には、ギニエ解析(直線近似)のため の機能が実装されています。まず、表示範囲を設定して小角領域を拡大します。また、 直線近似を行なうので、表示スタイルは「Marker」の方が良いかもしれません。
- B) ギニエ解析を行います。[Tools] [Guinier Analysis]を選択すると、[Manual]、[Auto (autorg)]、[All auto(autorg)]、[Auto(autorg\_kek)]、[All auto(autorg\_kek)]の 5 つの メニューが表示されます。またファイルリストの欄で、データを選択して右クリックすると 同じメニューが表示されます。

[Manual]を選択すると、マニュアルで直線近似を行なうための別ウィンドウが表示され ます。直線近似の始点と終点のカーソルを動かして調整していきます。

※バージョン 2.1.59 より残差の計算方法を以下の様に変更しました。 (ATSAS と同じです)

残差 = (実測値 – 近似値) / 誤差

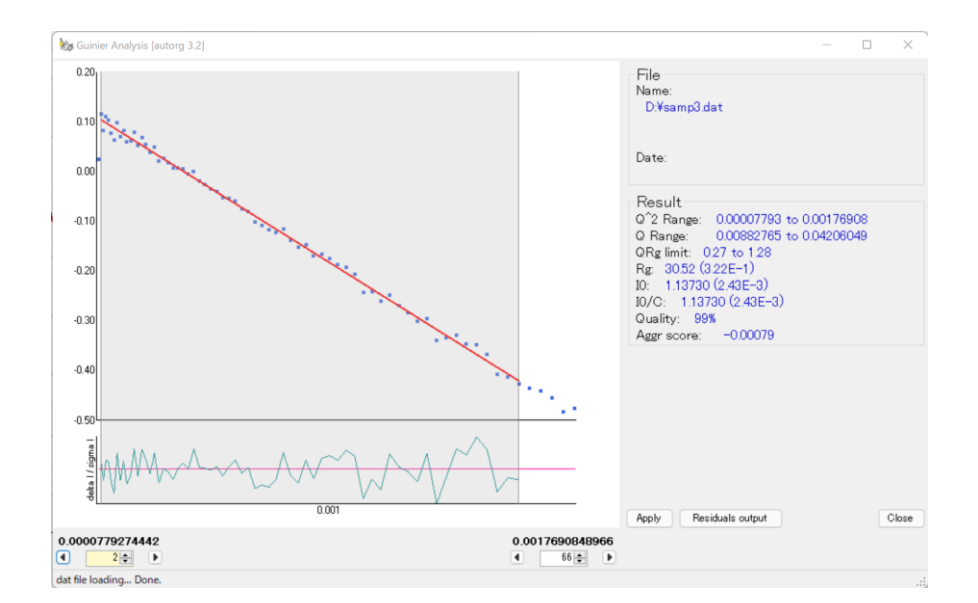

ウィンドウ右側には、Q×Rg(QR<sup>g</sup> limit)の範囲も表示されており、グラフの下部には各デ ータ点と近似直線との残差の値がプロットされています。[Residuals output]をクリックす ると、残差のデータをテキストデータで保存できます。完了したら[Apply]をクリックして閉 じると、元のグラフウィンドウには直線が引かれ、結果の値も表示されます。

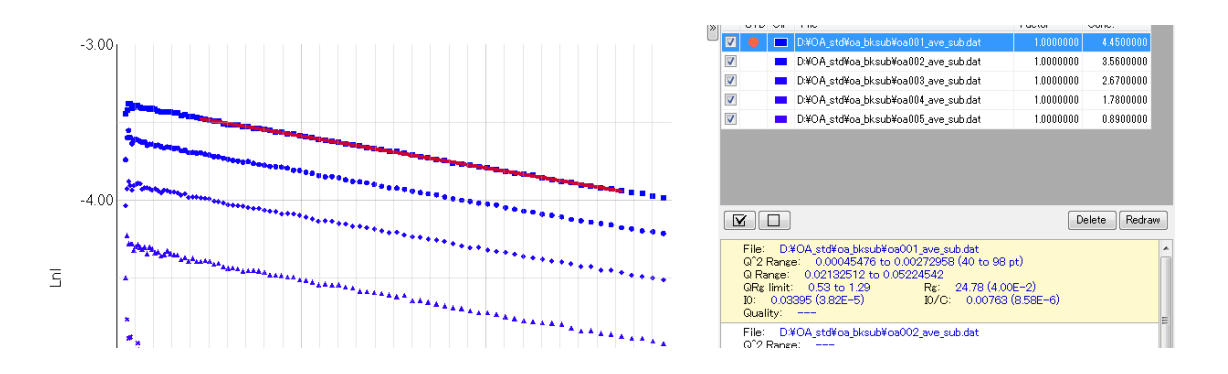

- C) ATSAS をインストールしている環境では、ATSAS の autorg を利用して解析する事が 可能です。[Auto(autorg)]を実行すると、ATSAS の autorg が実行され、その結果が先 程のマニュアル解析同様に別ウィンドウに表示されます。これで問題なければ[Apply]を クリックして確定させます。修正する場合は、[Manual]と同様に操作します。なお、 autorg を実行すると、データと同じフォルダに「autorg\_csv」というフォルダが作成され、 aurorg の出力結果(csv ファイル)が自動的に保存されています。csv ファイル内には、 使用したファイル、Rg、R<sup>g</sup> の誤差、I(0)、I(0)の誤差、直線近似の始点、終点のデータポ イント、Quality、Aggregation score といった結果が出力されています。SAngler では、 この出力結果を基に I(0)と濃度から I(0)/C、直線近似の始点と終点のポイントから Q<sup>2</sup>、 Q、Q×Rgの範囲を計算し SAngler 上に出力しています。
- D) autorg を全てのデータに適用することもできます。[All auto(autorg)]を実行すると、ファ イルリストにある全てのデータで autorg を実行し、その結果が表示されます。

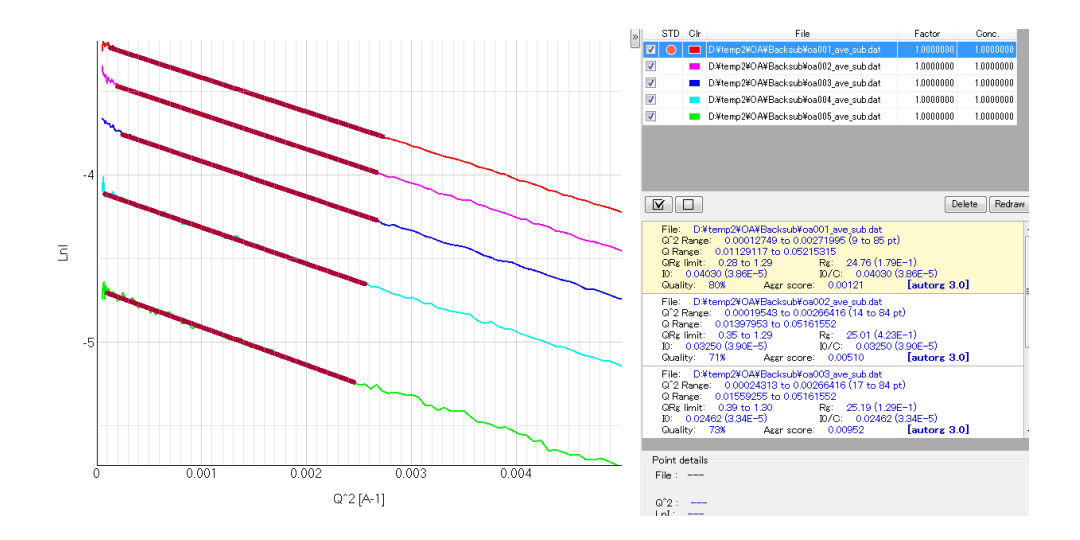

- E) ATSAS の autorg と同様に PF で開発したアルゴリズム[autorg\_kek]でギニエ解析を実 行することもできます。お好みで選択して下さい。なお、結果欄に解析に使用したプログ ラムが表示されます。
- F) 解析が完了したら、LogY プロット同様にデータやグラフの画像を出力することができま す。直線近似を行なった場合、出力データにはグラフの X 軸の値、散乱強度 I、散乱強 度の標準誤差 σI、X 軸の 2 乗の値、散乱強度の自然対数 Ln I、LnI の標準誤差 σLnI と共に、近似した直線の始点と終点の X, Y 座標が出力されています。従って、例えば Excel などのグラフソフト上で X の 2 乗と LnI による Guinier プロットを作成し、この直線 の始点と終点のデータも追加して 2 点間を直線で結べば、SAngler と同様に実験デー タに近似直線を重ねることが可能です。 また、ギニエ解析の結果を Table として出力す ることも可能です。[File] - [Output] - [Output result data]で、Rg、I(0)、I(0)/c の各値や、 直線近似した領域(Q、Q<sup>2</sup>、QRgの範囲)の情報が出力されます。

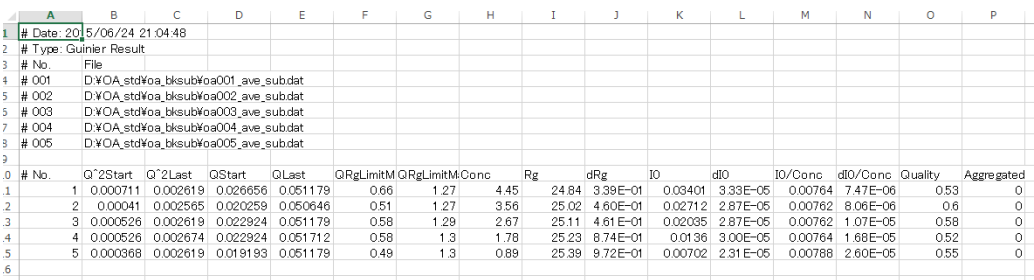

※1)

【バージョン 2.1.58 まで】

近似直線の始点と終点の座標は、出力データ上で LineX、LineY というデータ列になっ ています。それぞれ頭 2 点に値が入っていて、これが始点と終点になります。一方、3 点 目からはどちらも「0(ゼロ)」となっています。これは Igor pro 等のソフトウェアに他のデ ータ列と同時にデータをスムーズに読み込むための処置で、ゼロに何ら意味はありませ ん。読み込んだ後で消去して下さい。

【バージョン 2.1.61 以降】

近似直線の始点と終点の座標は、これまで同様に LineX、LineY というデータ列になっ ていますが、出力した他のデータ列の下側に、スペースを空けて記録されています。 Igor pro で読込んだ場合は、データ列と別ブロックで読込まれます。

※2)データの状態によっては「autorg」の解析が失敗し、何もデータが出力され ない場合があります。「なぜ、こちらはできて、そっちはダメなのか…」と悩むよ うな微妙な結果もありますが、その場合は manual で解析して下さい。

(3) Kratky プロット

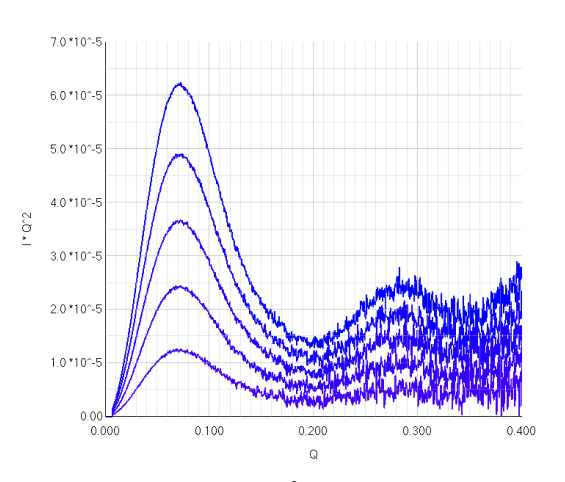

- A) クラツキープロットに関しても、LogY プロットと基本的に同じ機能です。左側にはグラフ が、右側にファイルリストが表示されています。リストの一番左のチェックボックスでグラ フを表示/非表示にすることができます。リスト内の[Conc.]には Subtraction 時に入力 した濃度の値が読み込まれています。[Factor]に値を入力すると、Y 軸の値に掛けるこ とができます。規格化を行なった際には、自動的に規格化の Factor が表示されます。 グラフでは、マウスのスクロールで拡大縮小します。また左クリックで表示範囲を Drag して指定すれば、その範囲を拡大して表示します。右クリックで元に戻ります。グラフに データを追加したい場合は、ファイルメニューの[File] - [Input]から読み込むか、ウィンド ウ右側のファイルリストの欄にデータを Drag&Drop すれば追加できます。
- B) ファイルメニューの[View] [Graph settings]では、グラフのプロットスタイルや X 軸、Y 軸の表示範囲等を設定します。範囲を指定したら、[Entry]をクリックします。
- C) [Tools] [Normalization]では、Y 軸の値を規格化することができ ます。[Scale]では、指定した X 軸範囲の Y 軸のデータを使って規 格化します。[Concentration]では、[Conc.]の値を使って規格化し ます。規格化は、ファイルリストで「**STD**」に**●**が付いたデータを基 準として実施されます。

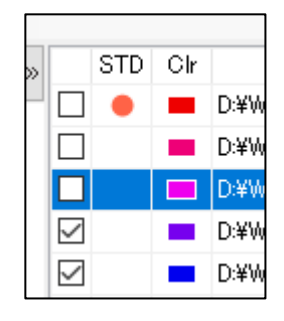

D) [Scale]を選択するとダイアログが表示されます。[Normalization by the peak value in the displayed range]を選択すると、グラフの表示範囲のピークの値で規格化します。 [Normalization by the values in the specified range]を選択すると、規格化する X 軸 の領域を指定して、その領域を合せるように規格化します。特定の X 軸のポイントで規 格化したい場合は、2 つのブランクに同じ値を入力して下さい。[Entry]をクリックすると実 行されます。[Concentration]も同様です。[Reset]を実行すると元に戻ります。

- E) 表示したグラフのデータを出力することができます。[File] [Output] [Output data file] を実行します。出力フォルダを設定し、それぞれのデータを個別に出力する[Individual] か、データを 1 個のファイルにまとめる[One file]、もしくは両方にチェックを入れます。 [One file]の場合は、保存するファイル名を入力します。[Save]クリックでデータが出力さ れます。ファイル内には、X 軸の値、散乱強度 I、散乱強度の標準誤差 σI、グラフの X 軸の値、散乱強度 I と X 軸の値を二乗した値をかけた I×Q<sup>2</sup>、I×Q<sup>2</sup> の標準誤差 σI×Q<sup>2</sup> が順番に記録されています。さらに、規格化を行なった場合は、規格化後の値も I×Q<sup>2</sup> norm、σI×Q<sup>2</sup> norm として出力されています。
- F) 表示しているグラフを画像(jpg、png、bmp)として出力することも可能です。[File] [Output] - [Capture image]を実行します。ダイアログでは、ファイルリストも一緒に画像 として保存する場合は、[Output the information together]にチェックを入れます。画像 の縦横比は保存するように、初期設定では[Fixed the rate]にチェックが入っています。 画像サイズを大きくして保存する場合は、Width や Height(ピクセル数)を変更して下さ い。設定が完了したら[Save]をクリックします。保存する場所を続けて指定すると、画像 ファイルが出力されます。

(4) N Kratky(Normalized Kratky)プロット

Kratky プロットに対して、X 軸に Rg、Y 軸にも R<sup>g</sup> <sup>2</sup>を掛けることで無次元化し、さらに I(q) を I(0)で割ることで規格化します。Dimmensionless Kratky plot とも呼ばれます。

A) 最初にデータを読み込みます。読み込みたいファイルを Drag&Drop(または[Browse]ボ タンからファイルを選択)し、[N Kratky]をクリックします。

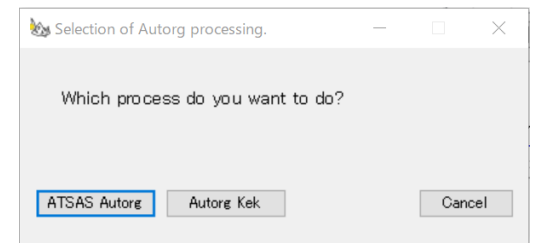

- B) 読み込みが完了すると上のようなメッセージボックスが表示されますので自動で Guinier 解析するツールを選択します。複数のデータ読込んだ場合は、ATSAS もしくは KEK の autorg のどちらか一方が適用されます。もし個別に実施したい場合は、ここで はとりあえず一方を選択しておいて、D, E, F)を参考に後ほど個別にギニエ解析を実行 して下さい。ATSAS がインストールされていない場合は「Autorg\_kek」を選択してくださ い。
- C) 自動 Guinier 解析に失敗した場合、失敗したファイルの一覧が表示されますので、D-F) に従い、Guinier 解析をやり直します。問題無く進んだ場合は G)に飛びます。

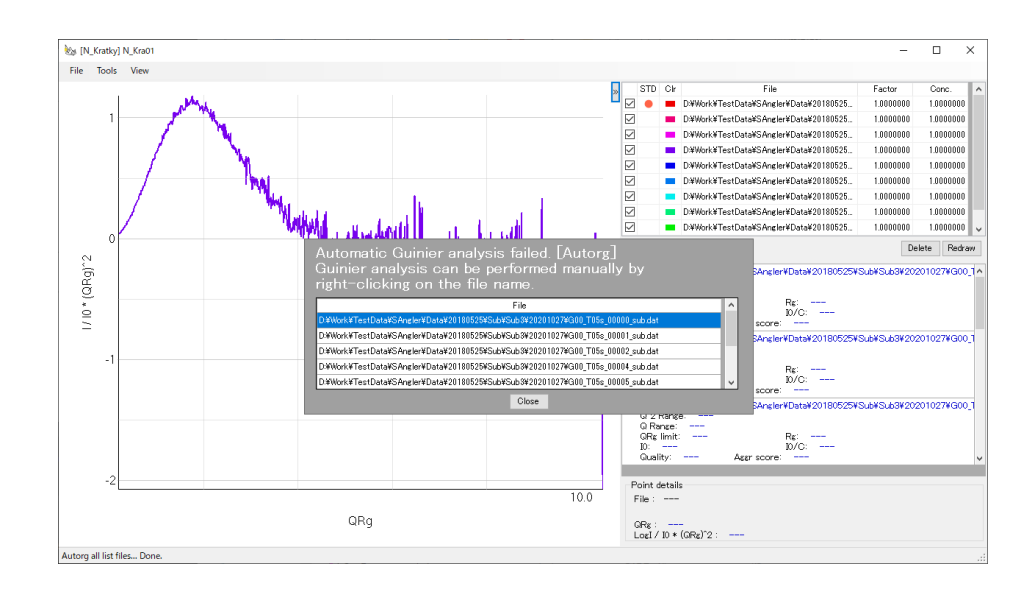

D) グラフウィンドウ右側のファイルリストの欄で解析したいデータを選択して、[Tools] - [Guinier Analysis]を選択すると、[Manual]、[Auto(autorg)]、[All auto(autorg)]、[Auto (autorg\_kek)]、[All auto(autorg\_kek)]の 5 つのメニューが表示されます。また同じくフ ァイルリストの欄で、データを選択して右クリックしても同じメニューが表示されます。 [Manual]を選択した場合は、Guinier 解析のための別ウィンドウが開きますので、直線 近似の始点と終点のカーソルを動かして調整していきます。ウィンドウ右側には、Q×R<sup>g</sup> (QR<sup>g</sup> リミット)の値も表示されており、また、グラフの下部には近似直線と各データ点の 残差がプロットされていますので参考にして下さい。完了したら[Apply]をクリックして閉じ ると、Guinier 解析の結果がファイルリスト下にリストアップされます。

- E) ATSAS をインストールしている環境では、ATSAS の autorg を利用して解析する事が 可能です。[Auto(autorg)]を実行すると、ATSAS の autorg が実行され、その結果が先 程のマニュアル解析同様に別ウィンドウに表示されます。これで問題なければ[Apply]を クリックして確定させます。修正する場合は、[Manual]と同様に操作します。なお、 autorg を実行すると、データと同じフォルダに「autorg\_csv」というフォルダが作成され、 aurorg の出力結果(csv ファイル)が自動的に保存されています。csv ファイル内には、 使用したファイル、Rg、R<sup>g</sup> の誤差、I(0)、I(0)の誤差、直線近似の始点、終点のデータポ イント、Quality、Aggregation score といった結果が出力されています。SAngler では、 この出力結果を基に I(0)と濃度から I(0)/C、直線近似の始点と終点のポイントから Q<sup>2</sup>、 Q、Q×Rgの範囲を計算し SAngler 上に出力しています。
- F) ATSAS の autorg と同様に PF で開発したアルゴリズム[autorg\_kek]でギニエ解析を実 行することもできます。お好みで選択して下さい。なお、結果欄に解析に使用したプログ ラムが表示されます。
- G) Guinier 解析が完了すると、得られた R<sup>g</sup> と I(0)の値を使用して、Normalize Kratky Plot が左側のグラフウィンドウに描画されます。理想的な球状構造である場合、QRg=√3、 I(Q)/I(0)(QRg) <sup>2</sup>=3/e にピークを持ちますので、そのラインを点線で描画しています。

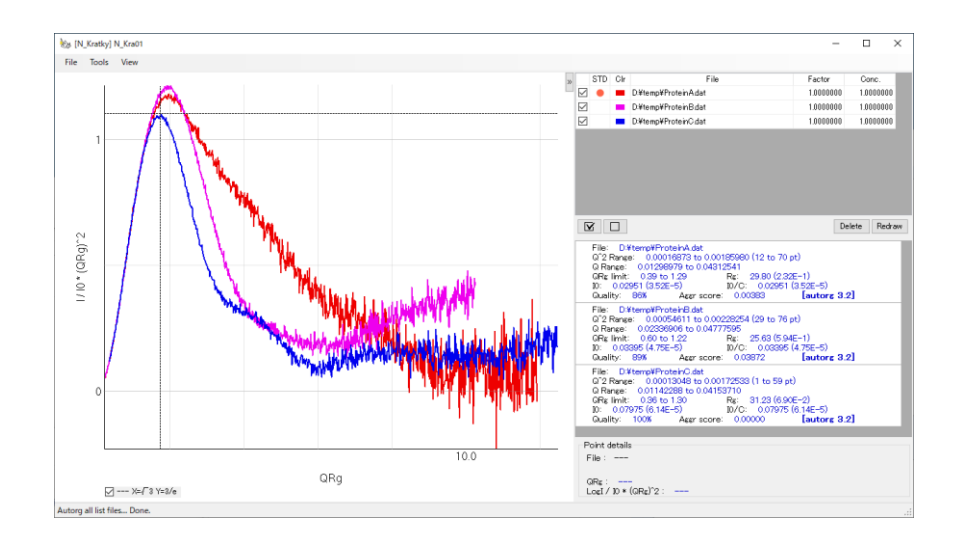

99

- H) 解析が完了したら、Log プロット同様にデータやグラフの画像を出力することができます。 直線近似を行なった場合、出力データにはグラフの X 軸の値、散乱強度 I、散乱強度の 標準誤差 σl、X 軸の値と Rg をかけた QRg、 I/I(0)×(QRg)?、その標準誤差 σI/I(0)×(QRg) <sup>2</sup> です。また、ギニエ解析の結果を Table として出力することも可能です。 [File] - [Output] - [Output result data]で、Rg、I(0)、I(0) /C の各値や、直線近似した領 域(Q、Q<sup>2</sup>、QRgの範囲)の情報が出力されます。
- ※ N Kratky プロットはグラフ毎に Rg値が違うため、Scale での規格化はできません。

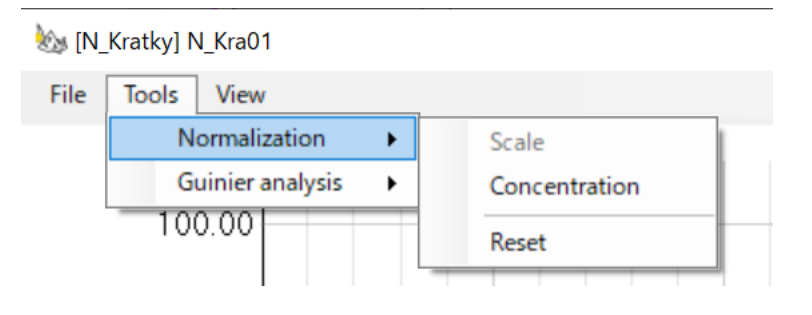

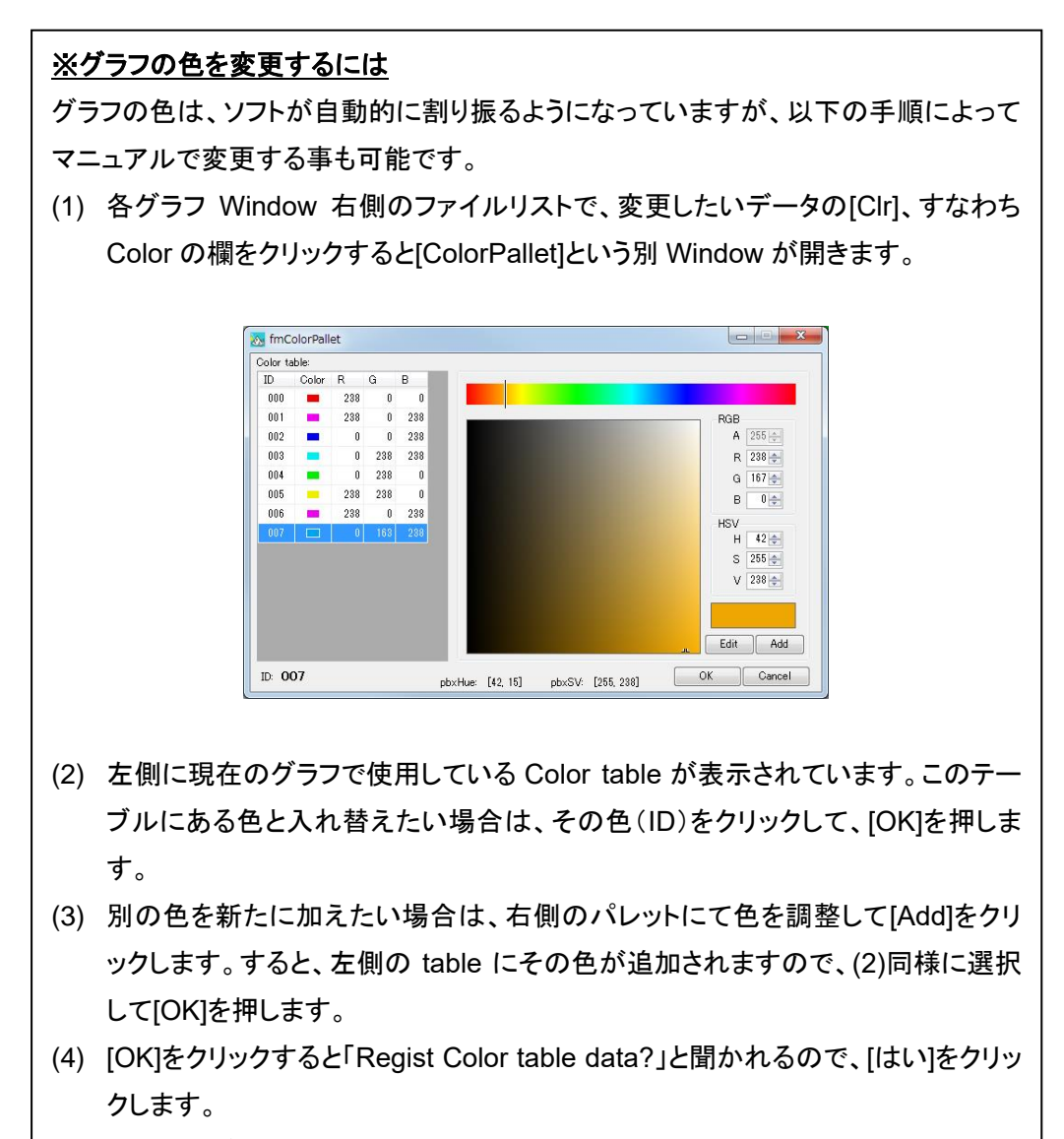

(5) これで色が変更されます。

## iv. 直線近似と誤差に関する情報

ギニエ解析での直線近似の計算と、各値の誤差の計算に関して補足します。いずれの値も、誤差伝 播法則に従って求めています。なお、出力結果が PRIMUS と同じになる事も確認しています。

データ点(xi、yi)において、y<sup>i</sup> が誤差 σ<sup>i</sup> を持つ場合に 1 次回帰直線 y=A+Bx で回帰分析を行な います。誤差に応じたデータ各点の重み ω<sup>i</sup> を考慮する。

$$
\omega_i = \frac{1}{\sigma_i^2}
$$
\n
$$
\Delta = \sum \omega_i \sum \omega_i x_i^2 - (\sum \omega_i x_i)^2
$$
\n
$$
\angle \overrightarrow{z} \overrightarrow{z} \overrightarrow{z} \Delta \angle, A, B \text{ (i.e., } \angle \angle \overrightarrow{z} \Delta \overrightarrow{z} \Delta \overrightarrow{z
$$

また、その時、A、B値のそれぞれの誤差 σA、σBは、以下の様に表される。

$$
\sigma_A = \sqrt{\frac{\sum \omega_i x_i^2}{\Delta}}
$$

 $\mathbf{r}$ 

$$
\sigma_B = \sqrt{\frac{\sum \omega_i}{\Delta}}
$$

ギニエ解析では、ギニエ近似の式

$$
\ln I(q) = \ln I(0) - \frac{R_g^2}{3} q^2
$$
\n
$$
\pm \mathbf{U}, \mathbf{Y} \mathbf{y} \mathbf{H} \mathbf{A} = \ln I(0) \mathbf{b} \cdot \mathbf{b} \mathbf{I}(0), \mathbf{0} \mathbf{B} \mathbf{B} = -R_g^2 / 3 \mathbf{b} \cdot \mathbf{b} \mathbf{R}_g \mathbf{0} \mathbf{0} \mathbf{B} \mathbf{b} \mathbf{B} \mathbf{b} \mathbf{X} \mathbf{b} \mathbf{C} \mathbf{U} \mathbf{A} \mathbf{A}
$$
\n
$$
\mathbf{I}(0) = e^A
$$
\n
$$
R_g = \sqrt{(3 \times |B|)}
$$
\n
$$
\mathbf{E} \mathbf{h} \mathbf{E} \mathbf{h} \mathbf{0} \mathbf{B} \mathbf{H} \mathbf{B} \mathbf{I} \mathbf{I},
$$
\n
$$
\sigma I(0) = e^A \times \sigma_A
$$
\n
$$
\sigma R_g = \frac{1}{2} (3 \times |B|)^{-\frac{1}{2}} (3 \times \sigma_B)
$$
\n
$$
\mathbf{E} \mathbf{B} \mathbf{b} \mathbf{C} \mathbf{b} \mathbf{b} \mathbf{C} \mathbf{b} \mathbf{b} \mathbf{C} \mathbf{b} \mathbf{A} \mathbf{A} \mathbf{A} \mathbf{A} \mathbf{A} \mathbf{A} \mathbf{B} \mathbf{b} \mathbf{A} \mathbf{A}
$$

(6) 散乱強度 I の常用対数、自然対数での誤差

LogI、LnI の誤差は、誤差伝播則より以下のように記述できる。

$$
\sigma \ln I = \frac{\sigma I}{I}
$$

$$
\sigma \log I = \frac{\sigma I}{(I \times \ln 10)}
$$

 $\mathbf{r}$ 

(7) 参考文献、参考サイト

以下の教科書、サイトを参考にしています。

・計測における誤差解析入門、John R. Taylor、林茂雄・馬場涼 訳、東京化学同人

・(例解)微分積分学演習、鈴木義也 他編著、共立出版株式会社

・産業技術総合研究所 計測標準部門 計量標準システム科 主任研究員 井原俊英様と 先端材料科 材料評価研究室 テクニカルスタッフ 新 重光様が開設されている 「化学標準物質の不確かさ」に関するページ

https://staff.aist.go.jp/t.ihara/

※大変参考になりました。深く感謝致します。

## ⑯ **Cormap Maker**

(概要)

最新の SAXS 測定では、PILATUS(Dectris)などの高速読出し可能な検出器を使用して、短時 間露光を複数回測定(例えば、1 秒露光を 10 枚測定など)した後、S/N の向上のためにそれらの データを平均化して解析を進めます。このような方法は、データへの放射線損傷の影響を検証す るために非常に有効ですが、平均化するためには複数回測定のデータが全て同一と見なせるこ とを明確にしなければなりません。SAngler では以前より、CirAve や Sub タブにおいて、指定し た X 軸位置の Y 値をプロットする機能(Point Pick)をウィンドウ右側のグラフ部に実装しており、 複数回測定された値の変動具合に基づき放射線損傷を評価できるようにしています。近年、この ような放射線損傷の影響など、データの均一性を定量的に評価するために、データ点間の相関マ ップ(Correlation map)を作成する方法が提案されています。そこで、SAngler にも Correlation map を作成するツール、Cormap Maker を新たに追加しました。Correlation map による評価の 詳細に関しては、以下の論文を参照してください。

[1] Franke, D., Jeffries, C. M. and Svergun, D. I. Correlation Map, a goodness-of-fit test for one-dimensional X-ray scattering spectra. *Nature Methods* **12**, 419-422 (2015). doi:10.1038/nmeth.3358

[2] Brooks-Bartlett, J. C., Batters, R. A., Bury, C. S., Lowe, E. D., Ginn, H. M., Round, A. and Garman, E. F. Development of tools to automate quantitative analysis of radiation damage in SAXS experiments. *J. Synchrotron Rad.* **24**, 63-72 (2017). doi:10.1107/S1600577516015083.

i. メインウィンドウ左上部メニューから[Tools] - [Cormap Maker]を選択して起動します。

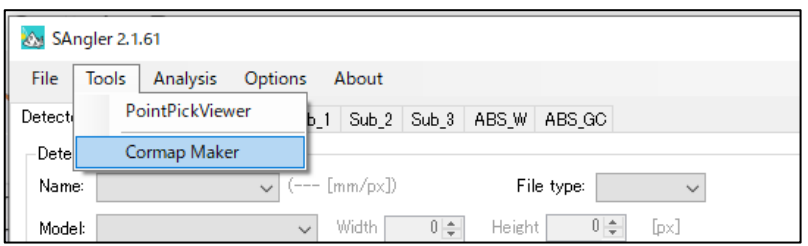

ii. [Input Folder:]に、マップを計算したい dat ファイルがあるフォルダを指定します。[…]ボタンを 押下するとフォルダの選択ダイアログが表示されます。また直接対象フォルダを Drag&Drop しても指定することができます。

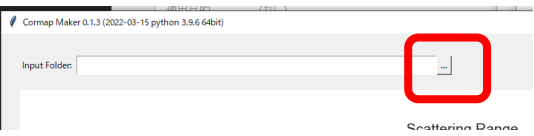

iii. 指定したフォルダ内のデータが画面に反映されます。左側のグラフは読込んだデータ全体を 示していますが、ウィンドウ下部のプルダンメニューで「2D View(特定の X 軸位置の値のプロ ット)」、もしくは「3D View(データ全体のマトリックス表示)」を切替える事ができます。

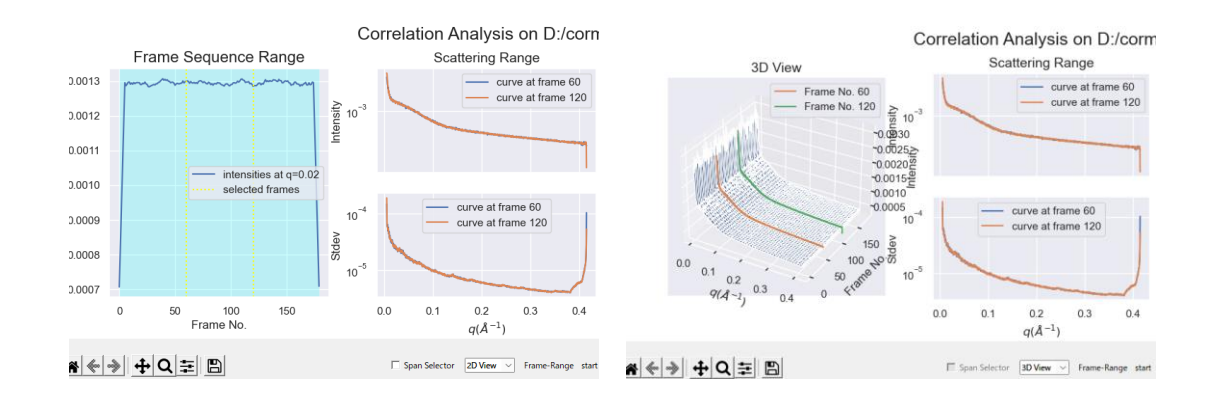

iv. Correlation map は 2 つのアルゴリズムを使用して作成することができます。一つは、ATSAS の DATCMP、もう一つは Python の拡張モジュールである NumPy(numpy.corrcoef)です。プ ルダウンから選択して下さい。また、Correlation Map を「Frames(データ間)」で作成するか、 「Angular(角度、Q、すなわち X 座標)」で作成するか選択します。DATCMP では「Frames」の みの選択になります。これらの設定をして、[Draw Cormap]ボタンを押します。

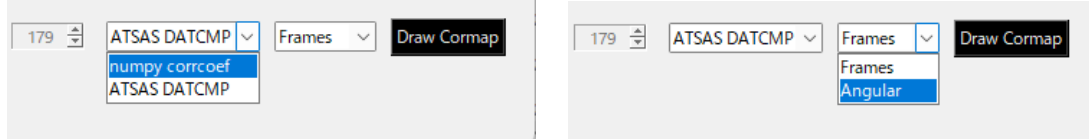

v. Correlation map は以下の様に表示されます。

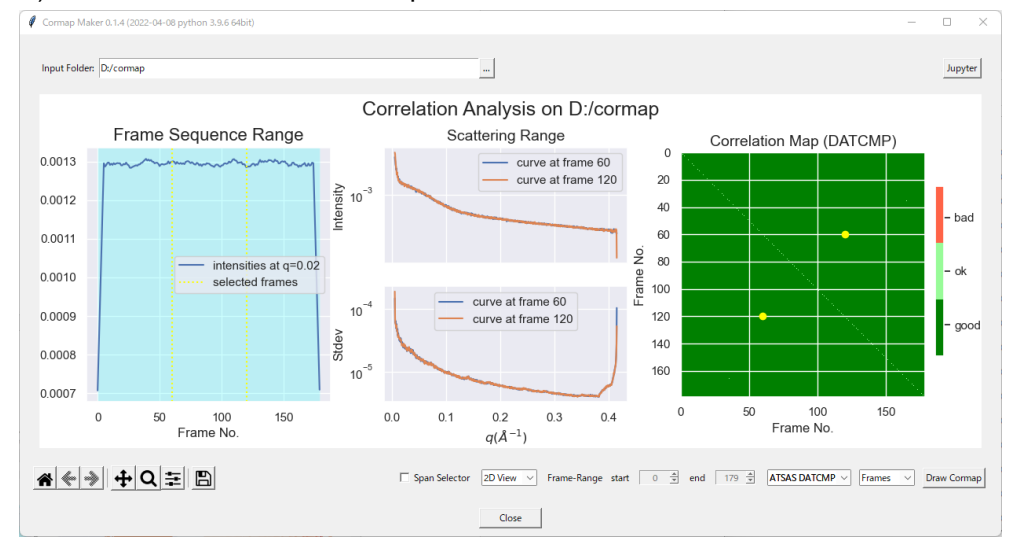

### A) Frame 間の Correlation map(ATSAS DATCMP)

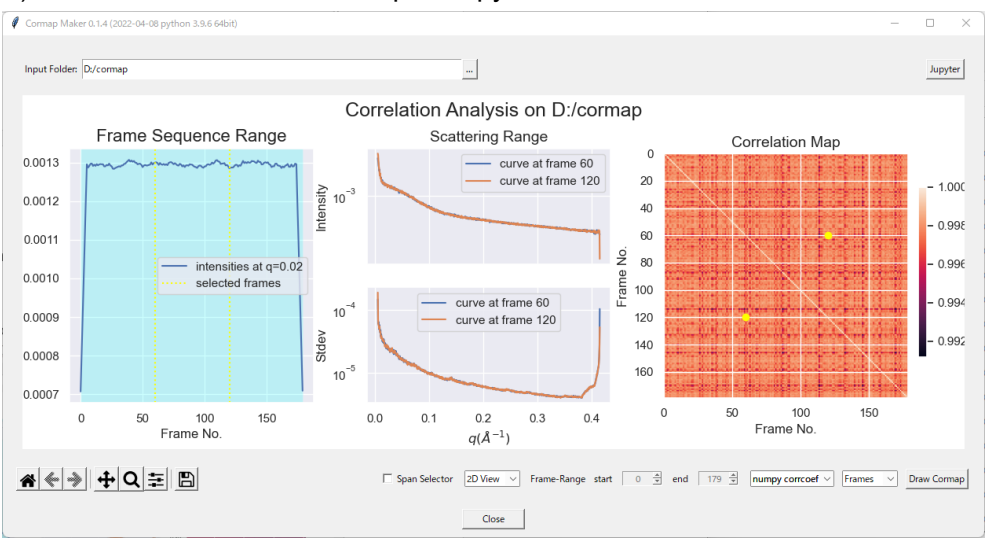

#### B) Frame 間の Correlation map(numpy.corrcoef)

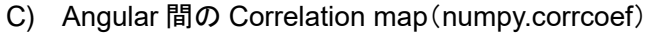

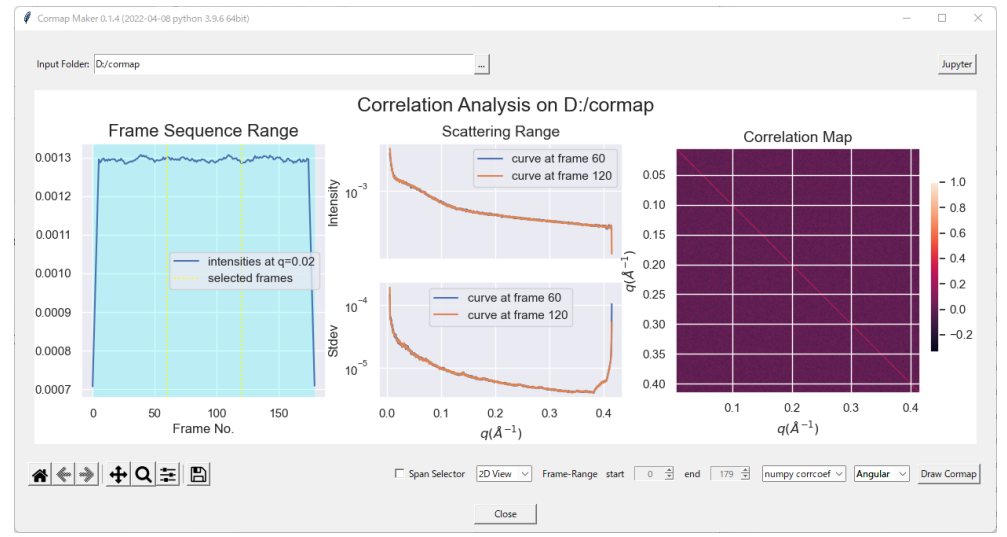

# vi. マップを画像データで保存する場合は、左下の aをクリックして保存して下さい。

- 5. Reference
	- ① Shimizu, N., Yatabe, K., Nagatani, Y., Saijyo, S., Kosuge, T. and Igarashi, N. Software Development for Analysis of Small-angle X-ray Scattering Data. AIP Conf. Proc., 1741, 050017 (2016).
	- ② ギニエ解析にて、ATSAS の autorg を利用した場合や Correlation map を DATCMP で作成して使用 する場合は、必ず ATSAS も Reference して下さい。「データの 1 次元化とバックグラウンドの差引き は SAngler で、ギニエ解析は ATSAS の autorg で実施した」と記述して下さい。 Petoukhov, M.V., Franke, D., Shkumatov, A.V., Tria, G., Kikhney, A.G., Gajda, M., Gorba, C., Mertens, H.D.T., Konarev, P.V. and Svergun, D.I. (2012) New developments in the ATSAS program package for small-angle scattering data analysis. *J. Appl. Cryst.* **45**, 342-350. [最新]

Manalastas-Cantos, K., Konarev, P.V., Hajizadeh, N.R., Kikhney, A.G., Petoukhov, M.V., Molodenskiy, D.S., Panjkovich, A., Mertens, H.D.T., Gruzinov, A., Borges, C., Jeffries, C.M., Svergun, D.I., Franke, D. (2021) ATSAS 3.0: expanded functionality and new tools for small-angle scattering data analysis. *J. Appl. Cryst.* **54**, 343-355.

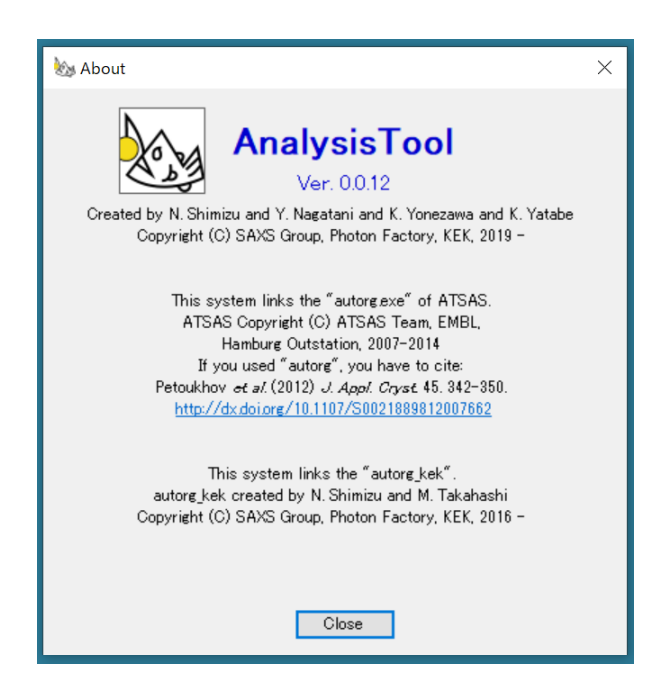

※**ATSAS** と **Link** 設定を行な うと、左記のメッセージが表示 されるようになります。

③ PointPickViewer は以下のシステムを使用しています。

- Python 3.9 [\(https://www.python.org/\)](https://www.python.org/)

Copyright (C) 2001-2020 Python Software Foundation; All Rights Reserved

- Python.NET [\(https://github.com/pythonnet/pythonnet\)](https://github.com/pythonnet/pythonnet)

Copyright (C) 2006-2021 the contributors of the Python.NET project

# 6. 補足

① 各段階での処理結果は、Igor、Excel 等を利用して SAngler 外で処理した結果と突き合わせ、仕様通 りの計算が行なわれているか確認をしています。また、PETRAIII、EMBL の D. I. Svergun 博士らの グループが開発した ATSAS(主に PRIMUS、autorg)、APS の Jan Ilavsky 博士が開発した Igor pro のマクロ Nika を参考にし、それぞれの出力結果と整合性が取れているように確認しています。

「ATSAS software」

https://www.embl-hamburg.de/biosaxs/software.html 「"Nika" package of 2D -> 1D SAS data reduction macros for Igor Pro」 https://usaxs.xray.aps.anl.gov/software/nika